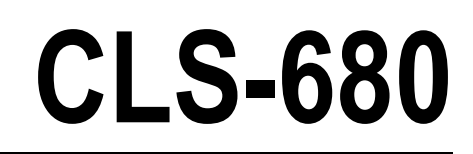

*Forklift Scale Display Firmware Version 1*

# **Technical Manual**

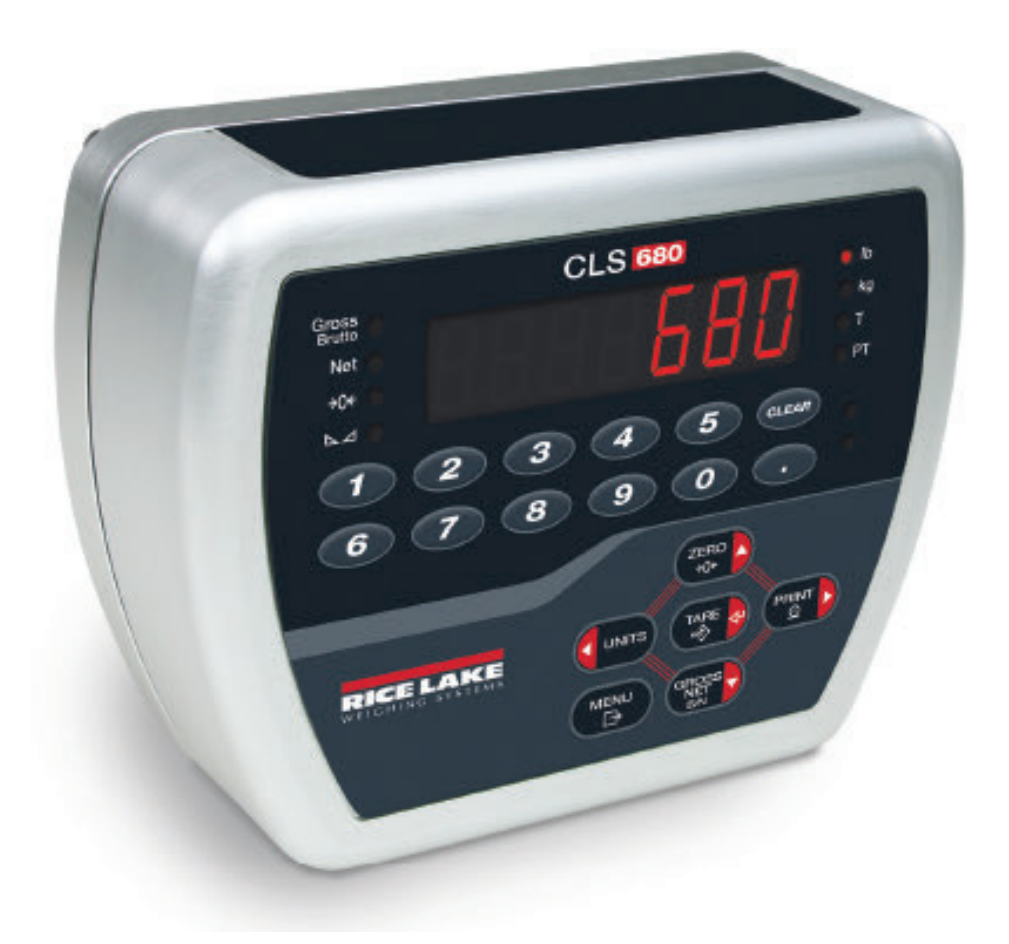

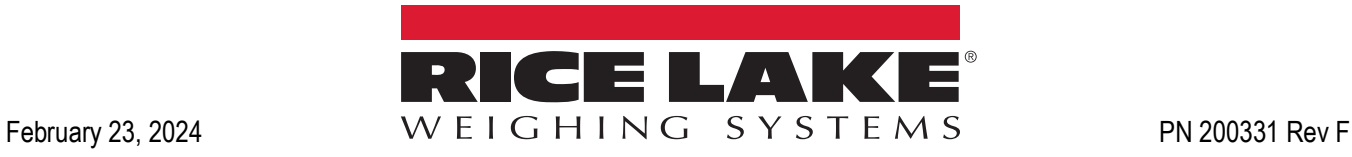

© Rice Lake Weighing Systems. All rights reserved.

Rice Lake Weighing Systems<sup>®</sup> is a registered trademark of Rice Lake Weighing Systems. All other brand or product names within this publication are trademarks or registered trademarks of their respective companies.

All information contained within this publication is, to the best of our knowledge, complete and accurate at the time of publication. Rice Lake Weighing Systems reserves the right to make changes to the technology, features, specifications and design of the equipment without notice.

The most current version of this publication, software, firmware and all other product updates can be found on our website:

**[www.ricelake.com](https://www.ricelake.com/en-us/)**

# **Revision History**

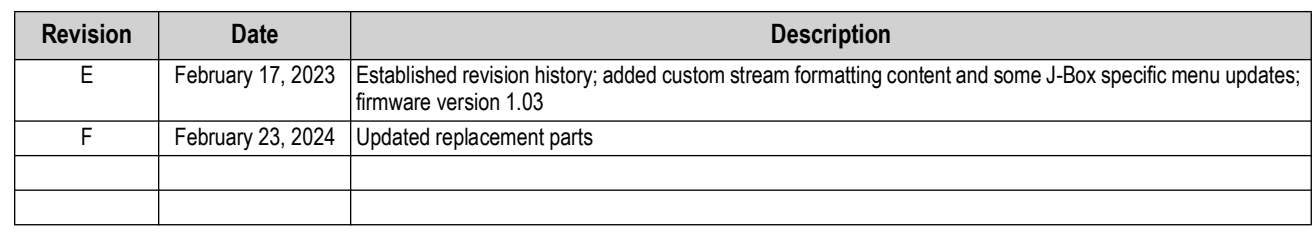

This section tracks and describes manual revisions for awareness of major updates.

*Table i. Revision Letter History*

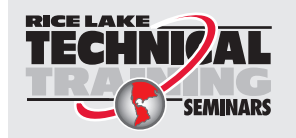

*Technical training seminars are available through Rice Lake Weighing Systems. Course descriptions and dates can be viewed at [www.ricelake.com/training](https://www.ricelake.com/training) or obtained by calling 715-234-9171 and asking for the training department.*

# **Contents**

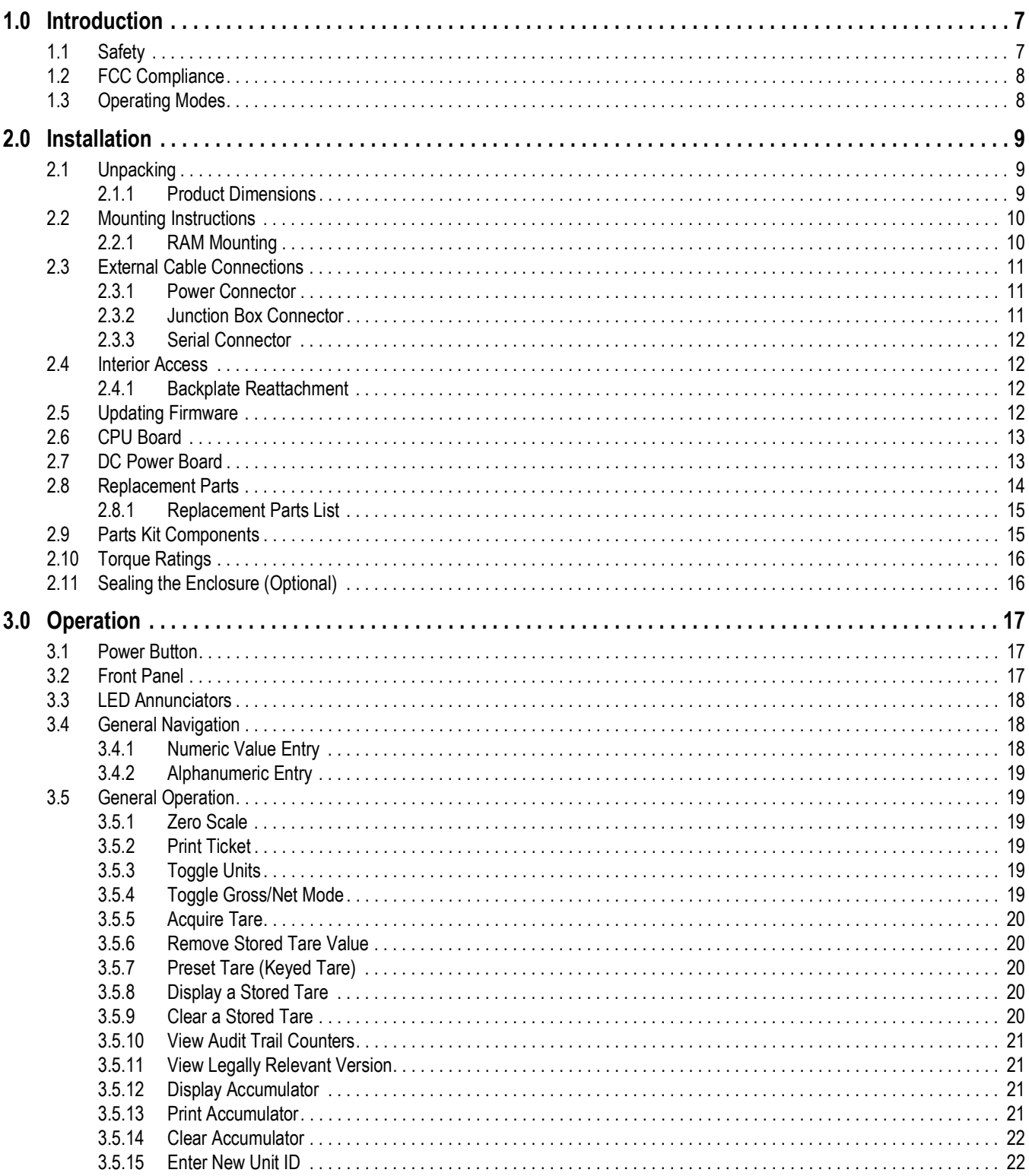

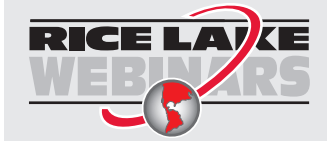

Rice Lake continually offers web-based video training on a growing selection<br>of product-related topics at no cost. Visit www.ricelake.com/webinars

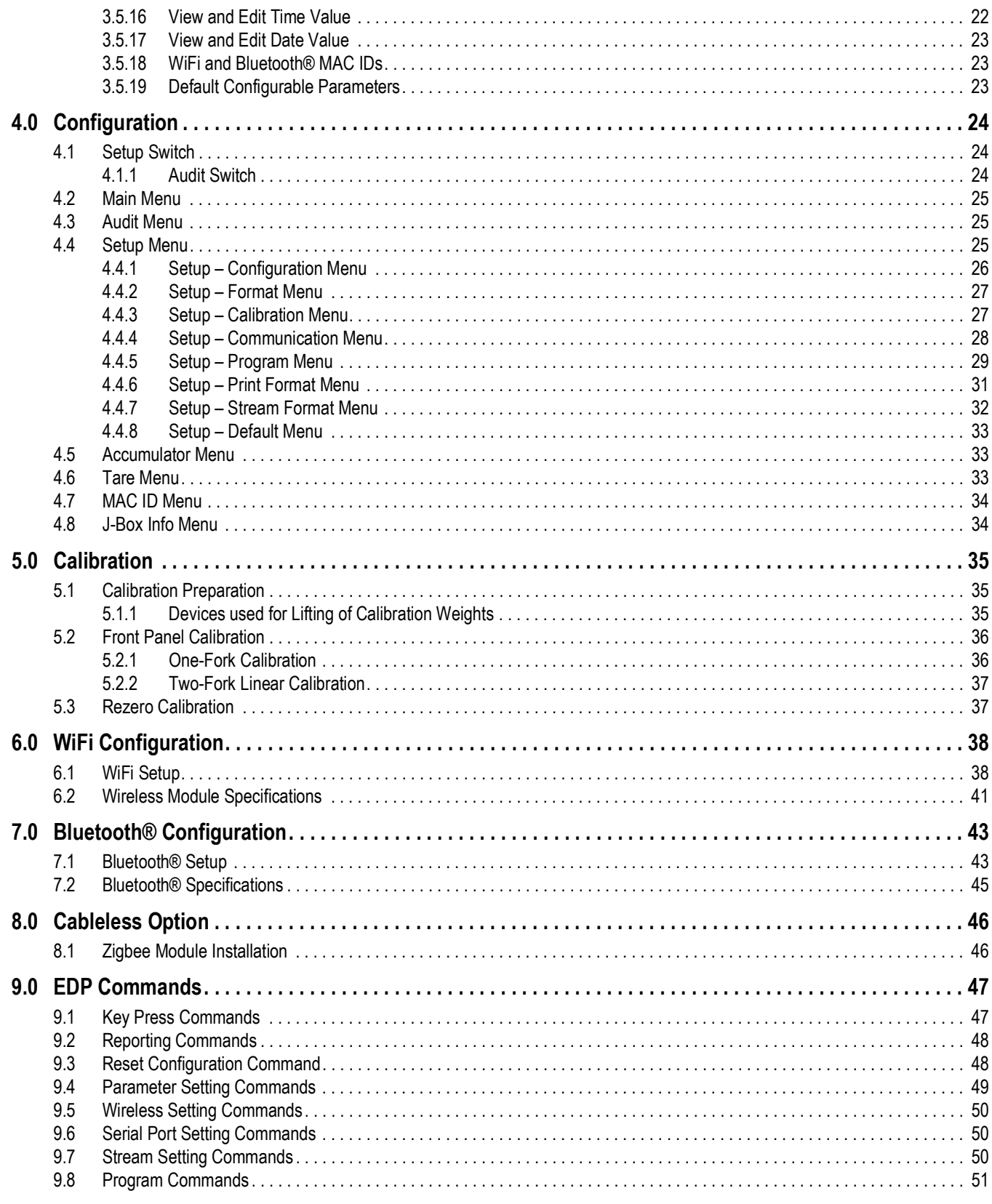

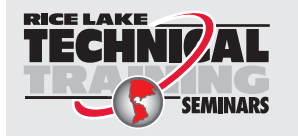

Technical training seminars are available through Rice Lake Weighing Systems.<br>Course descriptions and dates can be viewed at www.ricelake.com/training or obtained by calling 715-234-9171 and asking for the training department.

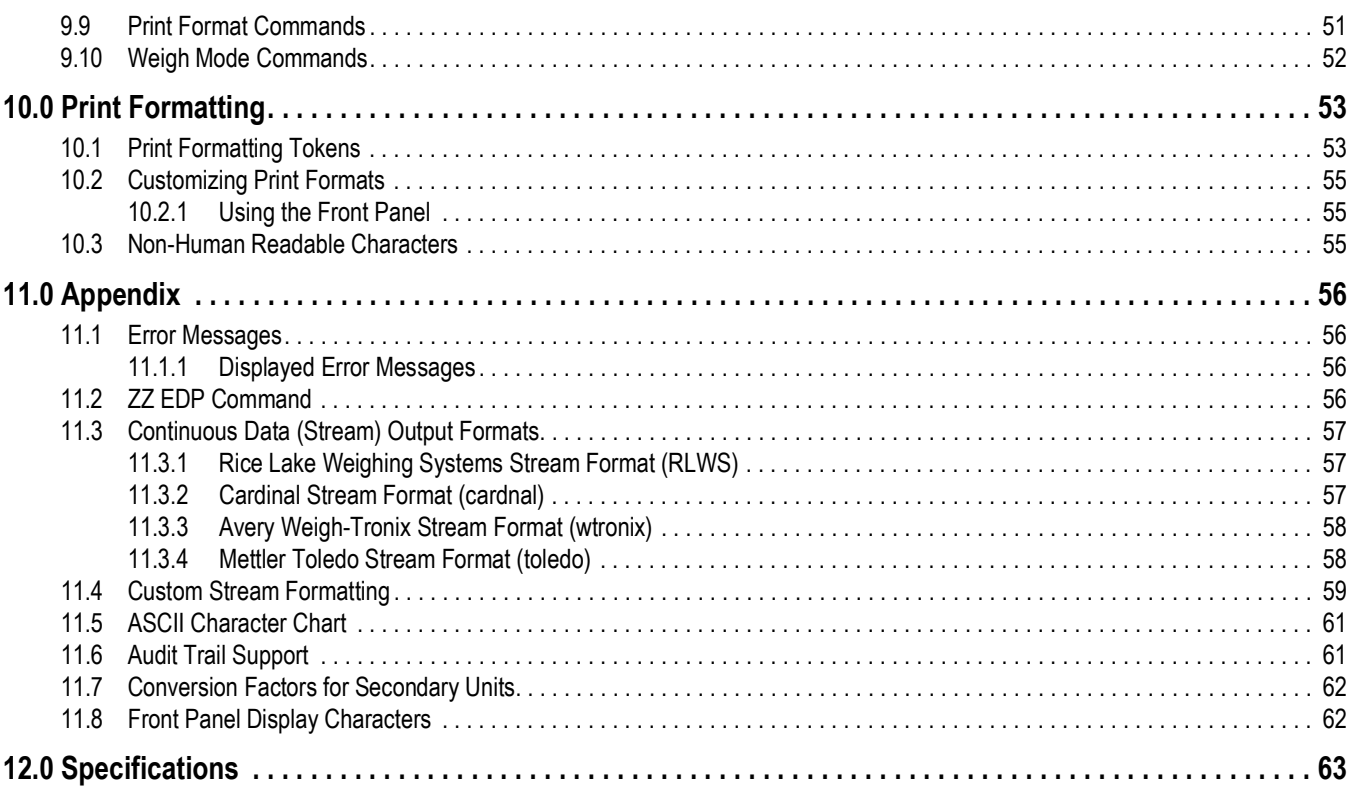

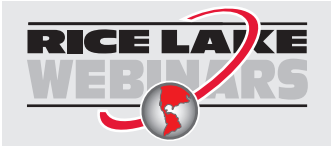

*Rice Lake continually offers web-based video training on a growing selection of product-related topics at no cost. Visit [www.ricelake.com/webinars](https://www.ricelake.com/webinars)*

# <span id="page-6-0"></span>**1.0 Introduction**

This manual is intended for use by service technicians responsible for installing and servicing a CLS-680 Forklift Scale Display. Configuration and calibration of the CLS-680 can be accomplished using the front panel keys.

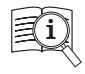

Manuals are available from Rice Lake Weighing Systems at **[www.ricelake.com/manuals](https://www.ricelake.com/manuals)** Warranty information is available at **[www.ricelake.com/warranties](http://www.ricelake.com/warranties)**

# <span id="page-6-1"></span>**1.1 Safety**

**Safety Definitions:**

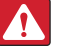

*DANGER: Indicates an imminently hazardous situation that, if not avoided, will result in death or serious injury. Includes hazards that are exposed when guards are removed.*

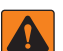

 $\left( \mathbf{l}\right)$ 

*WARNING: Indicates a potentially hazardous situation that, if not avoided, could result in serious injury or death. Includes hazards that are exposed when guards are removed.*

 *CAUTION: Indicates a potentially hazardous situation that, if not avoided, could result in minor or moderate injury.*

*IMPORTANT: Indicates information about procedures that, if not observed, could result in damage to equipment or corruption to and loss of data.*

# **General Safety**

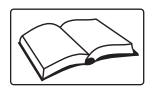

*Do not operate or work on this equipment unless this manual has been read and all instructions are understood. Failure to follow the instructions or heed the warnings could result in injury or death. Contact any Rice Lake Weighing Systems dealer for replacement manuals.* 

 *WARNING: Failure to heed could result in serious injury or death.*

*Some procedures described in this manual require work inside the enclosure. These procedures are to be performed by qualified service personnel only.*

*Ensure the power cord is disconnected from the outlet before opening the unit.* 

*Do not allow minors (children) or inexperienced persons to operate this unit.*

*Do not operate without the enclosure completely assembled.*

*Do not use for purposes other than weight taking.*

*Do not place fingers into slots or possible pinch points.*

*Do not use this product if any of the components are cracked.*

*Do not exceed the rated specification of the unit.*

*Do not make alterations or modifications to the unit.*

*Do not remove or obscure warning labels.*

*Do not use solvents or aggressive substances to clean the product.*

*Do not submerge.*

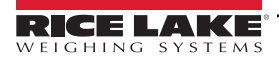

# <span id="page-7-0"></span>**1.2 FCC Compliance**

### **United States**

This equipment has been tested and found to comply with the limits for a Class A digital device, pursuant to Part 15 of the FCC Rules. These limits are designed to provide reasonable protection against harmful interference when the equipment is operated in a commercial environment. This equipment generates, uses, and can radiate radio frequency energy and, if not installed and used in accordance with the instruction manual, may cause harmful interference to radio communications. Operation of this equipment in a residential area is likely to cause harmful interference in which case the user will be required to correct the interference at his own expense.

### **Canada**

This digital apparatus does not exceed the Class A limits for radio noise emissions from digital apparatus set out in the Radio Interference Regulations of the Canadian Department of Communications.

Le présent appareil numérique n'émet pas de bruits radioélectriques dépassant les limites applicables aux appareils numériques de la Class A prescites dans le Règlement sur le brouillage radioélectrique edicté par le ministère des Communications du Canada.

# <span id="page-7-1"></span>**1.3 Operating Modes**

### **Weigh Mode**

Weigh mode is the default mode of the CLS-680. The CLS-680 displays gross or net weights as required, using the annunciators to indicate scale status and the type of weight value displayed.

### **User Mode**

User mode is accessible by pressing the MENU key on the front panel. Access to the Audit, Accumulator (Accum), Tare, Time, Date, MAC ID, Version (Vers) and J-box Information (JBinfo) menus is available when in user mode.

### **Setup Mode**

Most of the procedures described in this manual, including calibration, require the CLS-680 to be in setup mode. See [Section 4.0 on page 24](#page-23-3) for the procedure to enter setup mode and the parameters available.

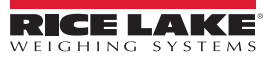

# <span id="page-8-0"></span>**2.0 Installation**

This section describes procedures for mounting and connecting cables to a CLS-680 Forklift Scale Display. An assembly drawing and parts list are included for the service technician.

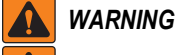

 $\mathbf \Lambda$ 

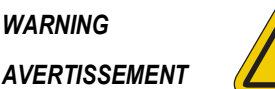

*Risk of electrical shock. Risque de choc.*

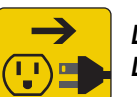

*Disconnect power before servicing. Débranchez l'alimentation avant l'entretien.*

*CAUTION: Risk of explosion if battery is replaced by an incorrect type. Dispose of used batteries according to state and local regulations.*

*ATTENTION: Risque d'explosion si la batterie est remplacée par un type incorrect. Mattre au rebus les batteries usagées selon les règlements d'état et locaux.*

*WARNING: Failure to heed the following statements could result in serious injury or death.*

- *Procedures requiring work inside the product enclosure must be performed by qualified service personnel only.*
- *Use a grounding wrist strap to protect components from electrostatic discharge (ESD) damage when working inside the product enclosure.*
- *The power outlet must be near the equipment and must be easily accessible.*

# <span id="page-8-1"></span>**2.1 Unpacking**

Immediately after unpacking, visually inspect the CLS-680 to ensure all components are included and undamaged. The shipping carton contains the CLS-680, this manual and a parts kit ([Section 2.9 on page 15\)](#page-14-1). If parts were damaged in shipment, notify Rice Lake Weighing Systems and the shipper immediately.

### <span id="page-8-2"></span>**2.1.1 Product Dimensions**

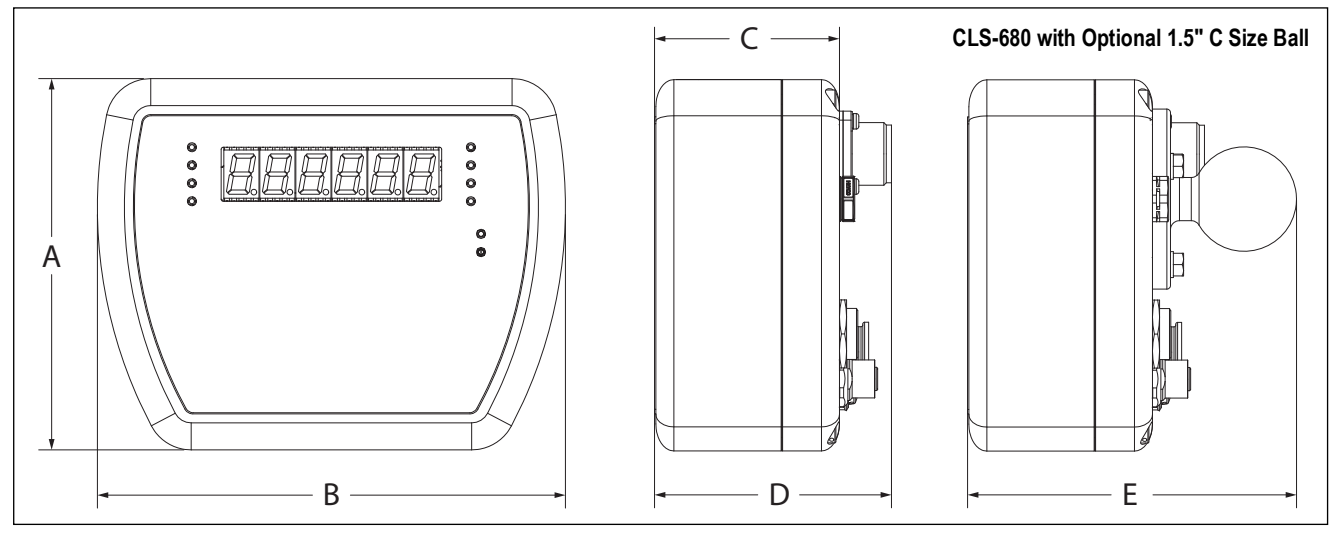

*Figure 2-1. Product Diagram*

| 5.2 in (132.1 mm) $\begin{vmatrix} 6.5 \text{ in } (165.1 \text{ mm}) & 2.5 \text{ in } (63.5 \text{ mm}) \end{vmatrix}$ |  | $ 3.3 \text{ in } (83.8 \text{ mm})$ | $(4.6 \text{ in } (116.8 \text{ mm}))$ |
|----------------------------------------------------------------------------------------------------|--|--------------------------------------|----------------------------------------|

*Table 2-1. Product Dimensions*

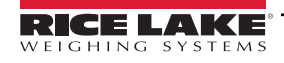

# <span id="page-9-0"></span>**2.2 Mounting Instructions**

The CLS-680 backplate includes three threaded holes for mounting. [Figure 2-2](#page-9-2) provides the dimensions of the backplate mounting holes.

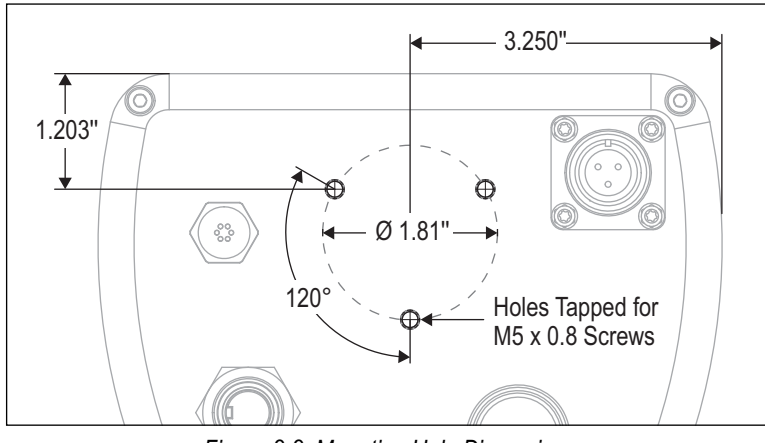

*Figure 2-2. Mounting Hole Dimensions*

<span id="page-9-2"></span> *NOTE: Torque mounting screws to 22 in-lb (2.5 N-m).*

### <span id="page-9-1"></span>**2.2.1 RAM Mounting**

The following procedure shows how to use the optional RAM mounting option to secure the CLS-680 to a forklift frame.

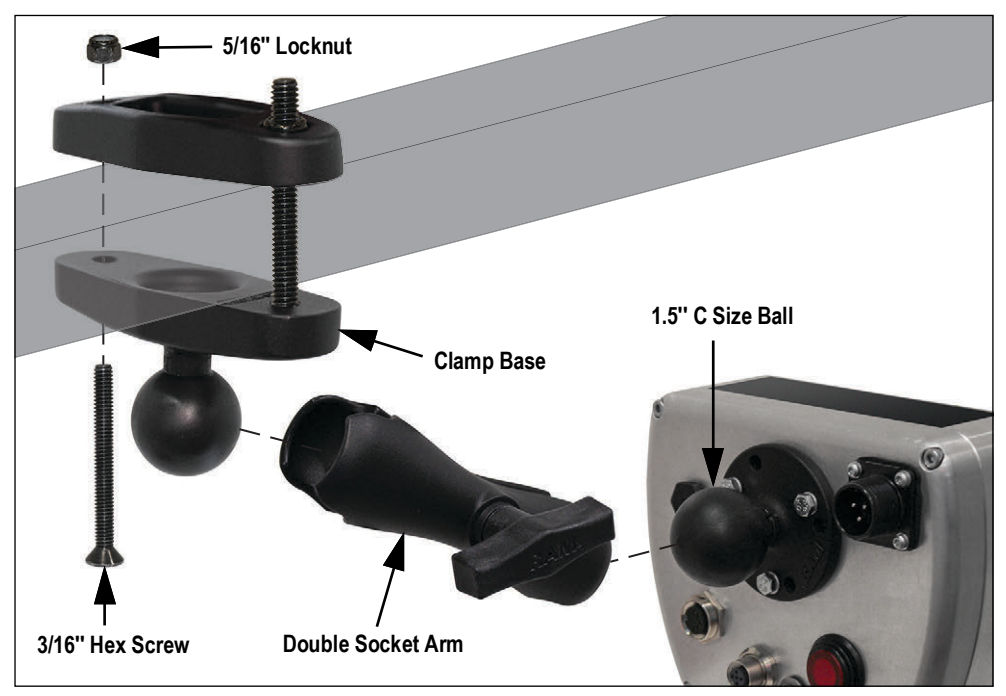

*Figure 2-3. RAM Mounting Option*

- <span id="page-9-3"></span>1. Secure the RAM mount clamp base with 1.5'' C size ball to the forklift frame with two screws and locknuts. Tools needed for this step are a 1/2'' wrench and a 3/16'' hex key ([Figure 2-3\)](#page-9-3).
- 2. Loosely attach the RAM mount double socket arm to the 1.5'' C size ball of the clamp base.
- 3. Position the CLS-680 1.5'' C size ball into the open end of the RAM mount double socket arm and tighten down the nob until both balls are secured firmly.

*NOTE: Loosen and tighten the RAM mount double socket arm nob as needed to appropriately position the CLS-680 display*  3 *for the forklift operator.*

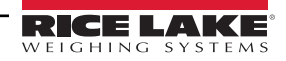

# <span id="page-10-0"></span>**2.3 External Cable Connections**

The CLS-680 provides connection ports on the back of the enclosure. The connection ports are used for power, junction box connection and serial communications.

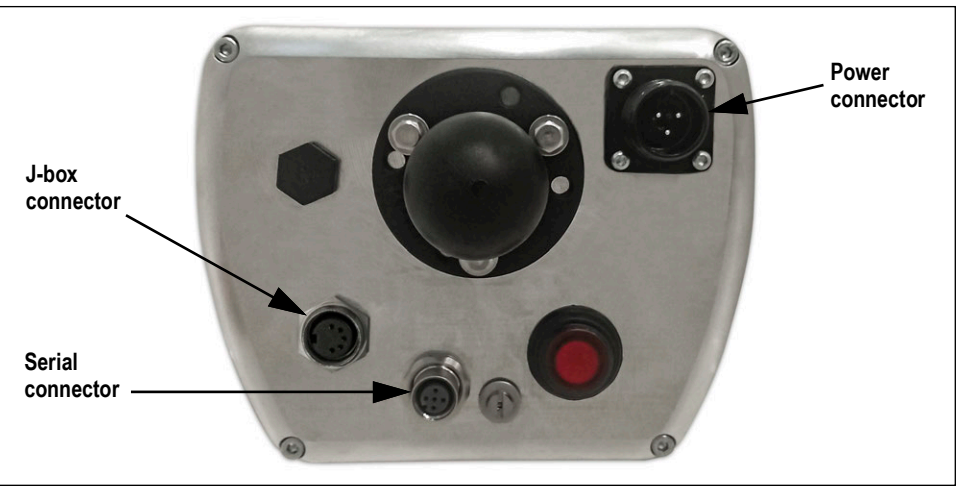

*Figure 2-4. Cable Connection Locations (Optional RAM Mount Shown)*

### <span id="page-10-1"></span>**2.3.1 Power Connector**

A male 3-pin connector for the power cable connection is located on back of the enclosure. See [Figure 2-5](#page-10-3) and [Table 2-2](#page-10-4) for the connector pin assignments.

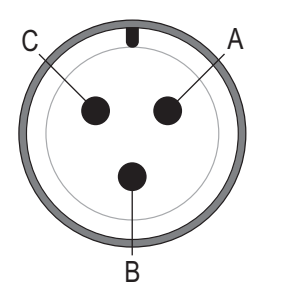

<span id="page-10-3"></span>*Figure 2-5. Power Connector*

| <b>Signal</b><br>Pin |                       |
|----------------------|-----------------------|
|                      | Postive $(+)$         |
| R                    | Negative $(-)$        |
|                      | <b>Chassis Ground</b> |

<span id="page-10-4"></span>*Table 2-2. Power Connector Pin Assignments*

### <span id="page-10-2"></span>**2.3.2 Junction Box Connector**

A female M16 connector for the J-box cable connection is located on back of the enclosure. See [Figure 2-6](#page-10-5) and [Table 2-3](#page-10-6) for the connector pin assignments.

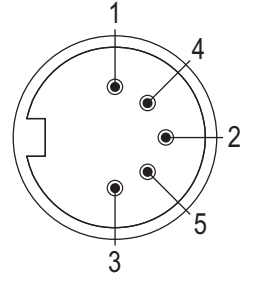

<span id="page-10-5"></span>*Figure 2-6. J-Box Connector*

| Pin | Color        | Signal                   |
|-----|--------------|--------------------------|
|     | <b>Brown</b> | Power                    |
| 2   | White        | Ground                   |
|     | Blue         | TX1                      |
|     | <b>Black</b> | RX <sub>1</sub>          |
|     | Gray         | <b>Heart Beat Signal</b> |

<span id="page-10-6"></span>*Table 2-3. J-Box Connector Pin Assignments*

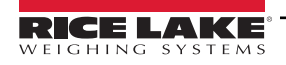

### <span id="page-11-0"></span>**2.3.3 Serial Connector**

A female M12 connector for the serial cable connection is located on back of the enclosure. See [Figure 2-7](#page-11-4) and [Table 2-4](#page-11-5) for the connector pin assignments.

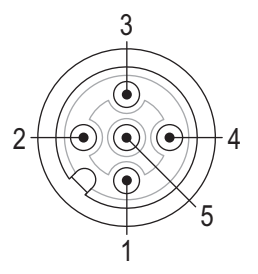

*Figure 2-7. Serial Connector*

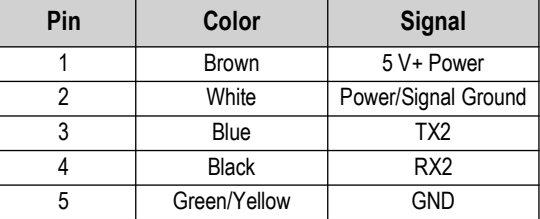

<span id="page-11-5"></span>*Table 2-4. Serial Connector Pin Assignments*

### <span id="page-11-6"></span><span id="page-11-4"></span><span id="page-11-1"></span>**2.4 Interior Access**

Open the enclosure of the CLS-680 to gain access and connect cables to the CPU and power supply boards.

 *WARNING: Before opening the unit, ensure the power cord is disconnected from the power source.*

- 1. Place the CLS-680 face-down on an anti-static work mat.
- 2. Remove the four screws holding the backplate to the enclosure with a 3 mm hex key.

*NOTE: The power supply board is secured to the backplate and the CPU board is secured to the front side of the enclosure. Use caution when opening the enclosure to avoid pulling on the wires connecting the two boards.*

3. Swing the backplate open and place it next to the enclosure on the anti-static work mat.

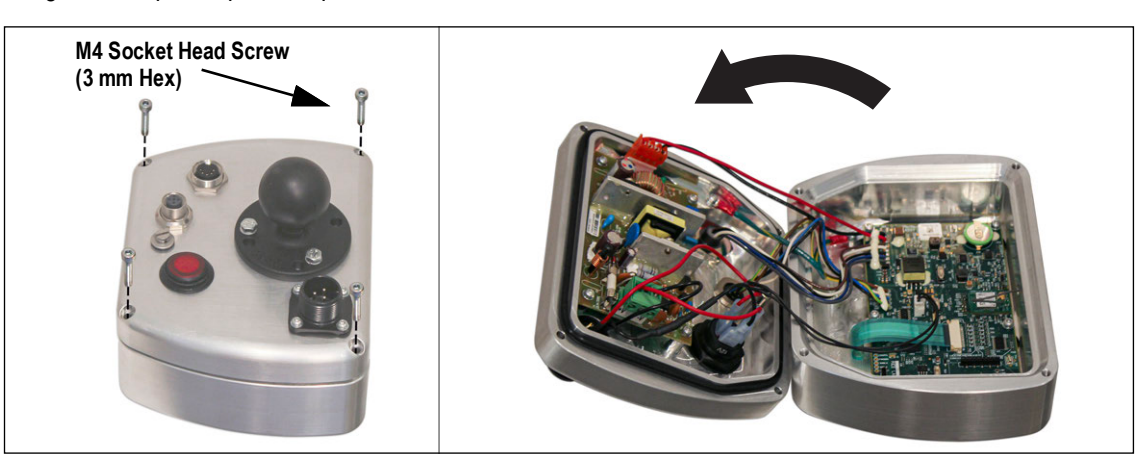

*Figure 2-8. Enclosure Opening*

### <span id="page-11-7"></span><span id="page-11-2"></span>**2.4.1 Backplate Reattachment**

Once work inside of the enclosure is complete, reposition the backplate over the enclosure and install the four backplate screws. Snug up the four screws evenly before fully securing the backplate to prevent distorting the backplate gasket. After the four screws are evenly snug, torque screws to 19 in-lb (2.2 N-m).

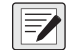

*NOTE: Torqued screws may become less tight as the gasket is compressed. A second torque of the screws might be necessary to achieve the required torque value.*

# <span id="page-11-3"></span>**2.5 Updating Firmware**

Revolution® Scale Software is used to update the firmware of the CLS-680. Revolution is available for download from Rice Lake Weighing Systems at **[www.ricelake.com/products/revolution-scale-software/](https://www.ricelake.com/products/revolution-scale-software/)**. The **Update Firmware** link to begin this process is available on the CLS-680 home screen within Revolution. A step-by-step procedure appears once the link is clicked.

Updating the firmware defaults the configuration and calibration settings.

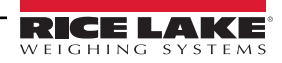

# <span id="page-12-3"></span><span id="page-12-0"></span>**2.6 CPU Board**

For normal operation of the CLS-680, the run switch (SW1) and program switch (SW3) need to be in the RUN position as illustrated in [Figure 2-9.](#page-12-2) The micro USB (J5) connector is reserved for firmware updates only and is not setup as a communications port.

The audit switch (SW2) controls setup mode access. See [Section 4.1.1 on page 24](#page-23-4) for details on the audit switch.

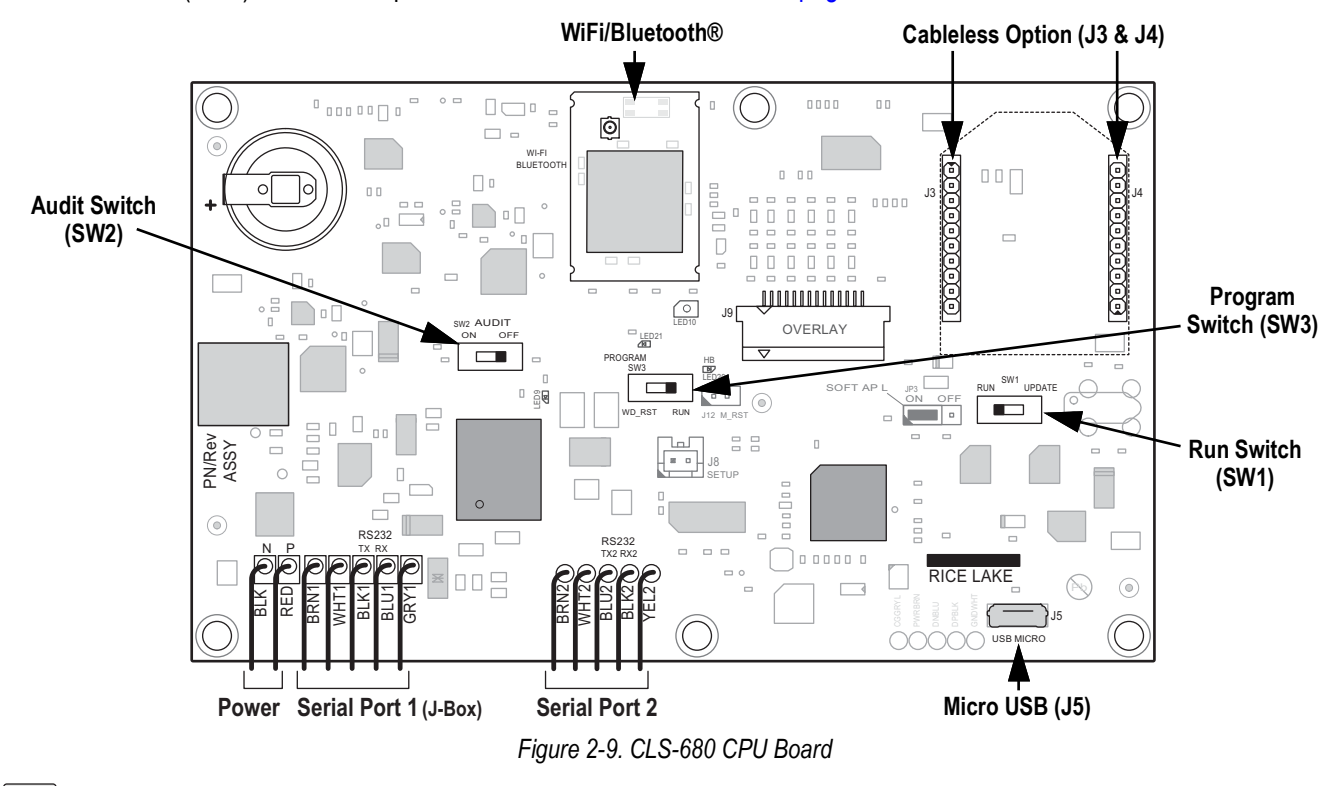

<span id="page-12-2"></span> *NOTE: T-10 Torx head screws are used to secure the CPU board, Power board and grounding locations.* 57

# <span id="page-12-1"></span>**2.7 DC Power Board**

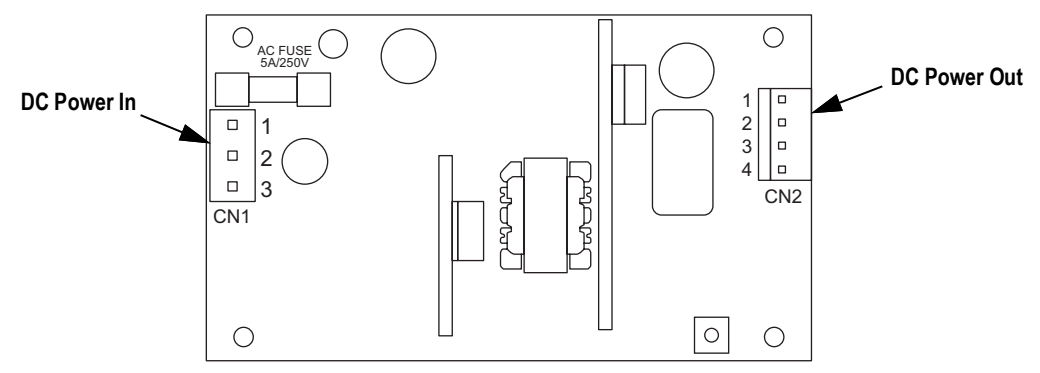

*Figure 2-10. DC Power Supply Board*

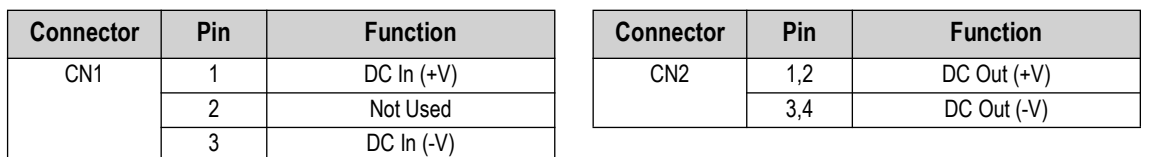

*Table 2-5. DC Power Pin Assignments*

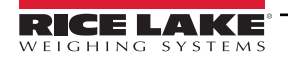

# <span id="page-13-0"></span>**2.8 Replacement Parts**

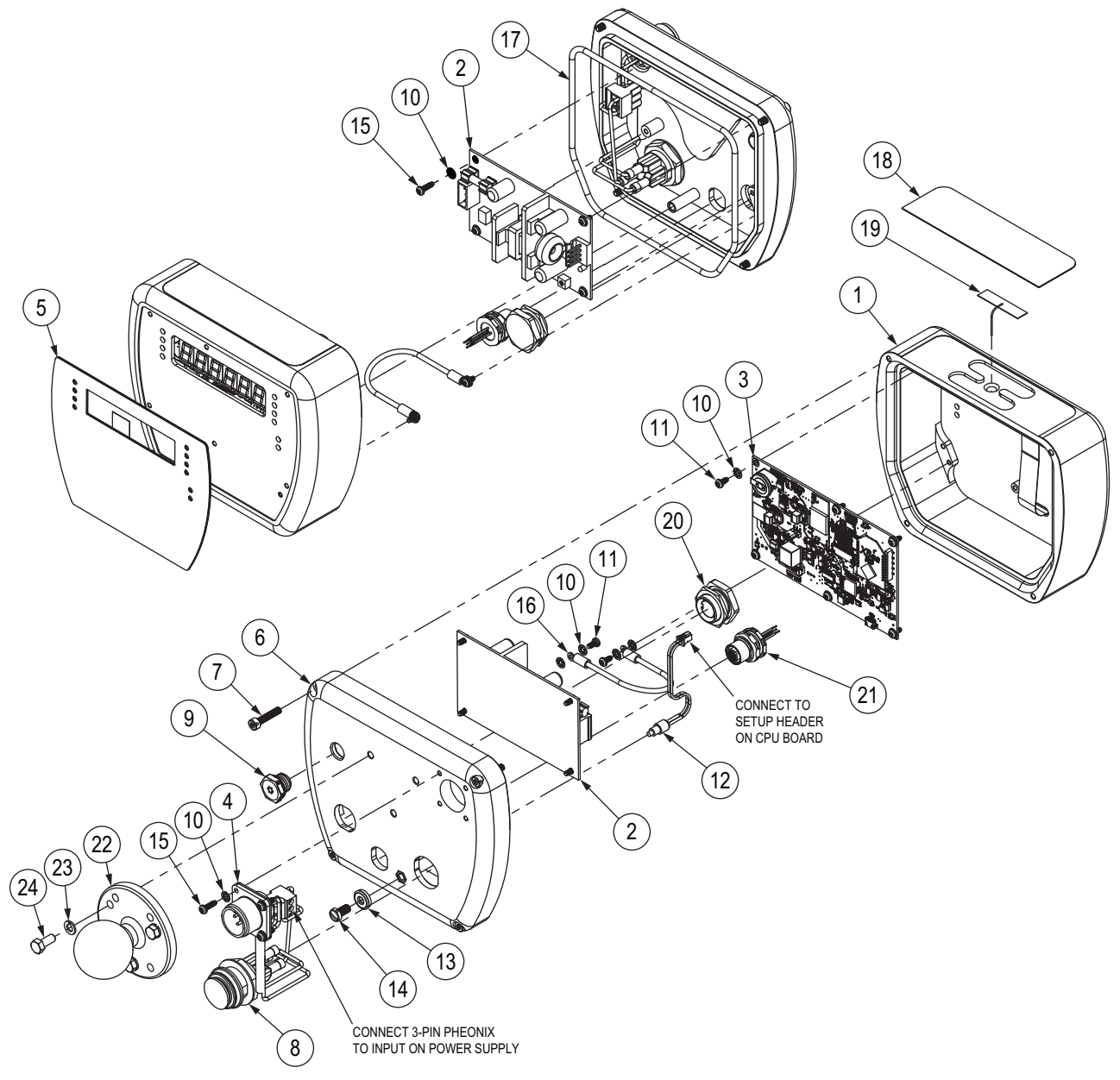

*Figure 2-11. Replacement Parts Diagram*

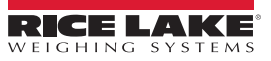

### <span id="page-14-0"></span>**2.8.1 Replacement Parts List**

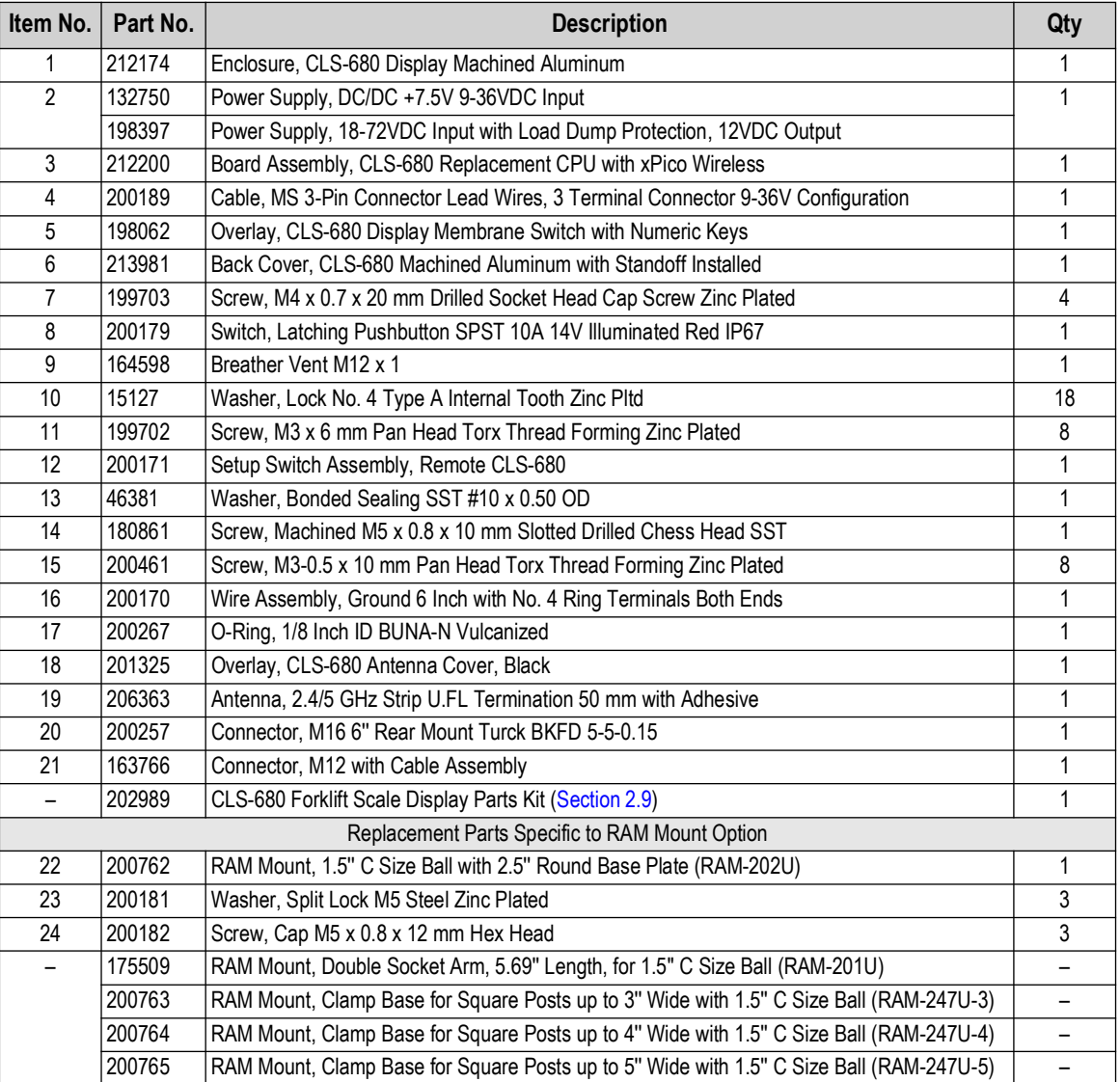

*Table 2-6. Replacement Parts List*

# <span id="page-14-1"></span>**2.9 Parts Kit Components**

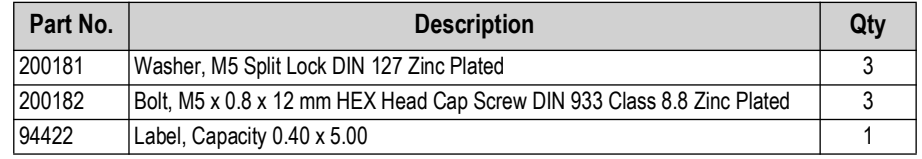

*Table 2-7. Parts Kit (PN 202989) Components*

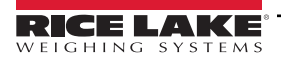

# <span id="page-15-0"></span>**2.10 Torque Ratings**

Refer to [Table 2-8](#page-15-2) throughout installation and use of product to maintain proper torque ratings for CLS-680 components.

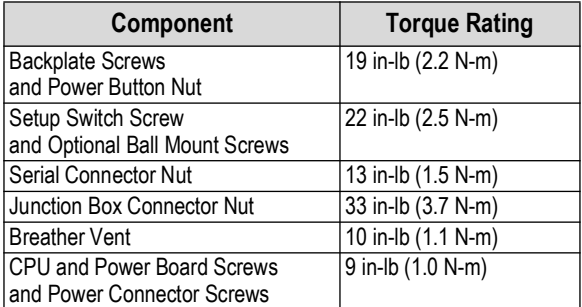

*Table 2-8. Component Torque Ratings*

# <span id="page-15-4"></span><span id="page-15-2"></span><span id="page-15-1"></span>**2.11 Sealing the Enclosure (Optional)**

Insert a lead wire seal through three fillister screws. This restricts access of the setup switch, audit switch, electronics, electrical contacts and Legal for Trade configuration parameters.

 $\nabla$ 

 *NOTE: Audit switch (SW2) must be switch to off to require pressing the setup switch for access to configuration parameters.*

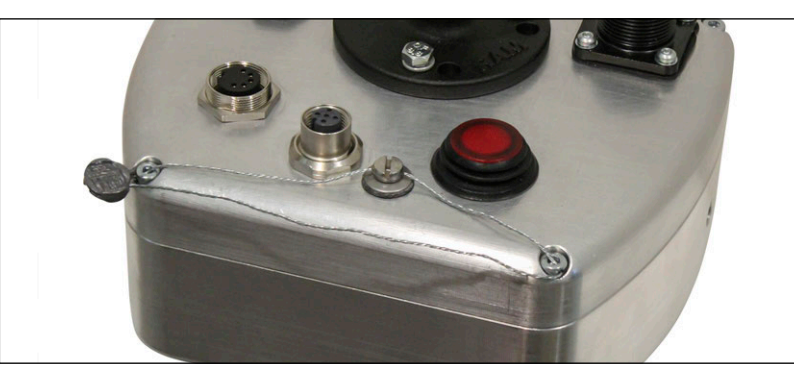

*Figure 2-12. Sealing the Enclosure – No Access*

- <span id="page-15-3"></span>1. Make sure the backplate screws and setup screw are torqued as specified in [Section 2.10.](#page-15-0)
- 2. Navigate the sealing wire through the drilled holes of the setup screw and two of the backplate screws ([Figure 2-12](#page-15-3)).
- 3. Seal the wire to secure.

# <span id="page-16-0"></span>**3.0 Operation**

The front panel consists of a seven-segment display with six 0.5 in (12.7 mm) tall digits. A negative number displays as five digits plus the negative symbol. Front panel also includes 18 flat membrane panel, tactile feel buttons, which include six primary scale function buttons and a numeric keypad. There are ten LED annunciators for units, scale functions and wireless communication.

# <span id="page-16-1"></span>**3.1 Power Button**

Use the red push button switch on the backside of the enclosure to turn the CLS-680 ON and OFF.

# <span id="page-16-2"></span>**3.2 Front Panel**

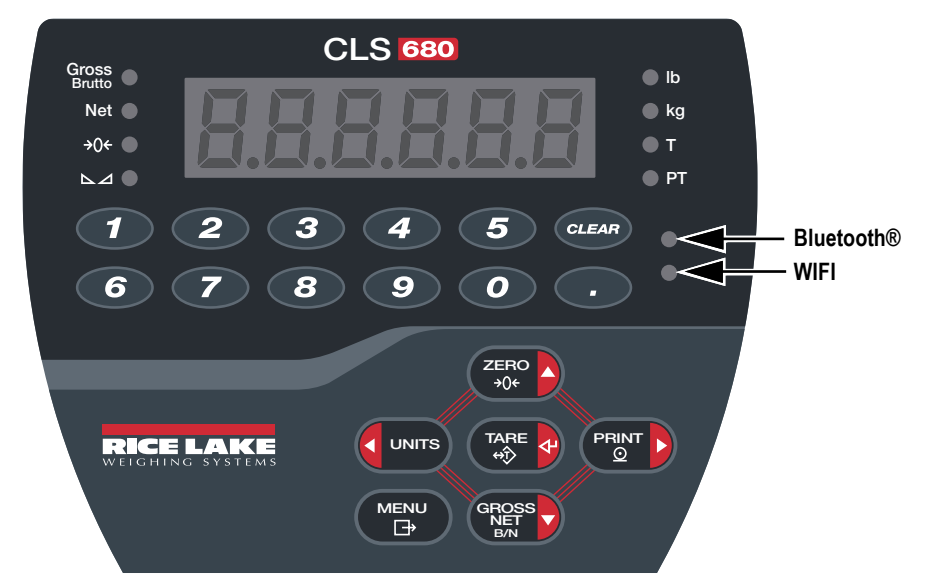

*Figure 3-1. CLS-680 Front Panel* 

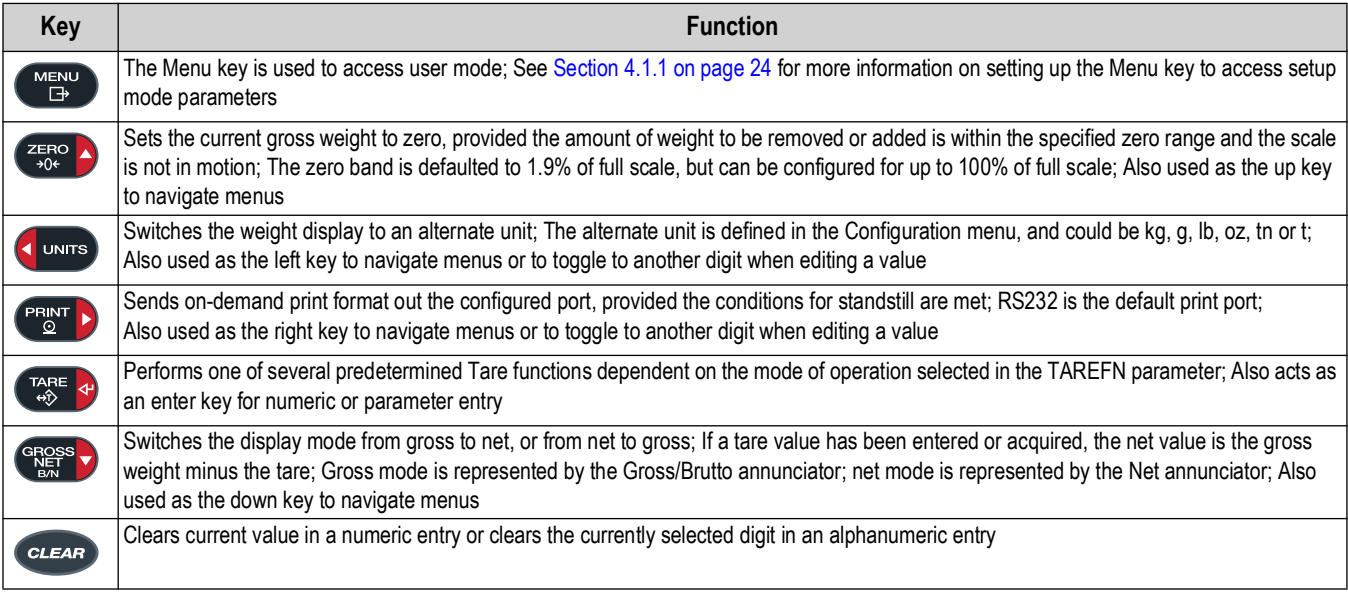

*Table 3-1. Buttons and Descriptions*

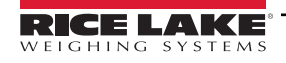

# <span id="page-17-0"></span>**3.3 LED Annunciators**

The CLS-680 display uses a set of eight LED annunciators to provide additional information about the value being displayed.

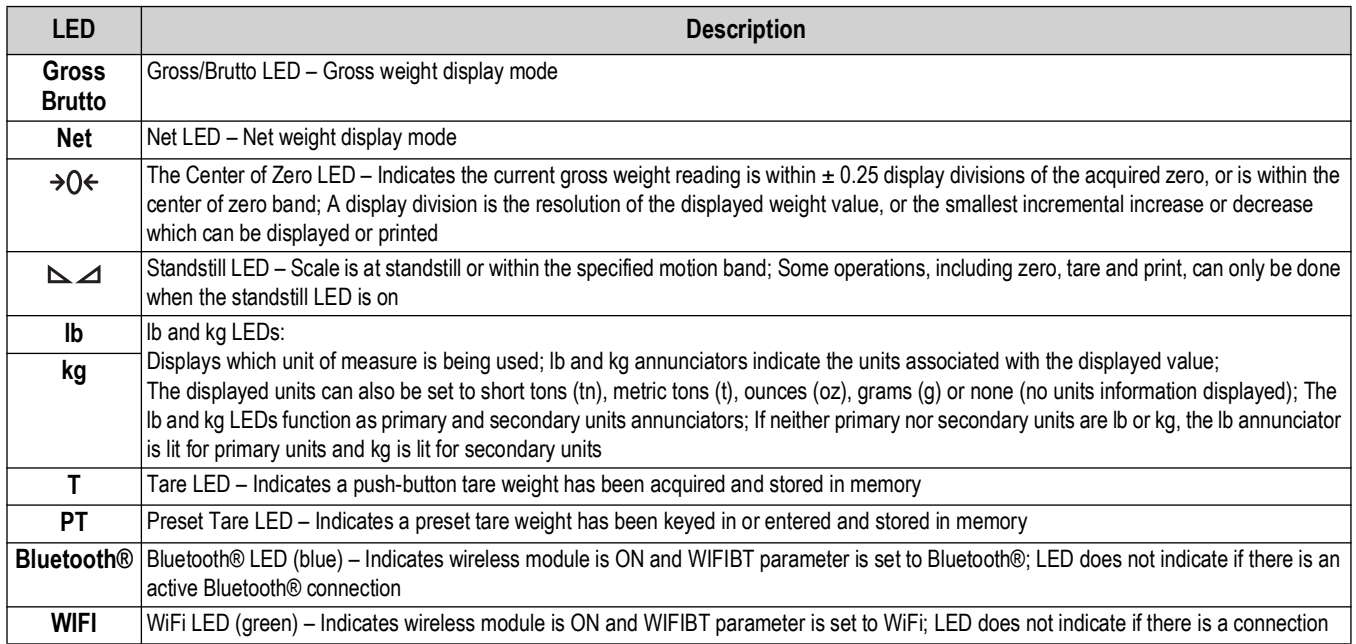

#### *Table 3-2. LED Annunciators*

### <span id="page-17-1"></span>**3.4 General Navigation**

The front panel scale function buttons are also used to navigate through the menu structure.

- **DINITE** and  $(\overline{P_{\odot}^{RINT}})$  move left and right (horizontally) in a menu level
- and  $\left($ <sup>e</sup> Ress<sub>2</sub> move up and down to different menu levels
- enters a menu or parameter and selects parameter settings or values
- to access user mode, to leave a parameter without making changes, or to return to weigh mode
- Use the numeric keypad to enter a value and press  $\Box_{\mathbb{R}}^{\text{RSE}}$  as to accept the value ([Section 3.4.1](#page-17-2))

### <span id="page-17-2"></span>**3.4.1 Numeric Value Entry**

Several parameters in the menu structure require the entry of a numeric value rather than the making of a selection. Follow this procedure to enter a numeric value:

- 1. Press  $G_{\text{MSE}}^{\text{GPOSS}}$  or  $G_{\text{MSE}}^{\text{MRE}}$  to enter into a parameter. The current parameter value displays.
- 2. Press  $\left(\frac{c}{LFA}t\right)$  to clear the current value.
- 3. Use the numeric keypad to enter a new value.
- 4. If necessary, press  $\left( \frac{\text{erges}}{\text{H}} \right)$  to make the value negative.
- 5. Press  $\left[\frac{1}{2}x\right]$  to save the new value, of displays.
- 6. Press  $\left( \frac{r_{AB}^2}{r_{AB}^2} \right)$ , the next parameter in the menu displays.

*NOTE: Pressing* **also saves the new value, but the display returns up to the current parameter, rather than to the** *next parameter in the menu.* 

### <span id="page-18-6"></span><span id="page-18-0"></span>**3.4.2 Alphanumeric Entry**

Several parameters in the menu structure require the entry of an alphanumeric value rather than the making of a selection.

 *NOTE: The end of the alphanumeric character string is indicated by the "*\_.*" character symbol.*

Follow this procedure to enter an alphanumeric value:

- 1. Press  $\bigcap_{n=1}^{\infty}$  or  $\bigcap_{n=1}^{\infty}$  to enter into the parameter. The current parameter entry displays.
- 2. Press  $\bigcup_{n=1}^{\infty}$  or  $\bigcap_{n=1}^{\infty}$  to move to the character to be edited.
- 3. Press  $\left( \frac{\text{exps}}{\text{exps}} \right)$  to enter into the character options for the location at the far right of the display.
- 4. Press or **property by** to scroll through available character or use the numeric keypad to enter in the ASCII value of the intended character [\(Section 11.5 on page 61\)](#page-60-2).
- 5. Press  $\mathbb{Z}^{\text{max}}_{\text{max}}$  to select the currently displayed character. The selected character displays in the second display field.
- 6. Press  $\bigcirc$  to enter into the character options again for the next character.
- 7. Press  $\left( \frac{\text{erges}}{\text{Ners}} \right)$  again or press  $\left( \frac{\text{cm}}{\text{cm}} \right)$  to clear the current character.
- 8. Repeat the previous steps until alphanumeric entry is complete.
- 9. Press  $\mathbb{R}^n$  to save the new entry.

 $\mathbb{F}/\mathbb{R}$  NOTE: Press  $\mathbb{R}^{\mathbb{N}}$  to leave the parameter without saving the changes.

# <span id="page-18-1"></span>**3.5 General Operation**

This section summarizes basic CLS-680 operations.

### <span id="page-18-2"></span>**3.5.1 Zero Scale**

- 1. In gross mode, remove all weight from the scale and wait for the  $\sum \Delta$  LED to light.
- 2. Press  $\overline{z}$  . The  $\rightarrow$  ()  $\leftarrow$  LED lights to indicate the scale is zeroed.

*NOTE: The scale must be stable and within the configured zero range for the scale to be zeroed. If the scale cannot be zeroed, see [Section 11.1.1 on page 56.](#page-55-4)*

### <span id="page-18-3"></span>**3.5.2 Print Ticket**

- 1. Wait for the  $\Delta$   $\Delta$  LED to be lit.
- 2. Press  $\bigcap_{n=1}^{\infty}$  to send data to the configured port. The default print port is RS232 ([Section 4.4.6 on page 31\)](#page-30-1).

If the  $\sim$  LED is not lit and  $\sim$  is pressed, the print action only occurs if the scale comes out of motion within three seconds. If the scale stays in motion for over three seconds, the **PRINT** press is ignored.

### <span id="page-18-4"></span>**3.5.3 Toggle Units**

Press **to units** to toggle between primary and secondary units. The current unit LED is lit.

### <span id="page-18-5"></span>**3.5.4 Toggle Gross/Net Mode**

Net mode is available when a tare value has been entered or acquired (Net = Gross minus Tare). If tare has not been entered or acquired, the display remains in gross mode. The LED next to Gross or Net indicates the current mode.

Press  $\left($ <sup>eress</sup> $\left\Vert \cdot\right\Vert$  to toggle the display mode between gross and net.

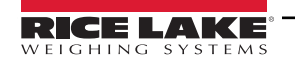

### <span id="page-19-0"></span>**3.5.5 Acquire Tare**

- 1. Place a container on the scale and wait for the  $\sum$  LED to become lit.
- 2. Press  $\left(\begin{array}{cc} \n\text{Case} & \n\end{array}\right)$  to acquire the tare weight of the container. The net weight displays and the **Net** LED and **T** LED annunciators become lit, confirming the tare value was entered.

### <span id="page-19-1"></span>**3.5.6 Remove Stored Tare Value**

- 1. Remove all weight from the scale and wait for the  $\sum$  LED to become lit. The display reads the negative tare value and the  $\rightarrow$  O  $\leftarrow$  LED is lit.
- 2. Press  $\left( \frac{7480}{100}\right)$  to zero the scale, if needed.
- 3. Press  $\left(\frac{TRE}{4R}\right)$ . Display changes to gross weight and the **Gross** LED becomes lit.

### <span id="page-19-2"></span>**3.5.7 Preset Tare (Keyed Tare)**

Tare mode must be set to keyed or both for the preset tare feature to function.

- 1. Remove all weight from the scale and wait for the  $\blacktriangle$  LED and  $\rightarrow$  O EED to become lit.
- 2. With the scale displaying zero weight, use the numeric keypad to enter the tare weight value and press . The
- 3. The display changes to net weight and the **Net** LED and **PT** LED become lit, confirming the preset tare was entered.

### $\equiv$  NOTE: Press  $\Gamma_{\text{eff}}$  again while the  $\sim$   $\Delta$  LED is lit, or enter a keyed tare of zero to remove the preset tare value.

### <span id="page-19-3"></span>**3.5.8 Display a Stored Tare**

- 1. Press  $\begin{bmatrix} \text{mem} \\ \text{b} \end{bmatrix}$ . Rud<sub>i</sub> E displays.
- 2. Press **or PRINT D** until *the* E displays.
- 3. Press **GROSS**, d5PLR<sub>r</sub> displays.
- 4. Press  $\left( \frac{\text{erges}}{\text{g}} \right)$ . The stored tare value displays.
- 5. Press  $M_{\overline{12}}^{\text{MENU}}$  twice to return to weigh mode.

If there is not a tare in the system, the value displayed is zero.

### <span id="page-19-4"></span>**3.5.9 Clear a Stored Tare**

- 1. Press **MENU** . Rudit displays.
- 2. Press **or PERINT D** until **the E** displays.
- 3. Press *e***<sub>pers</sub>**, d5PER<sub>r</sub> displays.
- 4. Press **PRNT D**. ELrERr displays.
- 5. Press **GROSS** or  $\frac{TR}{200}$  or  $\frac{TR}{200}$  to clear the stored tare value. **of displays.**
- 6. Press  $\left( \frac{Z_F R Q}{2} \right)$  or  $\left( \frac{R R E R}{2} \right)$  to return the audit menu.
- 7. Press  $M_{\text{F}}^{\text{MENU}}$  to return to weigh mode.

### <span id="page-20-4"></span><span id="page-20-0"></span>**3.5.10 View Audit Trail Counters**

The audit trail calibration and configuration counters can be viewed in user mode.

- 1. Press  $\begin{pmatrix} \text{mrgu} \\ \text{mrgu} \end{pmatrix}$ . Rud<sub>i</sub>t displays.
- 2. Press **CROSS** . Lru displays.
- 3. Press **PRNT** D. ERL br displays.
- 4. Press  $\frac{\text{GROSS}}{\text{NFS}}$ . The audit trail calibration counter displays.
- 5. Press **ERP A**. ERL br displays.
- 6. Press **PRATE** displays.
- 7. Press  $\left( \frac{\text{cross}}{\text{max}} \right)$ . The audit trail configuration counter displays.
- 8. Press (MENU) twice to return to weigh mode.

### <span id="page-20-1"></span>**3.5.11 View Legally Relevant Version**

- 1. Press **MEND**. Rud<sub>i</sub> L displays.
- 2. Press **Repart .** Lru displays.
- 3. Press  $\left($   $\frac{1}{2}$   $\frac{1}{2}$  The legally relevant version displays.
- 4. Press  $\left( \frac{7680}{300} \right)$  or  $\left( \frac{768}{300} \right)$  to return the audit menu parameters.
- 5. Press  $\left(\begin{array}{cc} \text{MEN} \\ \text{B} \end{array}\right)$  twice to return to weigh mode.

### <span id="page-20-2"></span>**3.5.12 Display Accumulator**

The accumulator value can be viewed in user mode. Accumulation occurs when printing in weigh mode.

- 1. Press (MENU). Rud<sub>i</sub> L displays.
- 2. Press **or PRINT D** until **ACCU** displays.
- 3. Press **Ress .** d5PRL displays.
- 4. Press  $\left($   $\frac{1}{2}$   $\frac{1}{2}$  accumulator value displays.
- 5. Press  $\left($   $\frac{Z_{F}F_{C}}{2}$  or  $\left($   $\frac{L_{A}F_{C}}{2}$  to return the accumulator menu parameters.
- 6. Press  $\begin{pmatrix} \mathsf{M}\mathsf{ENU} \\ \mathsf{B} \end{pmatrix}$  to return to weigh mode.

### <span id="page-20-3"></span>**3.5.13 Print Accumulator**

- 1. Press **MENU** . Rudit displays.
- 2. Press **of UNITED** or **PRINT** displays.
- 3. Press **GROSS**, d5PRL displays.
- 4. Press **PRNT D**. PrERE<sub>n</sub> displays.
- 5. Press **GROSS** or  $\frac{TR}{4}$  to print the accumulator value. **of displays.**
- 6. Press  $\left( \frac{Z_F}{304} \right)$  or  $\left( \frac{Z_F}{304} \right)$  to return the accumulator menu parameters.
- 7. Press  $M_{\text{B}}^{\text{new}}$  to return to weigh mode.

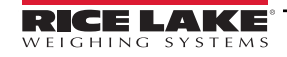

### <span id="page-21-0"></span>**3.5.14 Clear Accumulator**

- 1. Press (MENU). Rud<sub>i</sub>t displays.
- 2. Press **or all accumulate the State of Case** and the **and all accumulate the State of State and Accumulate** and accumulate the displays.
- 3. Press **Ress .** d5PRL displays.
- 4. Press **4 UNITS**. ELrREn displays.
- 5. Press **or the set of the clear the accumulator value. of displays.**
- 6. Press  $\left(\frac{ZERO}{305}\right)$  or  $\left(\frac{TARE}{300}\right)$  to return the accumulator menu parameters.
- 7. Press  $M_{\text{B}}^{\text{new}}$  to return to weigh mode.

### <span id="page-21-1"></span>**3.5.15 Enter New Unit ID**

Entering a new Unit ID requires access to setup mode ([Section 4.1 on page 24](#page-23-5)).

- 1. Access the setup menu by pressing the setup switch. **Config** displays.
- 2. Press **example 3.** And E displays.
- 3. Press **PRINT >** to scroll until **U**<sub>i</sub> d displays.
- 4. Press  $C_{R}$   $\overline{S}$  . The current unit ID value displays.
- 5. Edit the value using the keypad and the numeric value entry procedure ([Section 3.4.1 on page 18\)](#page-17-2).
- 6. Press when the value is correct, **ok** displays.
- <span id="page-21-3"></span>7. Press  $\begin{pmatrix} \mathsf{M}_{\overline{12}}^{\text{ENU}} \\ \end{pmatrix}$  twice to return to weigh mode.

### <span id="page-21-2"></span>**3.5.16 View and Edit Time Value**

To view and edit the current time:

- 1. Press  $\begin{pmatrix} \text{mF1U} \\ \text{m} \end{pmatrix}$ . Rud<sub>i</sub> E displays.
- 2. Press **PRINT** multiple times until **t**  $\bar{A}E$  displays.
- 3. Press  $\left($ <sup>GRQSS</sup> $\rightarrow$  to view the current set time.
- 4. To edit the time value use the following method:
	- Press *clear* to clear the current time
	- Use the numeric keypad to enter the new time value in 24 hour format
	- Press  $\left(\begin{array}{cc} \n\text{TRF} & \n\text{CP} \\
	\text{CP} & \n\end{array}\right)$  to accept the new time value once correct; **oh** displays
- 5. Press  $\begin{pmatrix} \mathbf{M}_{\text{EM}}^{\text{M}} \\ \mathbf{H}^{\text{M}} \end{pmatrix}$  twice to return to weigh mode.

*NOTE: Time is backed up by the internal battery and is not lost if the main power is interrupted. See [Section 4.4.5 on page 29](#page-28-1) for time formatting options.*

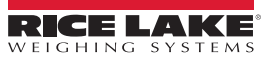

### <span id="page-22-3"></span><span id="page-22-0"></span>**3.5.17 View and Edit Date Value**

To view and edit the current date:

- 1. Press  $\begin{bmatrix} M_{\text{F}} \\ N_{\text{F}} \end{bmatrix}$ . Rud<sub>i</sub> E displays.
- 2. Press **PRINT >** multiple times until dRLE displays.
- 3. Press  $G_{\text{RFS}}$  to view the current set date.
- 4. To edit the date value use the following method:
	- Press GLEAR to clear the current date
	- Use the numeric keypad to enter the new date value in MMDDYY format
	- Press  $\left(\frac{r_{\text{ARE}}}{r_{\text{th}}} \right)$  to accept the new date value once correct; **of displays**
- 5. Press  $\begin{pmatrix} \text{Mend} \\ \text{F}_{\text{H}} \end{pmatrix}$  twice to return to weigh mode.

*NOTE: Date is backed up by the internal battery and is not lost if the main power is interrupted.* Z *See [Section 4.4.5 on page 29](#page-28-1) for date formatting options.*

### <span id="page-22-5"></span><span id="page-22-1"></span>**3.5.18 WiFi and Bluetooth® MAC IDs**

With WiFi established [\(Section 4.7 on page 34](#page-33-2)), the WiFi MAC ID (**wifi**) and the Bluetooth® MAC ID (**btooth**) can be viewed through the top-level menu using the front panel of CLS-680.

- 1. Press (MENU), RUd<sub>1</sub> Ł displays.
- 2. Press **or sumple or the scroll through the menu options until**  $\overline{n}HL \cdot d$  **displays.**
- 3. Press **GROSS**, u<sub>i</sub> F<sub>i</sub> displays.
- 4. Press , **88=88=88=88=88=88** displays. Press to scroll through the entire MAC address.
- 5. Press **ZERO** ,  $\overline{u}$  F<sub>i</sub> displays.
- 6. Press , **btooth** displays.
- 7. Press **GROBS , 88:88:88:88:88:88:88:88 displays. Press PRINT > to scroll through the entire MAC address.**
- <span id="page-22-4"></span>8. Press  $M_{\text{av}}^{\text{new}}$  twice to return to weigh mode.

### <span id="page-22-2"></span>**3.5.19 Default Configurable Parameters**

Resets configurable CLS-680 or J-Box parameter settings to their defaults. See [Section 4.4.8 on page 33](#page-32-3) for additional details.

- 1. Access setup mode by pressing the setup switch ([Section 4.1 on page 24\)](#page-23-5). LonF<sub>1</sub> L displays.
- 2. Press **diaming** defle displays.
- 3. Press **GROSS** . **ELSBBD** displays.
- 4. Press  $\bigcirc$  or  $\bigcirc$  or  $\bigcirc$  to toggle to the JBOX default parameter, if needed.

 *NOTE: The CLS-680 offers the ability to default the associated junction box hardware.*

- 5. Press **GROSS** . no displays.
- 6. Press **PRATE**. YES displays.
- 7. Press <sup>GROPS</sup> or  $T_{\text{R}}^{\text{R}}$  or  $\Theta$  to reset the configuration settings (for **CLSbBC** or **Jbo**>). **of** displays.
- 8. Press  $\blacksquare$  twice to return to weigh mode.

# <span id="page-23-3"></span><span id="page-23-0"></span>**4.0 Configuration**

There are two types of configuration parameters in the CLS-680, setup mode parameters (or Legal for Trade configuration) and user mode parameters (or non-legal configuration). Setup mode parameters are accessed by pressing the setup switch ([Section 4.1](#page-23-1)). User mode parameters are accessed by pressing the menu button and do not require pressing the setup switch.

The following sections provide graphic representations of the CLS-680 menu structures. Most menu diagrams are accompanied by a table which describes all parameters and parameter values associated with the menu.

The audit, accumulator, tare, time, date, Mac ID and version menus can be accessed by pressing server in user mode.

The setup menu is accessed by pressing the setup switch ([Section 4.1\)](#page-23-1) and entering the setup mode.

<span id="page-23-5"></span> *NOTE: All weight related parameters must be configured prior to calibrating the unit ([Section 4.4.1 on page 26\)](#page-25-0).*

# <span id="page-23-1"></span>**4.1 Setup Switch**

In order to configure the CLS-680, it must be placed in setup mode with the setup switch. The setup switch is accessed through a small hole on the back of the enclosure. Remove the setup switch screw and insert a non-conductive tool into the access hole to press the setup switch.

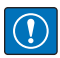

 $\mathbf{E}$ 

*IMPORTANT: Use caution when inserting the non-conductive tool into the enclosure. Insert the tool about 3/4 in (19 mm), until the switch is engaged. Do not use excessive force which could damage the switch.*

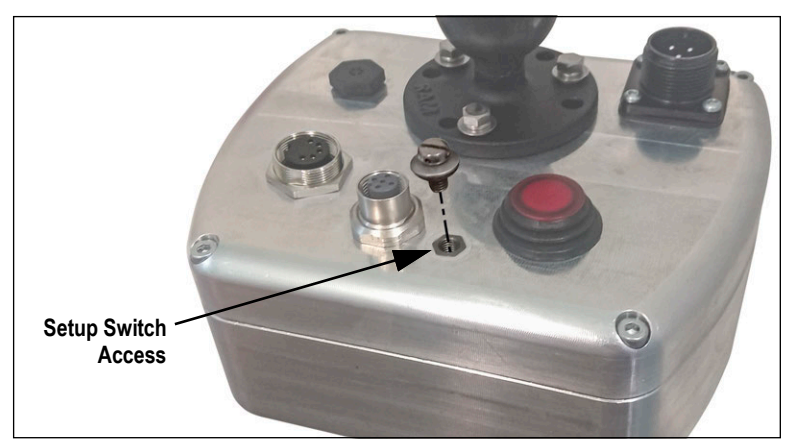

*Figure 4-1. Setup Switch Access Location*

When the CLS-680 is placed in setup mode, the setup menu is accessed and config displays. See [Section 4.4 on page 25](#page-24-2) for a detailed breakdown of this menu. Torque the setup switch screw to 22 in-lb (2.5 N-m) when reinserting.

### <span id="page-23-4"></span><span id="page-23-2"></span>**4.1.1 Audit Switch**

The audit switch (SW2) turns setup mode access on and off. Access to setup mode is allowed without pressing the setup switch when the audit switch is in the ON position. Access to setup mode requires pressing the setup switch when the audit switch is in the OFF position. See [Section 2.6 on page 13](#page-12-3) for the location of the audit switch on the CPU board.

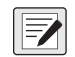

*NOTE: In certain Legal for Trade applications it is necessary to seal the enclosure to restrict access to the setup switch ([Section 2.11 on page 16\)](#page-15-4). Breaking of the seal terminates the Legal for Trade status of the CLS-680.*

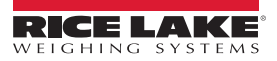

# <span id="page-24-0"></span>**4.2 Main Menu**

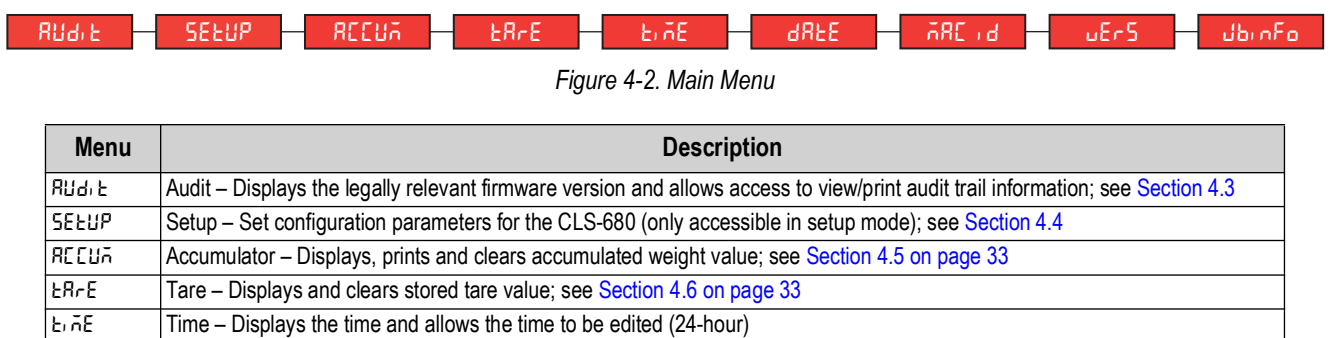

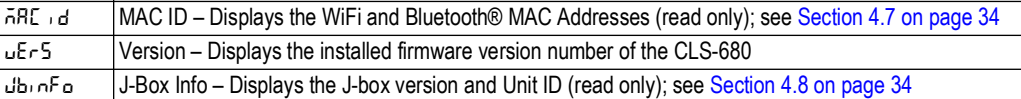

**dREE** Date – Displays the date and allows the date to be edited

*Table 4-1. Main Menu Descriptions*

# <span id="page-24-1"></span>**4.3 Audit Menu**

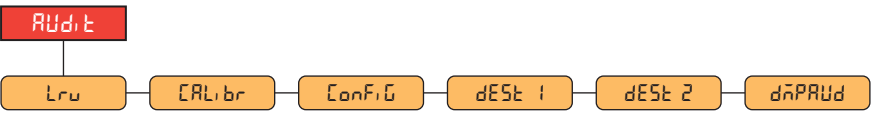

*Figure 4-3. Audit Menu*

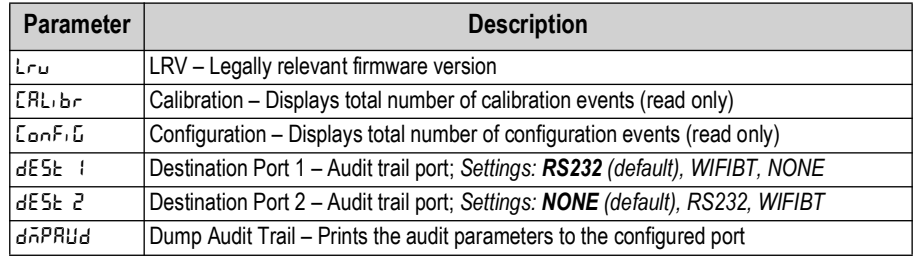

*Table 4-2. Audit Menu Descriptions*

# <span id="page-24-2"></span>**4.4 Setup Menu**

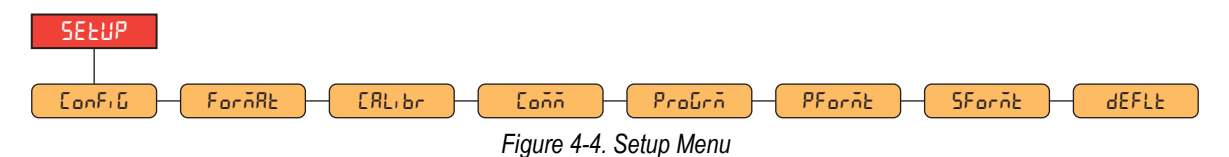

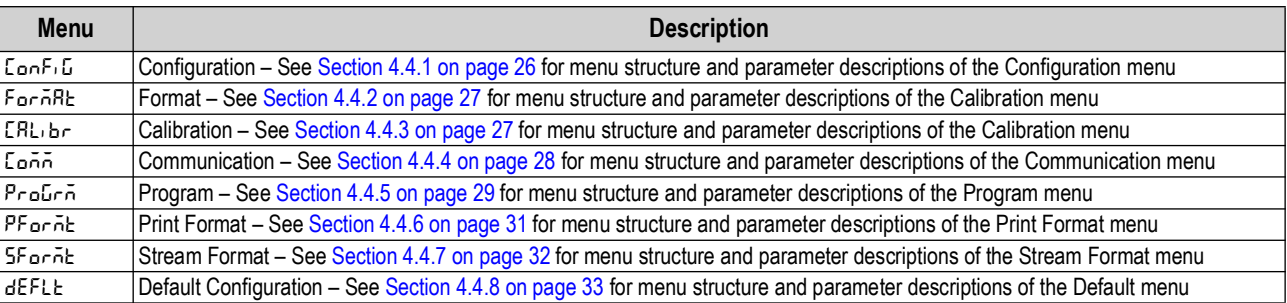

#### *Table 4-3. Setup Menu Descriptions*

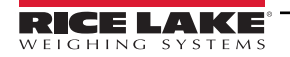

### <span id="page-25-1"></span><span id="page-25-0"></span>**4.4.1 Setup – Configuration Menu**

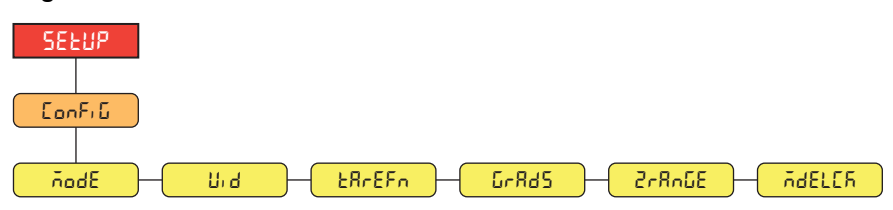

*Figure 4-5. Setup – Configuration Menu*

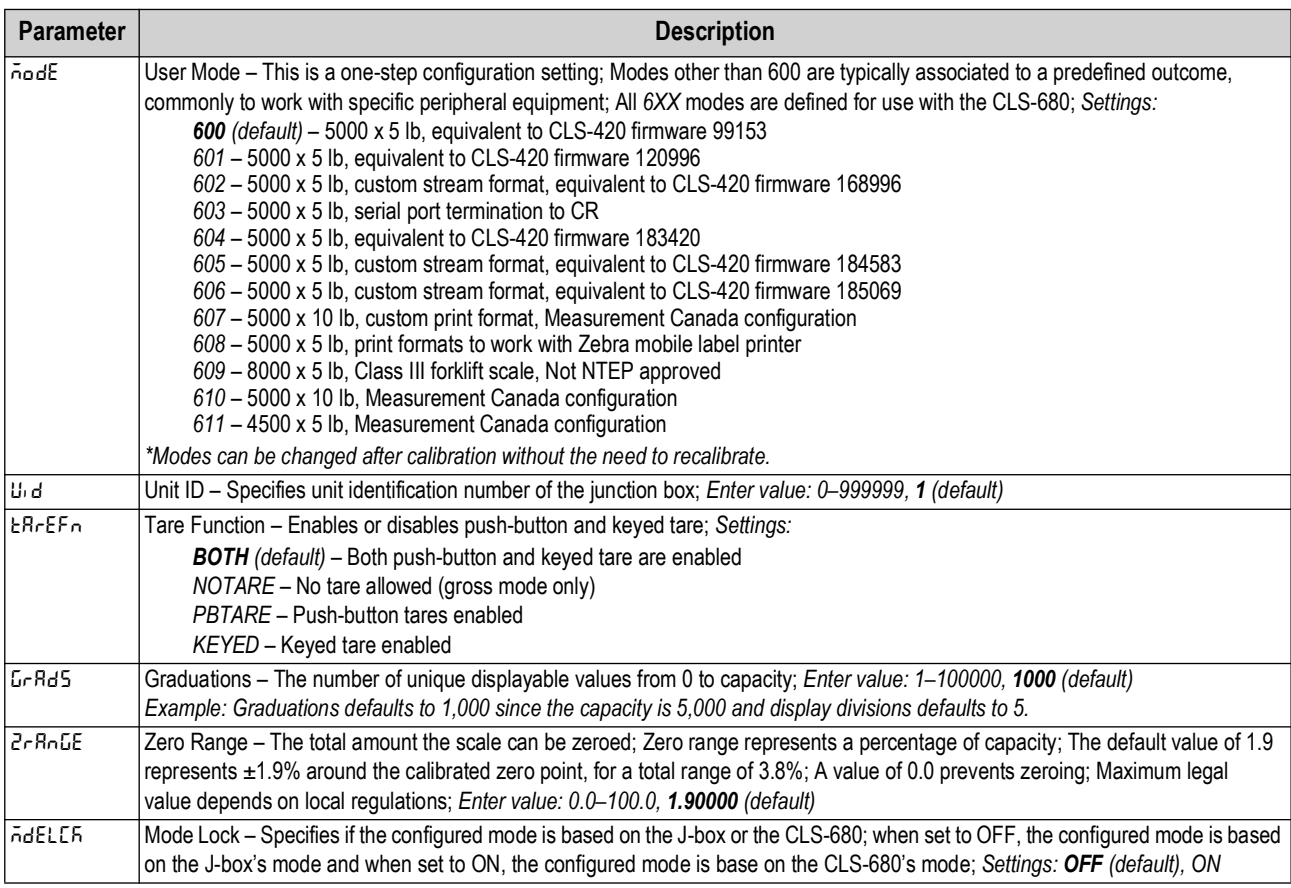

*Table 4-4. Setup – Configuration Menu Descriptions*

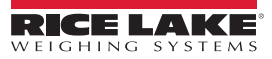

### <span id="page-26-0"></span>**4.4.2 Setup – Format Menu**

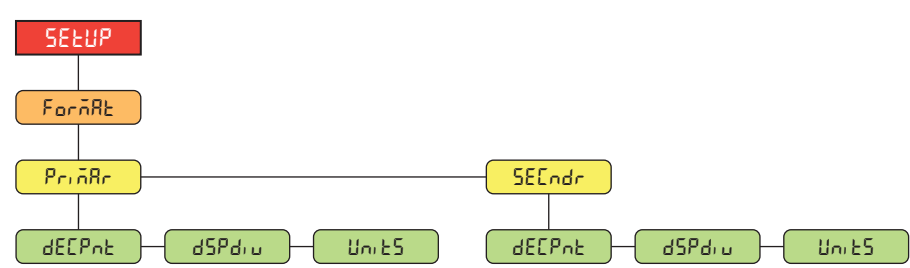

*Figure 4-6. Setup – Format Menu*

| <b>Parameter</b> | <b>Description</b>                                                                                                    |
|------------------|----------------------------------------------------------------------------------------------------|
| dE[PnE           | Decimal Point – Sets the decimal point for the Primary ( $P_r$ , $\bar{A}R_r$ ) and Secondary ( $SE\Gamma$ $dr$ ) display weight formats;<br>Settings: 888888 (Primary/Secondary default), 88888.8, 8888.88, 888.888, 88.8888, 8.88888, 888800, 888880 |
| ldSPdru.         | Display Divisions – Sets the display divisions for the Primary ( $P_r$ , $\bar{A}R_r$ ) and Secondary ( $5E_r$ , $d_r$ ) display weight formats;<br>Settings: 5d (Primary default), 1d, 2d (Secondary default)                                         |
| l Uni ES.        | Units – Sets the units type; Settings: LB (Primary default), KG (Secondary default), TN, T, OZ, G, NONE                                                                                                    |

*Table 4-5. Setup – Format Menu Descriptions*

### <span id="page-26-1"></span>**4.4.3 Setup – Calibration Menu**

<span id="page-26-2"></span>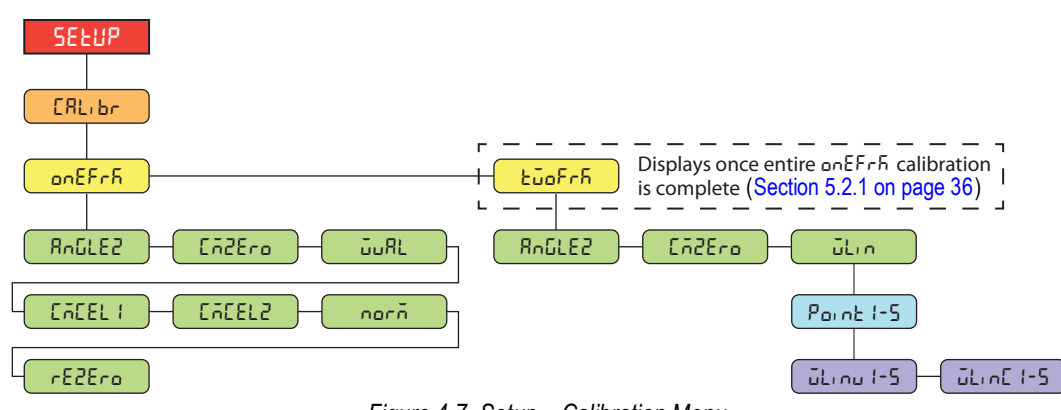

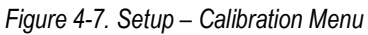

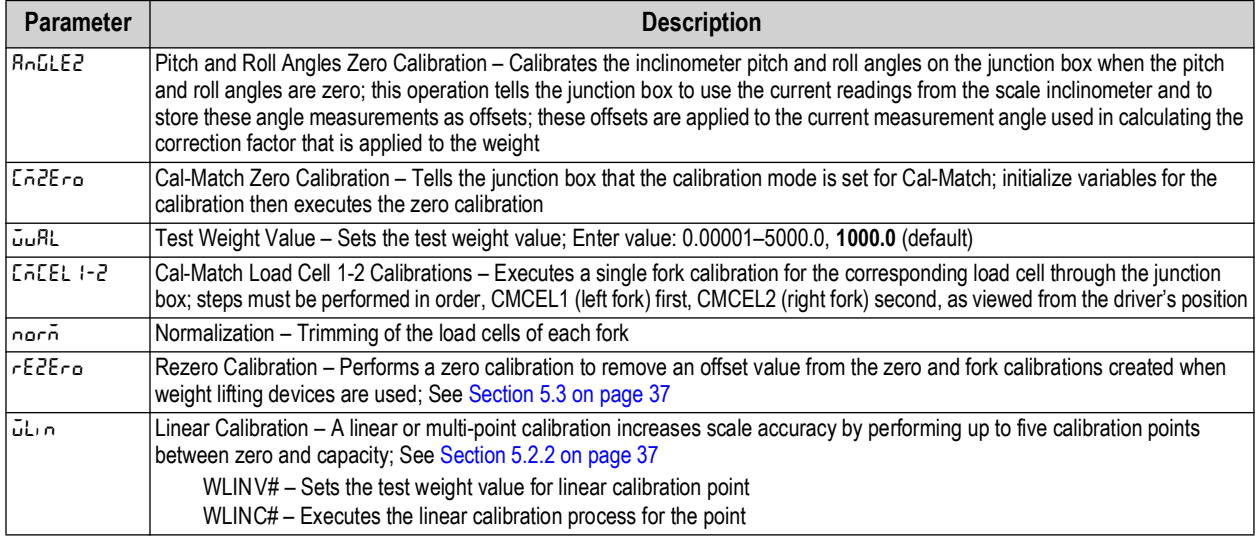

*Table 4-6. Setup – Calibration Menu Parameter*

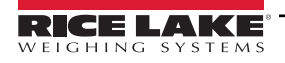

### <span id="page-27-2"></span><span id="page-27-0"></span>**4.4.4 Setup – Communication Menu**

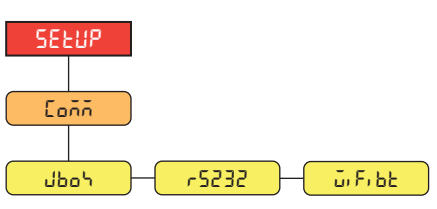

*Figure 4-8. Setup – Communication Menu* 

| <b>Menu</b>   | <b>Description</b>                                                                                                    |  |
|---------------|----------------------------------------------------------------------------------------------------|--|
| كمطل          | J-Box - Sets the junction box communication type; Settings:                                                                                            |  |
|               | RS232 (default) - Enables wired junction box communication through the M16 J-box connector<br>on back of the enclosure                                 |  |
|               | ZIGBEE - Enables cableless option of Zigbee communication with the junction box (Section 8.0<br>on page 46); requires the factory paired Zigbee option |  |
| 16883         | RS-232 - Serial communications RS-232 port menu; Section 4.4.4.1 on page 28                                                                            |  |
| ا عام ۱۵۴۰ سا | WiFi/Bluetooth®- Supports WiFi and Bluetooth® communications; See Section 4.4.4.2 on page 29                                                           |  |

*Table 4-7. Setup – Communication Menu Descriptions*

### <span id="page-27-1"></span>**4.4.4.1 RS-232 Port Menu**

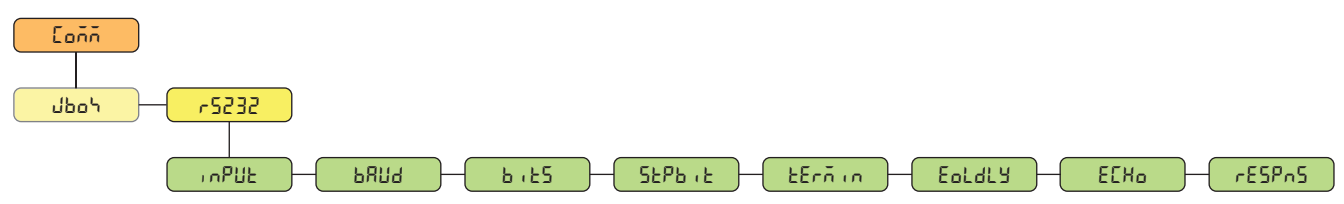

*Figure 4-9. Communication – RS-232 Menu*

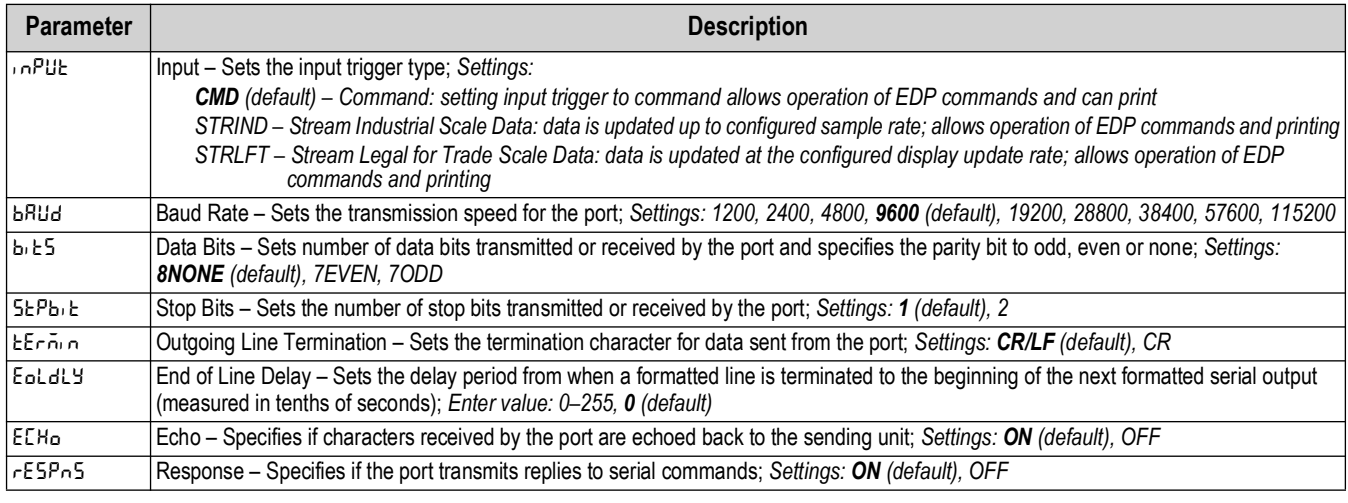

*Table 4-8. Communication – RS-232 Menu Parameters*

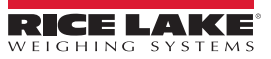

### <span id="page-28-2"></span>**4.4.4.2 WiFi and Bluetooth® Menu**

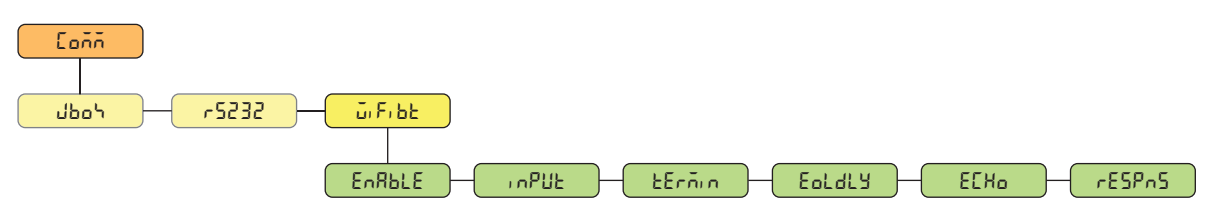

*Figure 4-10. Communication – WiFi / BT Menu*

| <b>Parameter</b> | <b>Description</b>                                                                                                    |
|------------------|----------------------------------------------------------------------------------------------------|
| <b>EnRbLE</b>    | Enable - Enables the wireless module and specifies WiFi or Bluetooth® communication LED; Settings: OFF (default), WIFI, BTOOTH                                                                                                    |
| <b>InPUE</b>     | Input – Sets the input trigger type; Settings:<br><b>CMD</b> (default) – Command: setting input trigger to command allows operation of EDP commands and can print<br>STRIND - Stream Industrial Scale Data: data is updated up to configured sample rate; allows operation of EDP commands and printing<br>STRLFT – Stream Legal for Trade Scale Data: data is updated at the configured display update rate; allows operation of EDP<br>commands and printing |
| <b>EErñin</b>    | Outgoing Line Termination - Sets the termination character for data sent from the port; Settings: CR/LF (default), CR                                                                                                    |
| EoldY            | End of Line Delay - Sets the delay period from when a formatted line is terminated to the beginning of the next formatted serial output<br>(measured in milliseconds); Enter value: 0-255, 0 (default)                                                                                                    |
| <b>EEHo</b>      | Echo - Specifies if characters received by the port are echoed back to the sending unit; Settings: ON (default), OFF                                                                                                    |
| $r$ ESP $n$ S    | Response - Specifies if the port transmits replies to serial commands; Settings: ON (default), OFF                                                                                                    |

*Table 4-9. Comm – WiFi / BT Menu Parameters*

<span id="page-28-1"></span><span id="page-28-0"></span>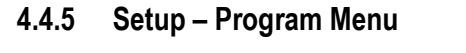

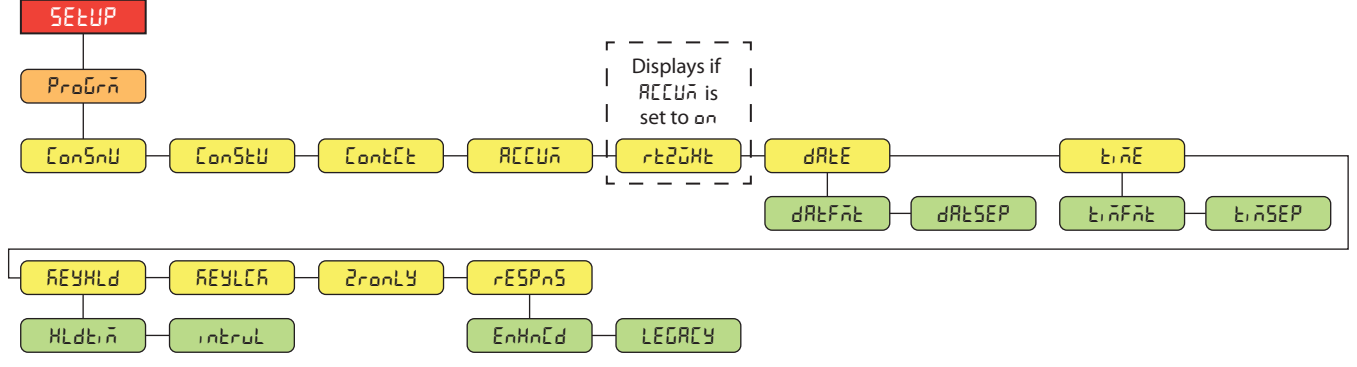

*Figure 4-11. Setup – Program Menu* 

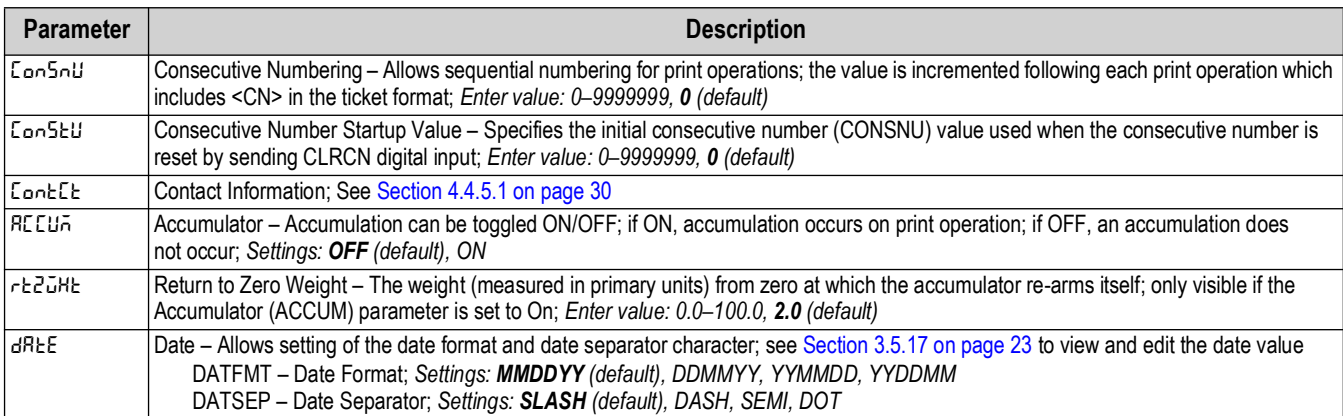

*Table 4-10. Setup – Program Menu Parameters*

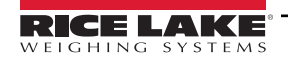

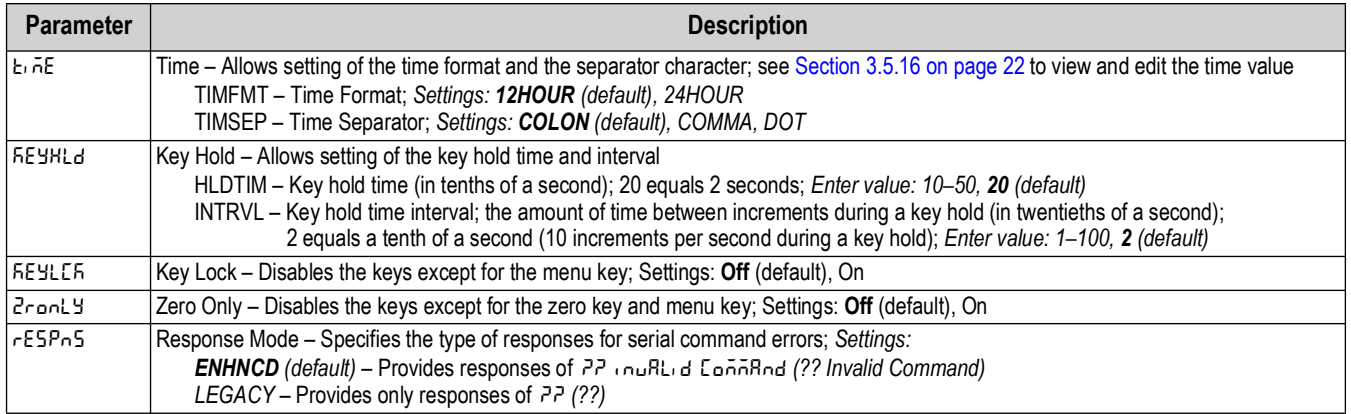

*Table 4-10. Setup – Program Menu Parameters (Continued)*

### <span id="page-29-0"></span>**4.4.5.1 Contact Information Menu**

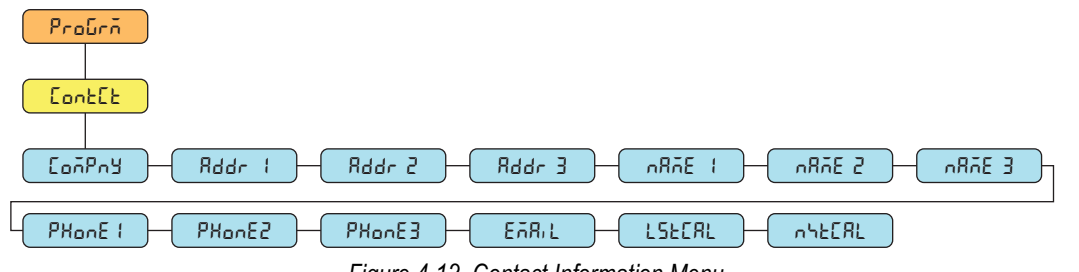

*Figure 4-12. Contact Information Menu*

| Parameter      | <b>Description</b>                                                                                                |
|----------------|----------------------------------------------------------------------------------------------------|
| LoñPny         | Company - Contact company name; Enter characters: Alphanumeric entry up to 30 characters                          |
| $Addr$ $-3$    | Address - Contact company address lines; Enter characters: Alphanumeric entry up to 20 characters (for each line) |
| 1-1 3ñ8n       | Name – Contact names; Enter characters: Alphanumeric entry up to 30 characters (for each line)                    |
| $PHonE-3$      | Phone – Contact phone numbers; Enter characters: Alphanumeric entry up to 20 characters (for each line)           |
| EARL           | Email - Contact email address; Enter characters: Alphanumeric entry up to 40 characters                           |
| <b>LSECRL</b>  | Last Cal - Last calibration date; Enter value: 8-digit number (MMDDYYYY)                                          |
| <b>InhEERL</b> | Next Cal - Next calibration date; Enter value: 8-digit number (MMDDYYYY)                                          |

*Table 4-11. Contact Information Menu Parameters*

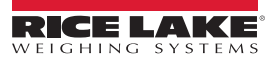

### <span id="page-30-1"></span><span id="page-30-0"></span>**4.4.6 Setup – Print Format Menu**

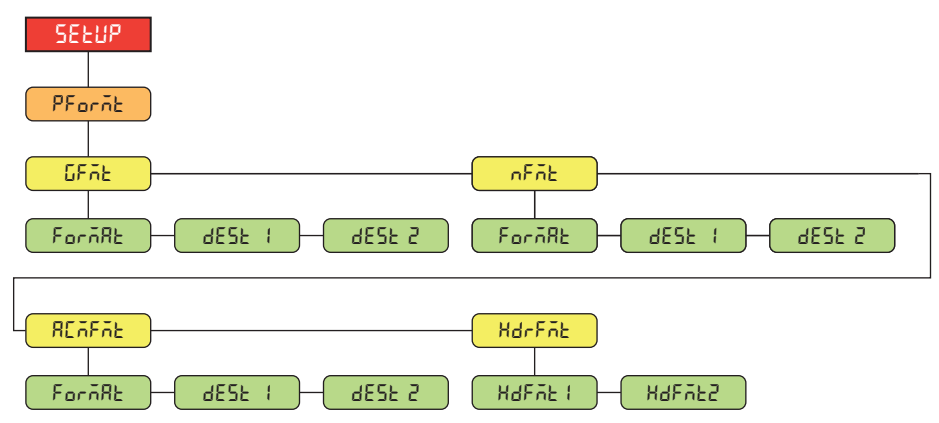

*Figure 4-13. Setup – Print Format Menu* 

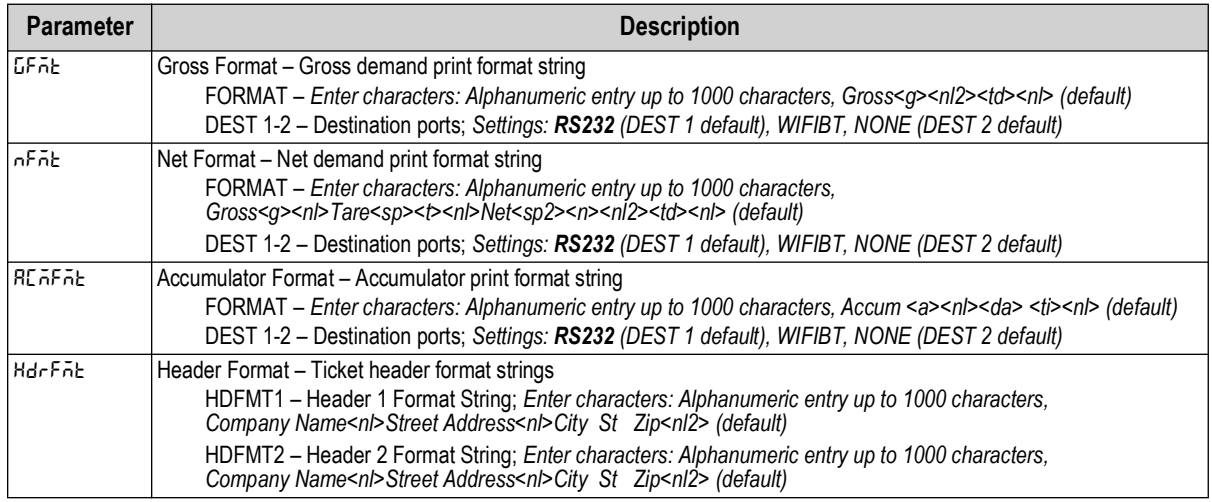

*Table 4-12. Setup – Print Format Menu Parameters*

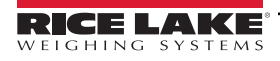

### <span id="page-31-1"></span><span id="page-31-0"></span>**4.4.7 Setup – Stream Format Menu**

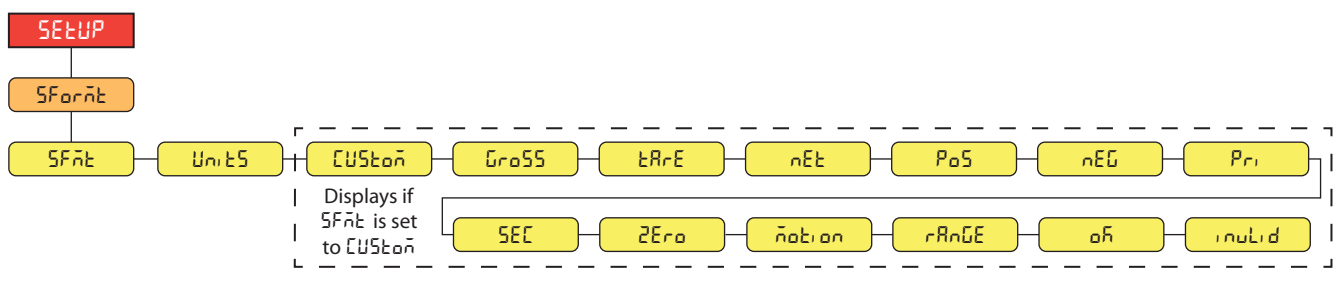

*Figure 4-14. Setup – Stream Format Menu*

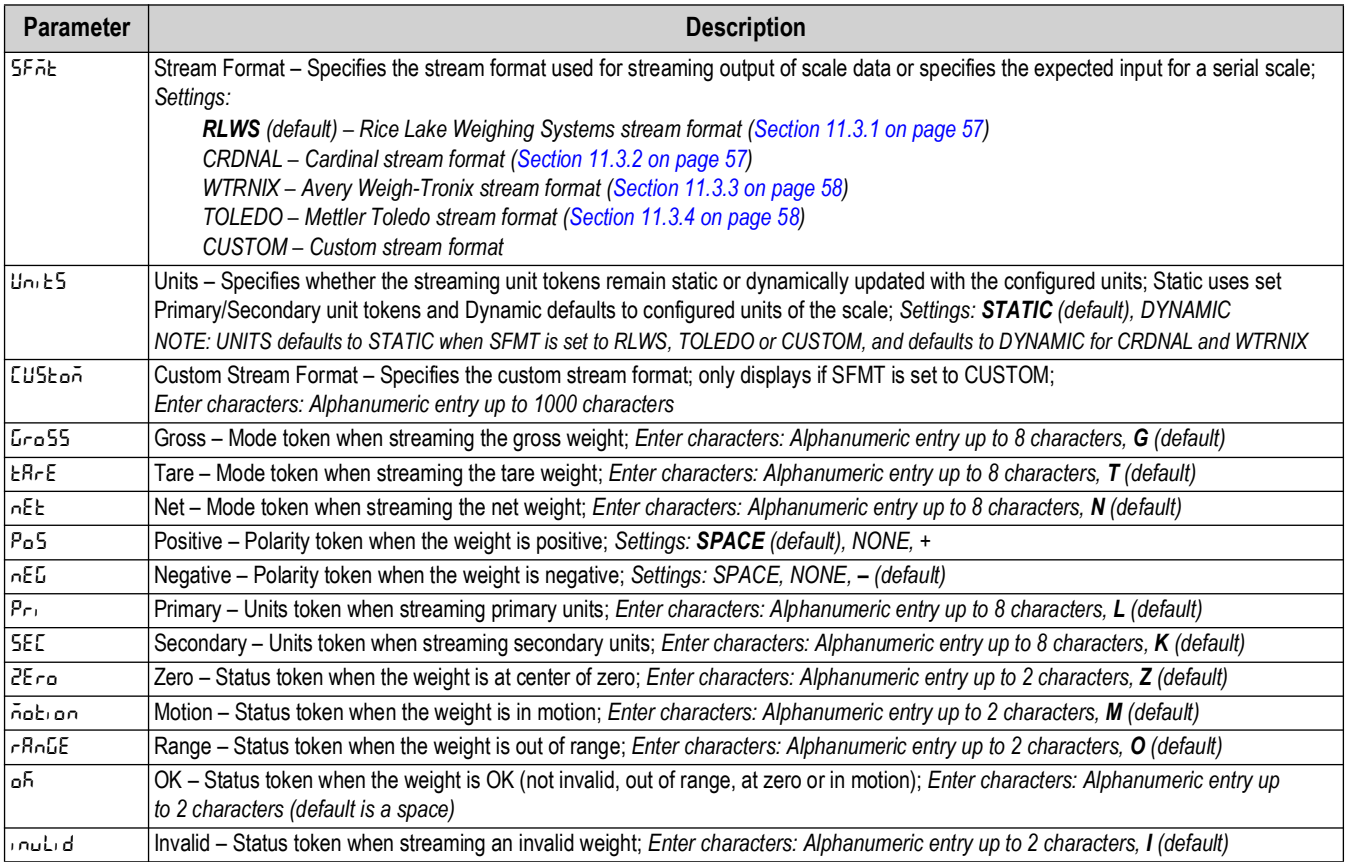

*Table 4-13. Setup – Stream Format Menu Parameters*

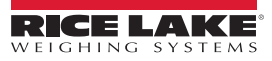

### <span id="page-32-3"></span><span id="page-32-0"></span>**4.4.8 Setup – Default Menu**

See [Section 3.5.19 on page 23](#page-22-4) for instructions to reset configurable CLS-680 or J-Box parameters to default settings.

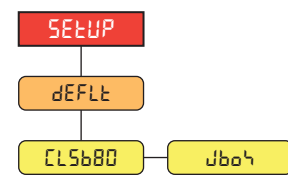

*Figure 4-15. Default Menu*

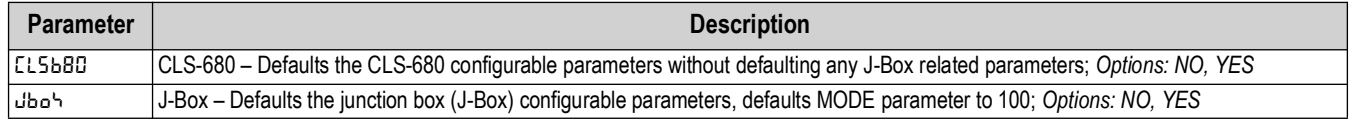

*Table 4-14. Default Menu Parameters*

# <span id="page-32-1"></span>**4.5 Accumulator Menu**

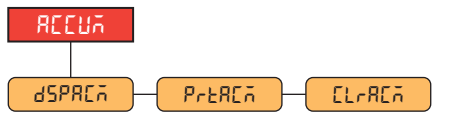

*Figure 4-16. Accumulator Menu*

| <b>Parameter</b> | <b>Description</b>                                                           |  |
|------------------|------------------------------------------------------------------------------|--|
| .dSPRCA.         | Display Accumulator - Displays the accumulator value; Read Only              |  |
| PrEREA           | Print Accumulator – Prints the accumulator value to specified port, if setup |  |
| lEL-REA.         | Clear Accumulator – Clears the accumulator value                             |  |

*Table 4-15. Accumulator Menu Parameters*

# <span id="page-32-2"></span>**4.6 Tare Menu**

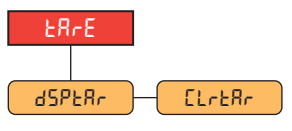

*Figure 4-17. Tare Menu*

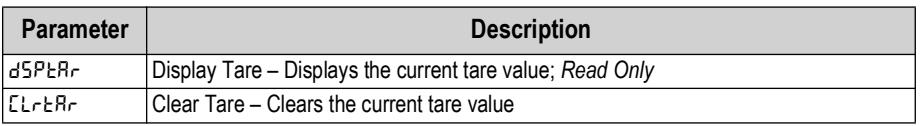

*Table 4-16. Tare Menu Parameters*

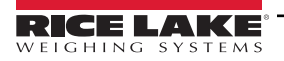

### <span id="page-33-2"></span><span id="page-33-0"></span>**4.7 MAC ID Menu**

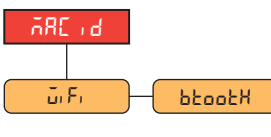

*Figure 4-18. MAC ID Menu*

| <b>Parameter</b> | <b>Description</b>                                          |  |
|------------------|-------------------------------------------------------------|--|
| ū،F،             | WiFi – Displays the WiFi MAC Address; Read Only             |  |
| btootH           | Bluetooth® – Displays the Bluetooth® MAC Address; Read Only |  |

*Table 4-17. MAC ID Menu Parameters*

# <span id="page-33-1"></span>**4.8 J-Box Info Menu**

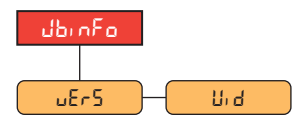

*Figure 4-19. J-Box Info Menu*

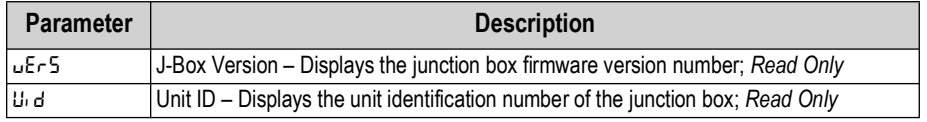

*Table 4-18. J-Box Info Menu Parameters*

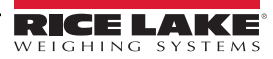

# <span id="page-34-0"></span>**5.0 Calibration**

The forklift scale (CLS) can be calibrated using the front panel of the CLS-680 Forklift Scale Display. The following sections describe the procedures required for calibration.

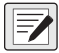

*NOTE:* **A***ll weight related parameters must be configured prior to calibrating the unit [\(Section 4.4.1 on page 26](#page-25-1)). The entire Calibration procedure [\(Section 5.2.1 on page 36](#page-35-1)) is necessary for a standard calibration.* 

*Linear calibration points are optional [\(Section 5.2.2 on page 37](#page-36-0)). Linear points must fall between zero and capacity.*

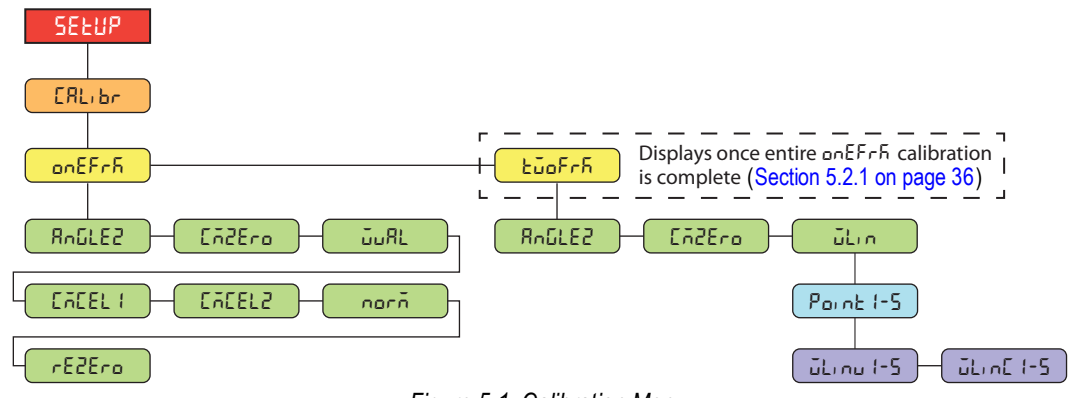

*Figure 5-1. Calibration Menu*

### <span id="page-34-1"></span>**5.1 Calibration Preparation**

Review the following important notes prior to the calibration process.

- The test weights used in a two-fork calibration cannot be greater than 5000 lb
- The test weights used in a one-fork calibration cannot be greater than 2500 lb
- A level is necessary to ensure the forklift tines are level prior to calibration
- Exercise the load cells prior to calibration by lifting weights
- Follow the calibration sequences as defined, otherwise errors will occur
- Once the calibration process has started, make sure the CLS-680 does not lose power
- In the configuration menu, check to ensure **GRADS** are set to 1000 and **ZRANGE** is set to 1.9 (%)
- Determine the test weight hanging devices needed for calibration [\(Section 5.1.1\)](#page-34-2)

### <span id="page-34-2"></span>**5.1.1 Devices used for Lifting of Calibration Weights**

There are many techniques and devices used for lifting the test weights during the calibration process. For best performance, use the following methods and devices.

### **Two Straps, Chains, Fork Sleeves with Hooks**

The use of two straps (slings), chains or fork sleeves (channel) with hooks are recommended methods used to lift test weights during a calibration process. Place chosen devices on each fork before the **CMZERO** (zero calibration) step is performed in the calibration procedure. Devices used to lift the weight should be less than 20 lb each. A rezero calibration ([Section 5.3 on page 37\)](#page-36-1) is then performed at the end of the calibration procedure to remove the calibration offset created by these devices.

### **One Strap, Chain, Fork Sleeve with Hook**

The use of a single device requires the known weight of the device to be added into the **WVAL** (weight value) entry for the calibration of each fork.

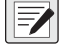

*NOTE: The use of other apparatuses can cause an error during the calibration process. Shifting of loads between the zero and individual load cell calibration will affect the digital trimming. Do not reconfigure the dead load during the calibration process.* 

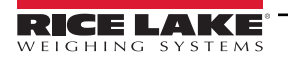

# <span id="page-35-0"></span>**5.2 Front Panel Calibration**

### <span id="page-35-2"></span><span id="page-35-1"></span>**5.2.1 One-Fork Calibration**

To calibrate, the forklift tines must be in place as test weights are placed upon them.

*NOTE: Use a level to ensure that the forklift tines are level prior to calibration.* 5

### *The test weight used to calibrate the individual forks cannot be greater than 2500 lb.*

Do the following to calibrate the CLS-680 using the front panel:

- 1. Access setup mode by pressing the setup switch ([Section 4.1 on page 24\)](#page-23-5). **Config** displays.
- 2. Press **PENT D** until **CRL**, br displays.
- 3. Use a level to ensure the forklift tines are level. Press **GROSS**, onEFr<sub>F</sub> displays.
- 4. Press **GROSS**, AnLLEZ displays.
- 5. With no weight on the forklift tines, press **on a state of the seale** inclinometer. *oficisally***s.**
- 6. Press **TARE 4**, *CR2E<sub>r</sub>* displays.
- 7. Review [Section 5.1.1 on page 35](#page-34-2) to determine the method of calibration.
- 8. Press **GROPS** or **FARE** at to perform the zero calibration. **of displays.**

*NOTE: If an error occurs during calibration, an error message that begins with* **??** *will appear, followed by a word or two to indicate what the problem was that occurred. See [Section 11.1 on page 56](#page-55-5) for a list of possible error messages.*

- 9. Press **(FARE 4)**, uunt displays.
- 10. Press  $\left($ stess  $\right)$ , the current test weight value displays. Edit the value using the numeric keypad, if needed.
- 11. Press  $\left(\frac{1}{2}x\right)$  to accept the weight value. **of displays.**
- 12. Press **TARE 4.** EREEL I displays.
- 13. Position test weight on the right tine of the forklift (centered), allowing the test weight to stabilize.
- 14. Press **GROSS** or TARE 4 to calibrate the right tine. **of displays**.
- 15. Press **(FARE 4)**, LACEL2 displays.
- 16. Move test weight to the left tine (centered), allowing the test weight to stabilize.
- 17. Press  $G_{\text{RFS}}^{\text{GROS}}$  or  $G_{\text{RFS}}^{\text{TRFS}}$  to calibrate the left tine. **of displays**.
- 18. Press **(FARE 4)**, norn displays.
- 19. Remove the test weight from the left tine of the forklift.
- 20. Press  $\leftarrow$   $\frac{1}{20}$  to normalize the load cells of both the right and left tines. **of displays.**
- 21. Press **(FARE 4)**, rESZEro displays.
- 22. Remove test weight hanging devices, if used.
- 23. Press  $\Box$  **d** to perform a rezero calibration [\(Section 5.3 on page 37](#page-36-1)). **of displays.**
- 24. Press  $\left(\begin{array}{cc} \frac{1}{2} & \frac{1}{2} \\ \frac{1}{2} & \frac{1}{2} \end{array}\right)$  to return to weigh mode.

*NOTE: Perform all calibration steps indicated each time the unit is calibrated. Refer to [Section 4.4.3 on page 27](#page-26-2) for calibration menu definitions.*

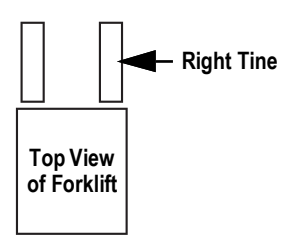

### <span id="page-36-3"></span><span id="page-36-0"></span>**5.2.2 Two-Fork Linear Calibration**

Linear calibration points provide increased scale accuracy by calibrating up to five additional points between zero and capacity.

- 1. Access setup mode by pressing the setup switch ([Section 4.1 on page 24\)](#page-23-5). **LonFIL** displays.
- 2. Press **PRINT** until **CRL**, br displays.
- 3. Use a level to ensure the forklift tines are level. Press **GROSS**, anEFr<sub>F</sub> displays.
- 4. Press **PRNT b** EuoFr<sub>F</sub> displays.
- 5. Press **Ress , AndLEZ displays.**
- 6. With no weight on the forklift tines, press **CRESS** or **TARE 4** to zero the scale inclinometer. **of displays**.
- 7. Press **TARE 4**, *CR2E-* a displays.
- 8. Review [Section 5.1.1 on page 35](#page-34-2) to determine the method of calibration.
- 9. Press **GROSS** or **the all to capture the zero load. of displays.**
- 10. Press (**WRE** 4), uL n displays.
- 11. Press **GROSS**. Paint I displays.
- <span id="page-36-4"></span>12. Press **GROSS** . ut nu I displays.
- 13. Press **exess .** The current test weight value for the point displays. Edit the value using the numeric keypad, if needed.
- 14. Press to accept the weight value. **ok** displays.
- 15. Press  $\mathbb{R}^n \triangleleft$ . Lie of 1 displays.
- 16. Place the specified amount of test weight on forks.
- 17. Press **GROSS** or TARE at to perform a linear point calibration. **of displays.**
- *NOTE: The linear calibration for a point is saved once point is calibrated.*
- 18. Press **(FARE 4)**. Lilinu I displays.
- 19. Press **FERD** . Point I displays.
- <span id="page-36-5"></span>20. Press **PRNT D**. Point2 displays.
- 21. Repeat [steps 12](#page-36-4)[-20](#page-36-5) for additional linear calibration points, as needed.
- <span id="page-36-2"></span>22. Press  $\begin{pmatrix} \text{mgn} \\ \text{mgn} \end{pmatrix}$  to return to weigh mode.

### <span id="page-36-1"></span>**5.3 Rezero Calibration**

A rezero calibration (**rezero**) is needed at the end of a one-fork calibration to remove the calibration offset created when straps (slings), chains or fork sleeves (channel) with hooks are used to lift and suspend the test weights.

Once the one-fork calibration is complete, remove test weights and the test weight hanging devices from the scale. With all the weight removed, a rezero calibration is used to adjust the zero and fork calibration values.

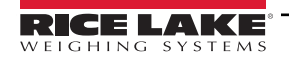

# <span id="page-37-0"></span>**6.0 WiFi Configuration**

The CLS-680 is a WiFi or Bluetooth® device. The CLS-680 creates a WiFi network that can be connected to. Configuration of the wireless settings is done through the built-in Web Manager. The Web Manager can be accessed through the built-in Soft AP (Access Point) and by default, the Soft AP is available any time the unit is powered up.

The Soft AP can be used to connect to a location's network using the Web Manager. In applications that don't have a local network to connect to or if the network is not in range, the Soft AP connection can also be used to talk to a CLS-680 by connecting to IP 192.168.0.1, port 10001.

The CLS-680 features a Lantronix® xPico 200 Series wireless module. Visit **[www.lantronix.com](https://docs.lantronix.com/products/xpico-200/ug/4.2/)** to view the xPico 200 Series User Guide for detailed instructions on the module.

*NOTE: The use of a web browser on a computer or phone is needed to access the wireless module's built-in Web Manager.* Z *See [Section 3.5.18 on page 23](#page-22-5) to view the WiFi and Bluetooth® MAC Addresses from the front panel of the CLS-680.*

### **Soft AP (Access Point) Details**

- Name: **RLWS\_XXXXXX**
- Password: **PASSWORD**
- Configuration Page: **http://192.168.0.1**

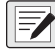

*NOTE: The Soft AP only shows up as a 5 GHz network. The connecting device must be capable of using the 5 GHz band to connect to the Soft AP.*

### <span id="page-37-1"></span>**6.1 WiFi Setup**

The following procedure is for setting up the WiFi network using the wireless module's built-in Web Manager.

1. Power on the CLS-680.

 *NOTE: The green LED on the right side of the front panel indicates if WiFi is turned on.*

2. To enable the wireless module and turn on the WiFi LED in the CLS-680 menu:

- In setup mode ([Section 4.1 on page 24](#page-23-5)), navigate to SETUP→COMM→WIFIBT→ENABLE, and set to WIFI
- Press the MENU key to return to weigh mode
- 3. Scan for available WiFi networks using a computer or phone and connect to the Soft AP. It might take a few attempts before the Soft AP appears on the computer or phone.
	- Soft AP Name: **RLWS\_XXXXXX**
	- Soft AP Password: **PASSWORD**

 *IMPORTANT: It is recommended to change default passwords to limit access and for security.*

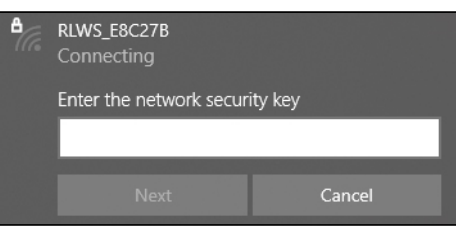

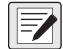

*NOTE: The X's in the name represent the last 6 digits of the WiFi MAC address. The serial number on the wireless module's label is almost the same, other than the last digit being one number/character less than the WiFi MAC address. For example, if the module's serial number is "0080A3E8C27A", then the SSID would be "RLWS\_E8C27B". The MAC address is a Hexadecimal value, so the letter A follows the number 9, and this continues to F before incrementing the next most significant digit and returning to 0.*

*The wireless module's serial number is the same as the Bluetooth® MAC address.*

*The WiFi and Bluetooth® MAC addresses can be found in the top-level MAC ID menu [\(Section 3.5.18 on page 23](#page-22-5)).*

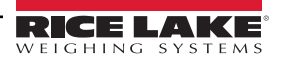

4. Once connected to the Soft AP, use a web browser and enter *192.168.0.1* as the URL address and press **Enter**.

*NOTE: Once connected to a network, a web browser on that network can connect to the Web Manager by simply navigating*  团 *to the wireless module's IP Address (available on the Status page of the Web Manager).*

- 5. Enter the default login credentials for the Web Manager.
	- Username: **admin**
	- Password: **PASSWORD**

 *IMPORTANT: It is recommended to change default passwords to limit access and for security.*

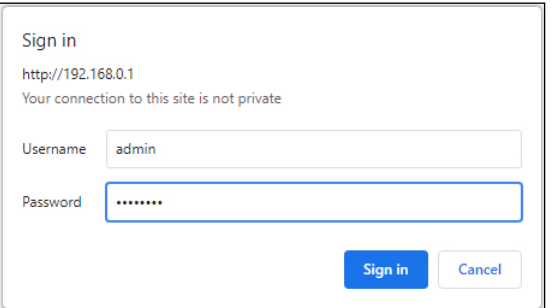

- 6. Press **Sign in**. The Web Manager loads in the browser and the *Status* page appears.
- 7. Click *QuickConnect* at the top of the left nav.

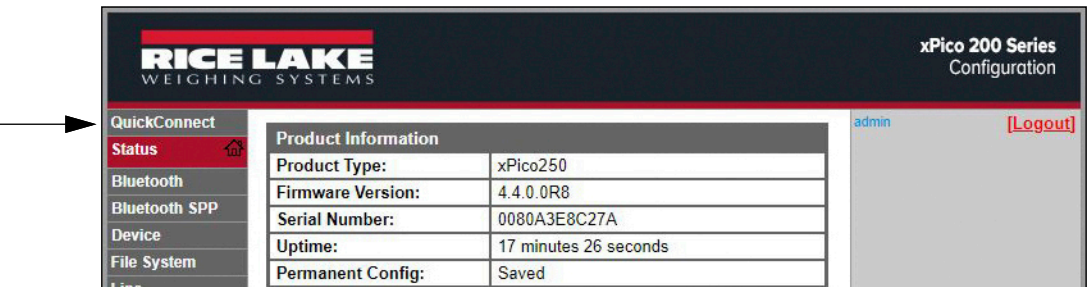

8. A list of wireless networks appear. Click the network name intended to connect the wireless module's WiFi network to.

*NOTE: If the necessary network does not show up, just click the Scan button again. It may take a few tries to show the*  **For NOTE:** If the network is hidden, enter the network name in the box provided.

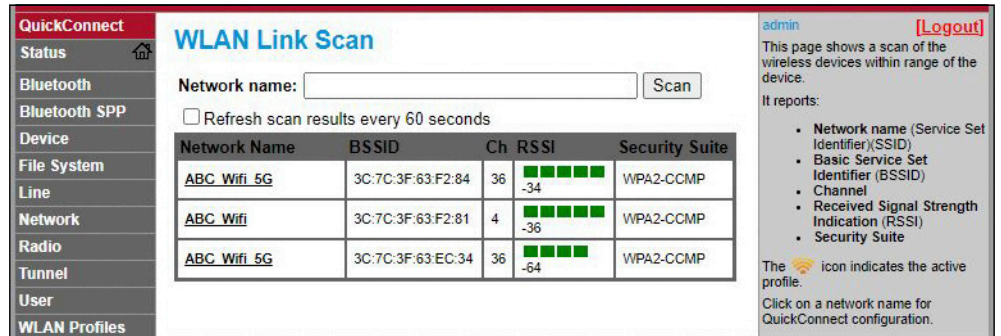

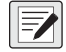

*NOTE: The Web Manager provides notes and information related to the current page in the far right column. Descriptions for options and settings are also provide when hovering over the item in question.* 

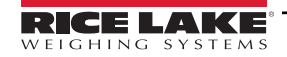

9. The wireless network information page appears. Enter the network password (if applicable).

 *NOTE: Contact location's IT administrator to obtain network credentials as needed based on the security that is in place.*

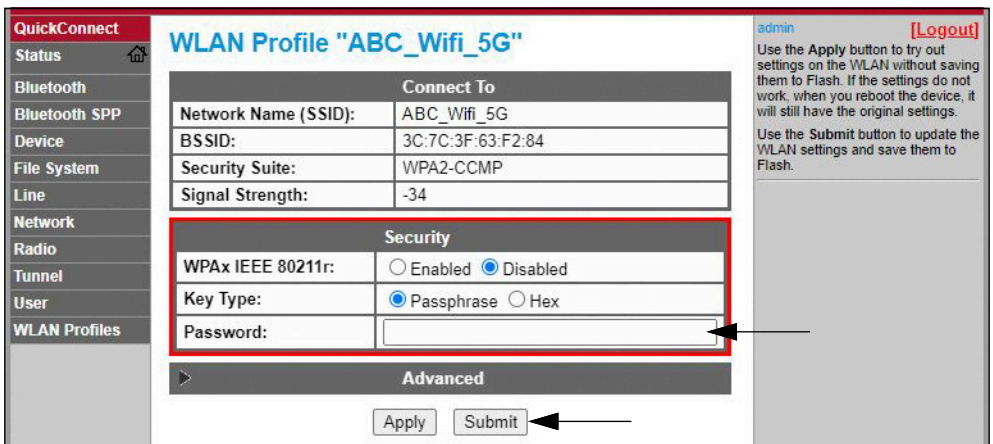

10. Click *Submit* to apply and save the settings. A message displays at the top of the page to show if the new network's Profile saved successfully. It does not necessarily mean it is connected to the network.

*FAI* NOTE: The Apply button only applies the settings for the current session, but does NOT save them.

11. To verify that the wireless module is connected to the location's network, click *Status* near the top of the left nav.

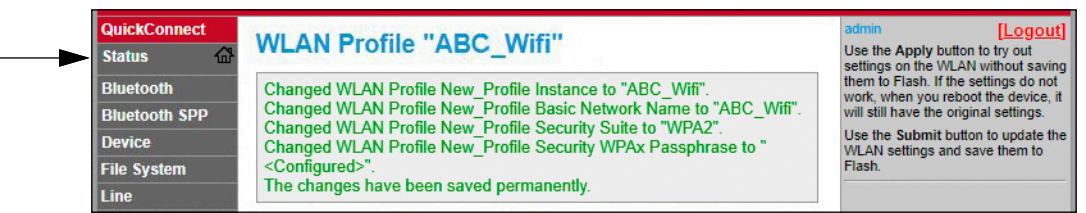

<span id="page-39-0"></span>12. The *Status* page shows all of the network connections on the device under **Network Settings**.

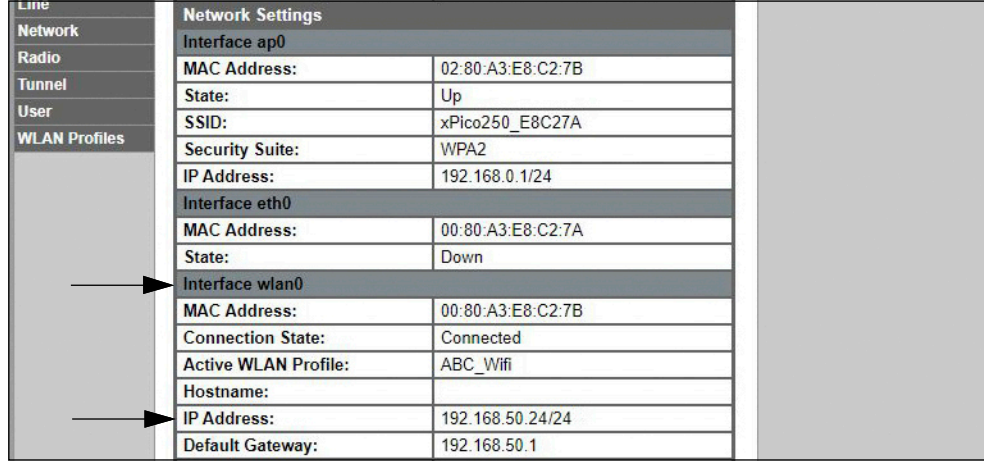

• If Connected: **Interface wlan0** is listed with *Connection State* showing **Connected** and the *IP Address* populated.

*NOTE: The "/24" at the end of the IP Address indicates the number of bits set for the network subnet mask and is not part of the IP Address itself. There are 32 bits in a subnet mask and "/24" indicates the subnet mask is 255.255.255.0.*<br>
Sof the IP Address itself. There are 32 bits in a subnet mask and "/24" indicates the subnet mask is 255

• If Not Connected: First try refreshing the browser to see if the information populates, then click *WLAN Profiles* at the bottom of the left nav to change the network settings and try again.

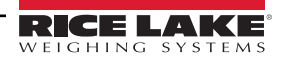

- 13. Connecting to the wireless module's server with a remote client is now possible.
- 14. Using a Terminal Emulation program, such as Putty, as a remote client connection to the wireless module's server over Telnet is possible using the IP Address that was noted in [Step 12 on page 40](#page-39-0) and the Local Port number, which by default is 10001.

| Basic options for your PuTTY session                               |  |  |
|--------------------------------------------------------------------|--|--|
| Specify the destination you want to connect to                     |  |  |
| Host Name (or IP address)<br>Port                                  |  |  |
| 10001<br>192.168.1.24                                              |  |  |
| Connection type:<br>○ Ra <u>w</u> ● Telnet ○ Rlogin ○ SSH ○ Serial |  |  |

*Figure 6-1. Putty Example*

*NOTE: If the card's IP address changed and there is no longer access to the card through the location's wireless network, connect to the Soft AP and use the Web Manager to learn the new IP Address.* 

<span id="page-40-1"></span>*For more information on all the features of this card, visit [www.lantronix.com](https://docs.lantronix.com/products/xpico-200/ug/4.2/) to view the xPico 200 Series User Guide.*

### <span id="page-40-0"></span>**6.2 Wireless Module Specifications**

The CLS-680 features a Lantronix® xPico 200 Series wireless module. Visit **[www.lantronix.com](https://www.lantronix.com/products/xpico-250/)** to view the latest list of technical specifications on the wireless module.

#### **Wireless Specifications**

- IEEE 802.11 a/b/g up to 54 Mbps; 802.11 n  $(1 \times 1)$  up to 150 Mbps
- 20 and 40 MHz channel width with optional SGI
- Dual Band 2.4 GHz and 5 GHz, Channels 1-13, UNII-1, 2a, 2e and 3
- Supports IEEE 802.11 d/h/i
- Bluetooth®/WLAN Coexistence
- 802.11r fast roaming

#### **Data Communication**

- TruPort® Serial Technology— TCP and UDP Server Mode, TCP and UDP Client Mode, Multi-host Connect; TLS Client and Server
- TruPort® Socket— Multi-host Client and Server Modes, HTTP(S), Sockets, TLS
- Authenticated SMTP Support— Send email directly from device

#### **Security and Authentication**

- TruPort® Security Software
	- Secure Boot, Secure Firmware-Over-the-Air (FOTA) Updates
	- Secure Key Storage, Encrypted Configuration
	- Secure Connections with SSL/TLS, HTTPS
	- Software Controlled Network Service Ports Enable/Disable
	- Role Based Access Control
- AES/CCMP and TKIP encryption, WPA/WPA2 Personal
- WPA2 Enterprise (EAP-TLS, EAP-TTLS, EAP-PEAP, EAP-FAST)
- SSLv3/TLS 1.2 with PKI and X.509 Certificates (up to 4096-bit Keys)
- AES Algorithm, 256-bit, 192-bit, 128-bit

#### **Management Interfaces**

- Lantronix ConsoleFlow™ Cloud Software Platform, REST, MQTT
- Lantronix Discovery Protocol (77FE)
- Serial Port, Internal Web Server (HTTP/HTTPS)
- XML Configuration and XML Status (CLI, API)
- Secure Firmware Upgrade via HTTPS, ConsoleFlow™

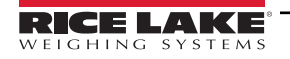

### **Wireless Module Specifications Continued**

### **Protocol Support**

- DHCP Client, Server (Soft AP), HTTP Server/Client
- IPv4, TCP/IP, UDP/IP, ARP, ICMP, Auto-IP, DNS
- SNMP v1/v2
- IPv6

### **Wireless Features**

- Concurrent Soft AP + STA (Client), Client, Soft AP
- Up to 5 simultaneous client connections to Soft AP interface
- Up to 4 in Concurrent Mode
- Connect to multiple WLAN networks, WLAN QuickConnect

### **Certifications & Compliance**

- Type Approvals: USA (FCC Part 15), Canada (IC RSS), EU (RED), Japan (MIC), China (SRRC), AU/NZS
- Safety: IEC 62368 EN 62368, EN 62311, UL 60950
- RoHS, REACH
- FCC ID: R68XPICO200
- CMIIT ID: 2017AJ6663(M)

# <span id="page-42-0"></span>**7.0 Bluetooth® Configuration**

The CLS-680 is a WiFi or Bluetooth® device. Configuration of the wireless settings is done through the built-in Web Manager. The Web Manager can be accessed through the built-in Soft AP (Access Point) and by default, the Soft AP is available any time the unit is powered up. The Soft AP connection can also be used to talk to a CLS-680 by connecting to IP 192.168.0.1, port 10001.

The CLS-680 wireless module, by default, has the connected antenna set for WiFi communications. The antenna radio setting must be changed to Bluetooth® in order to use the Bluetooth® communications feature of the wireless module.

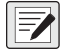

*NOTE: Even with the antenna set to Bluetooth®, it is still possible to scan for available WiFi networks using a computer or phone and connect to the Soft AP to access the wireless module's Web Manager.*

The CLS-680 features a Lantronix® xPico 200 Series wireless module. Visit **[www.lantronix.com](https://docs.lantronix.com/products/xpico-200/ug/4.2/)** to view the xPico 200 Series User Guide for detailed instructions on the module.

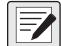

*NOTE: The use of a web browser on a computer or phone is needed to access the wireless module's built-in Web Manager. See [Section 3.5.18 on page 23](#page-22-5) to view the WiFi and Bluetooth® MAC Addresses from the front panel of the CLS-680.*

# <span id="page-42-1"></span>**7.1 Bluetooth® Setup**

The following procedure is for setting the antenna to Bluetooth® communications using the wireless module's built-in Web Manager and then pairing to a Bluetooth® device.

1. Power on the CLS-680.

 *NOTE: The blue LED on the right side of the front panel indicates if Bluetooth® is turned on.*

- 2. To enable the wireless module and turn on the Bluetooth® LED in the CLS-680 menu:
	- In setup mode ([Section 4.1 on page 24](#page-23-5)), navigate to SETUP→COMM→WIFIBT→ENABLE, and set to BTOOTH
	- Press the MENU key to return to weigh mode
- 3. Scan for available WiFi networks using a computer or phone and connect to the Soft AP. It might take a few attempts before the Soft AP appears on the computer or phone. The Soft AP only shows up as a 5 GHz network.
	- Soft AP Name: **RLWS\_XXXXXX**
	- Soft AP Password: **PASSWORD**

 *IMPORTANT: It is recommended to change default passwords to limit access and for security.*

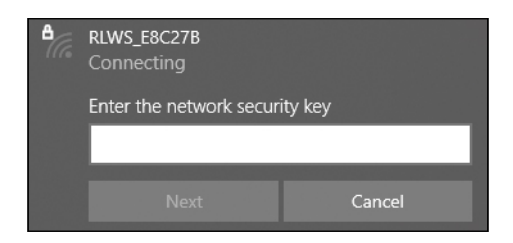

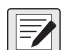

*NOTE: The X's in the name represent the last 6 digits of the WiFi MAC address. The serial number on the wireless module's label is almost the same, other than the last digit being one number/character less than the WiFi MAC address. For example, if the wireless module's SSID is "RLWS\_E8C27B", then the Bluetooth® MAC address would be "0080A3E8C27A". The MAC address is a Hexadecimal value, so the letter A follows the number 9, and this continues to F before incrementing the next most significant digit and returning to 0.*

*The wireless module's serial number is the same as the Bluetooth® MAC address.*

*The WiFi and Bluetooth® MAC addresses can be found in the top-level MAC ID menu [\(Section 3.5.18 on page 23](#page-22-5)).*

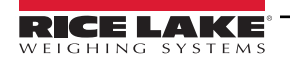

- 4. Once connected to the Soft AP, use a web browser and enter *192.168.0.1* as the URL address and press **Enter**.
- 5. Enter the default login credentials for the Web Manager.
	- Username: **admin**
	- Password: **PASSWORD**

 *IMPORTANT: It is recommended to change default passwords to limit access and for security.*

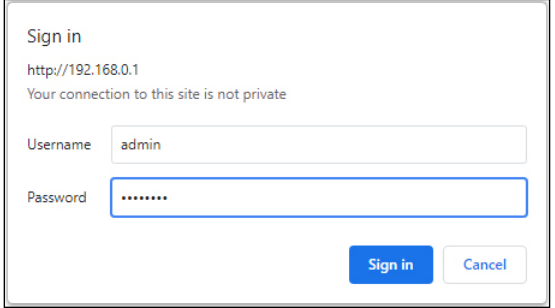

- 6. Press **Sign in**. The Web Manager loads in the browser and the *Status* page appears.
- 7. Click *Radio* in the left nav.

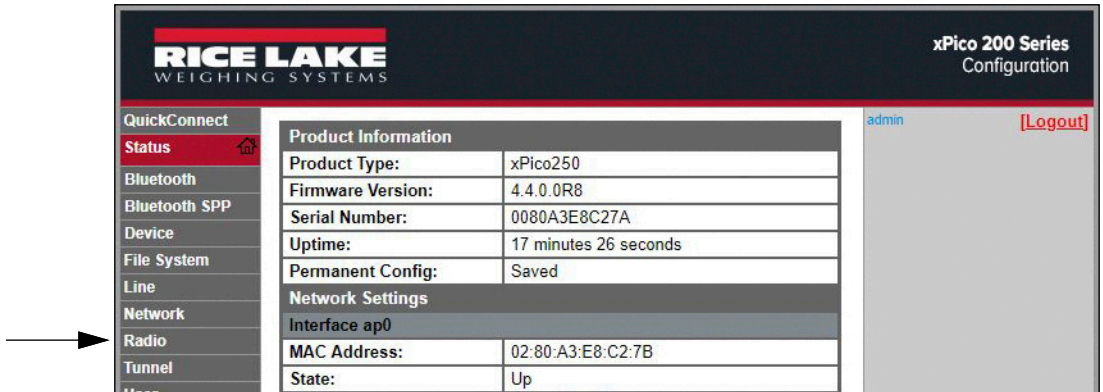

8. Click *Configuration* at the top of the *Radio Status* page.

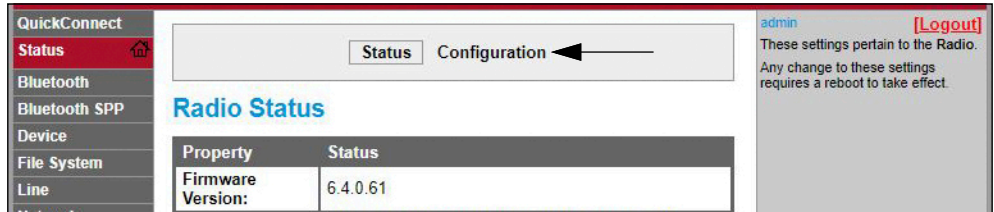

9. Change the *Antenna 1 Supports* drop-down option to **Bluetooth®**.

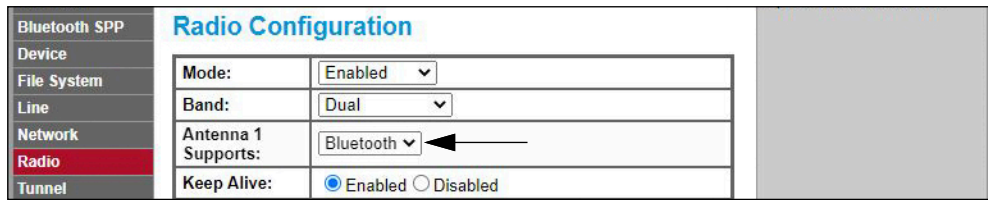

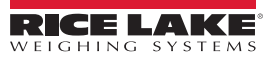

10. Click *Submit* to apply and save the settings. A message displays at the top of the page to warn that the new radio settings won't take effect until after the next reboot.

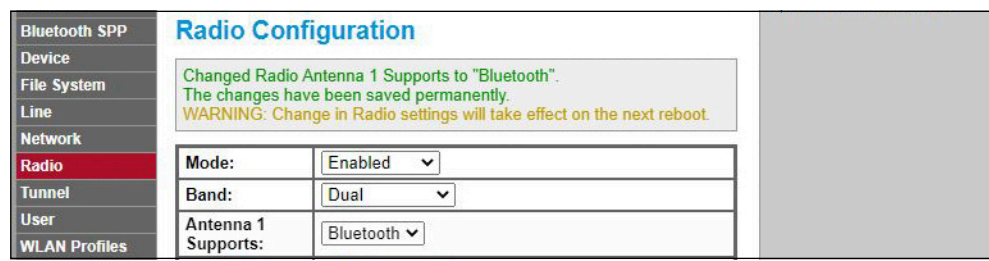

- 11. Use the red power button on the back of the CLS-680 to power down and then power back up the unit.
- 12. Scan for available Bluetooth® devices on the device that is intended to be paired with the CLS-680. The CLS-680 wireless module's Bluetooth® device name is **RLWS\_XXXXXXXXXXXX**.

*NOTE: The X's in the name represent the entire Bluetooth® MAC address. The Bluetooth® MAC address can be found in the top-level MAC ID menu, under BTOOTH ([Section 3.5.18 on page 23\)](#page-22-5).*

13. Pair the intended Bluetooth® device with the CLS-680 wireless module's Bluetooth® connection.

### <span id="page-44-0"></span>**7.2 Bluetooth® Specifications**

The CLS-680 features a Lantronix® xPico 200 Series wireless module. Visit **[www.lantronix.com](https://www.lantronix.com/products/xpico-250/)** to view the latest list of technical specifications on the wireless module.

- Compliant to Bluetooth® Core Specification version 4.2 (BR/EDR/Bluetooth® LE)
- Bluetooth® LE Central and Peripheral Roles
- Support for Generic Access Profile (GAP), Generic Attribute Profile (GATT), Device ID Profile
- Serial Port Profile (SPP)

커

 *NOTE: See [Section 6.2 on page 41](#page-40-1) for the general wireless module specifications.*

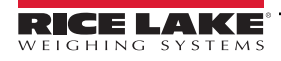

# <span id="page-45-2"></span><span id="page-45-0"></span>**8.0 Cableless Option**

The cableless option features Zigbee modules that allow for cableless communication between the CLS-680 and the junction box. This option can be factory installed upon request when ordering or can be purchased separately and installed on site. This section describes how to install the Zigbee module into a CLS-680 for the cableless option when purchasing separately.

The cableless option includes a battery box assembly with an installed Zibgee module and a second Zigbee module that is already paired to install in the CLS-680. Lithium-Ion batteries and a charger are also included. It is recommended to have a second battery available to avoid any downtime. See the CLS-Series Service Manual (PN 96314) for additional details and specifications on batteries and charging.

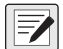

*NOTE: Within the COMM menu ([Section 4.4.4 on page 28](#page-27-2)), the JBOX parameter must be set to ZIGBEE to enable cableless communication between the CLS-680 and the junction box.*

# <span id="page-45-1"></span>**8.1 Zigbee Module Installation**

The following procedure is for the installation and setup of the Zigbee module into a CLS-680.

- 1. Power off the CLS-680 and open the enclosure [\(Section 2.4 on page 12\)](#page-11-6).
- 2. Carefully align the Zigbee module with the J3 and J4 connectors on the CLS-680 CPU board.

 *NOTE: The Zigbee module must be aligned so the module shape matches the screen print shape around J3 and J4.*

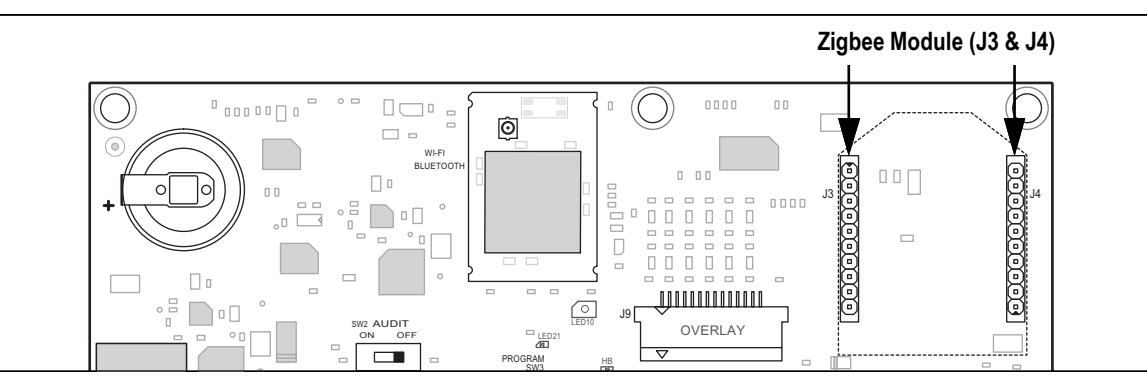

*Figure 8-1. Zigbee Module Connection Location*

3. Press down on the Zigbee module until it is seated onto the CPU board.

 *NOTE: No need to attach an antenna, the Zigbee module has a built-in chip antenna.*

- 4. Close the enclosure [\(Section 2.4.1 on page 12](#page-11-7)).
- 5. In setup mode ([Section 4.1 on page 24](#page-23-5)), navigate to SETUP→COMM→JBOX, and set to ZIGBEE.

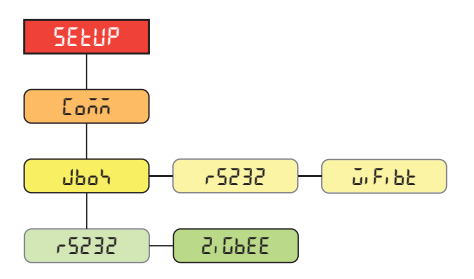

*Figure 8-2. JBOX Parameter Menu Location*

*NOTE: The JBOX parameter RS232 option is for a wired junction box connection and changing to ZIGBEE option changes*  Z *to the cableless junction box connection.*

6. Press the MENU key to return to weigh mode.

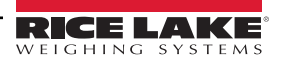

# <span id="page-46-0"></span>**9.0 EDP Commands**

The CLS-680 Forklift Scale Display can be controlled by a personal computer connected to one of the communication ports. Control is provided by a set of commands which can simulate front panel key press functions, return and change setup parameters, and perform reporting functions. The commands provide the capability to print configuration data or to save data to an attached personal computer. This section describes the EDP command set and procedures for saving and transferring data using the communication ports. The EDP command set is divided into several groups.

When the CLS-680 processes a command, it either responds with a value (for reporting commands, or when querying parameter settings), or with the message *OK*. The *OK* response verifies the command was received and has been executed. If the command is unrecognized, the CLS-680 responds with *?? invalid command*. If the command cannot be executed in the current mode, the CLS-680 responds with *?? invalid mode*. If the command is recognized, but the value is out of range or the invalid type, the CLS-680 responds with *??* followed by the type and the range.

# <span id="page-46-1"></span>**9.1 Key Press Commands**

Key press serial commands simulate pressing keys on the front panel of the CLS-680. These commands can be used in both setup and weigh mode. Several of the commands serve as pseudo keys, providing functions which are not represented by a key on the front panel.

For example, to enter a 15 lb tare weight using serial commands:

- 1. Type *K1* and press **Enter** (or **Return**).
- 2. Type *K5* and press **Enter**.
- 3. Type *KTARE* and press **Enter**.

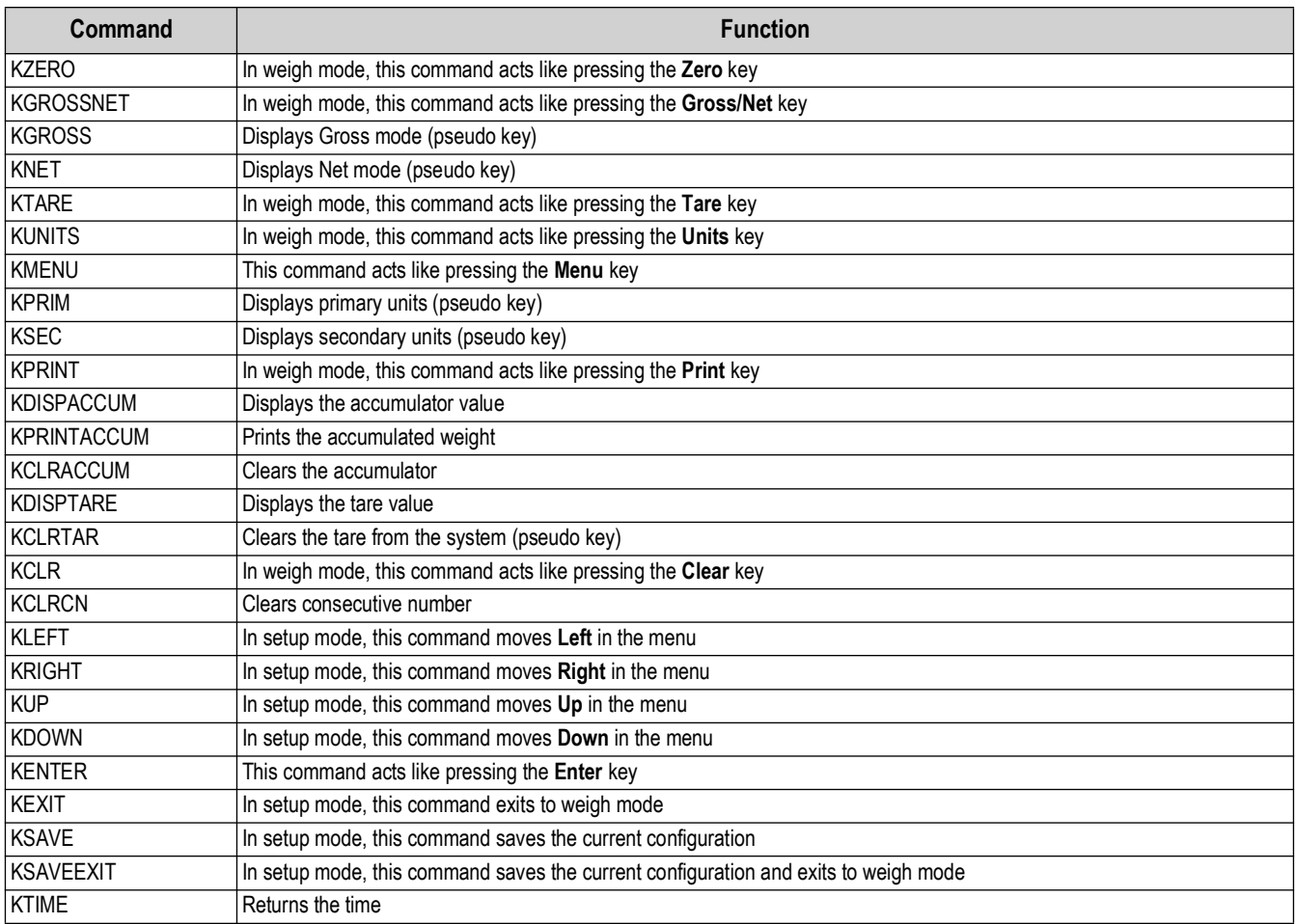

*Table 9-1. Key Press Commands*

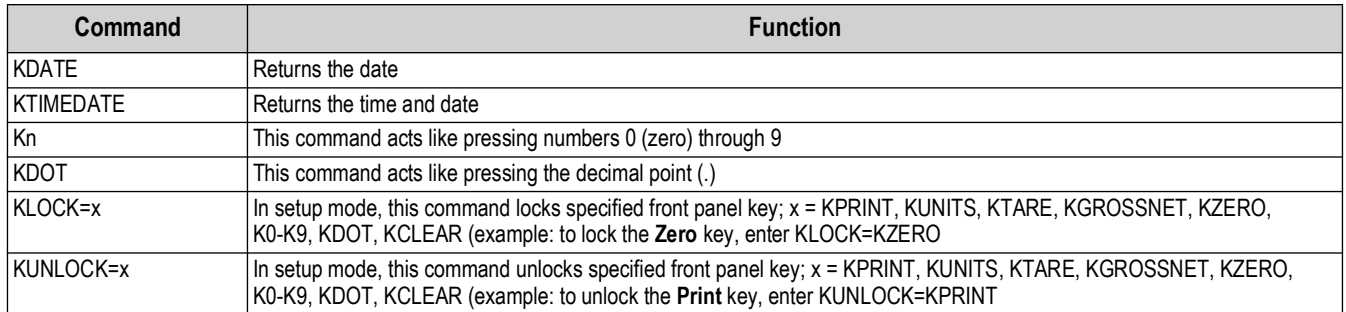

*Table 9-1. Key Press Commands (Continued)*

# <span id="page-47-0"></span>**9.2 Reporting Commands**

Reporting commands send specific information to the communications port. The commands listed in [Table 9-2](#page-47-2) can be used in either setup mode or weigh mode.

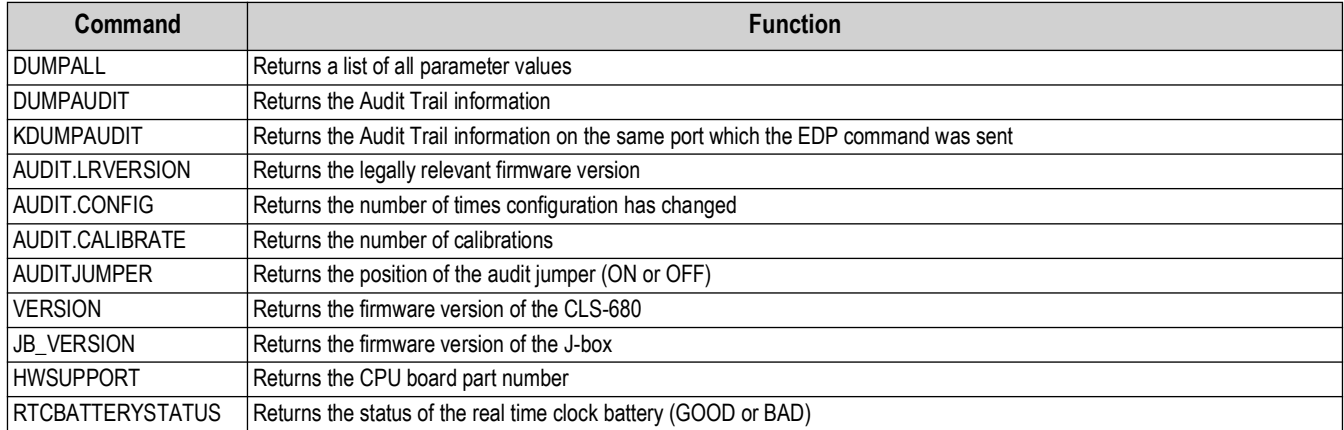

*Table 9-2. Reporting Commands*

# <span id="page-47-2"></span><span id="page-47-1"></span>**9.3 Reset Configuration Command**

The following command can be used to reset the configuration parameters of the CLS-680.

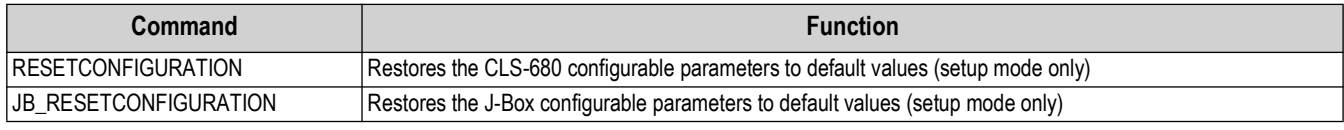

*Table 9-3. Reset Configuration Command*

*<u><i>z* NOTE: All scale calibration settings are lost when the RESETCONFIGURATION command is run.</u>

## <span id="page-48-0"></span>**9.4 Parameter Setting Commands**

Parameter setting commands allow the current value for a configuration parameter to be displayed or changed.

Current configuration parameter settings can be displayed in setup mode or weigh mode using the following syntax: command<ENTER>

Configuration parameter values can only be changed in setup mode.

Use the following command syntax when changing parameter values: command=value<ENTER>, where *value* is either a number or a parameter value. Use no spaces before or after the equal (=) sign. If an incorrect command is typed or an invalid value is specified, the CLS-680 returns *??* followed by the error message.

*Example: to set the SC.ACCUM parameter on Scale #1 to ON, type the following: SC.ACCUM#1=ON<ENTER>*

To return a list of the available values for parameters with specific values, enter the command and equal sign, followed by a questions mark (*command*=?<ENTER>). The CLS-680 must be in setup mode to use this function. After changes are made to configuration parameters using EDP commands, use the *KSAVE* or *KSAVEEXIT* commands to commit the changes to memory.

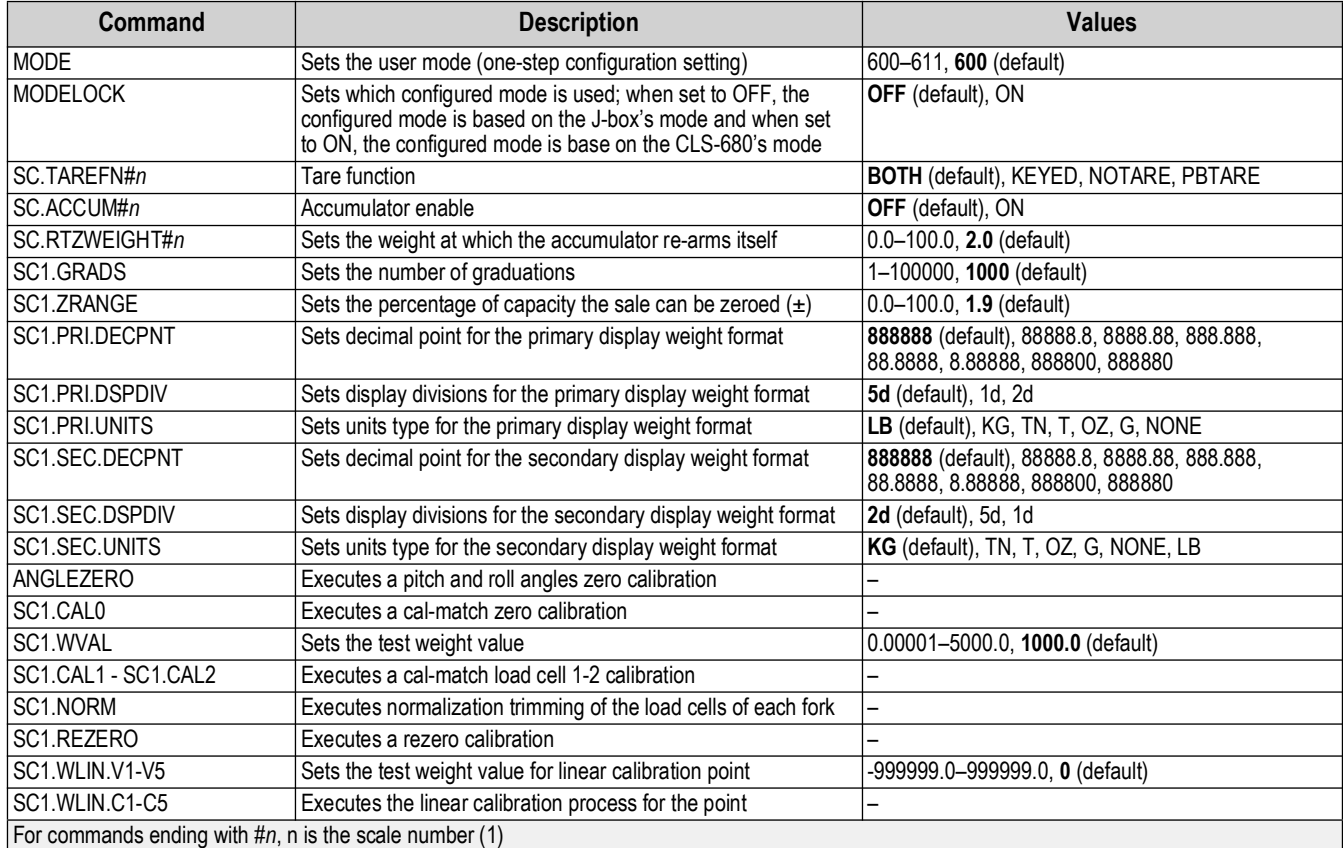

*Table 9-4. Scales Commands*

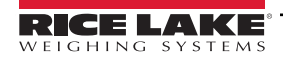

# <span id="page-49-0"></span>**9.5 Wireless Setting Commands**

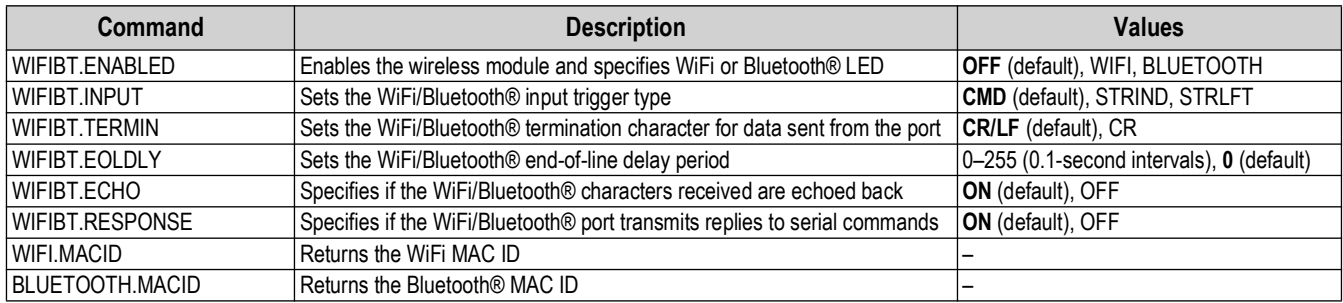

*Table 9-5. WiFi and Bluetooth® Commands*

# <span id="page-49-1"></span>**9.6 Serial Port Setting Commands**

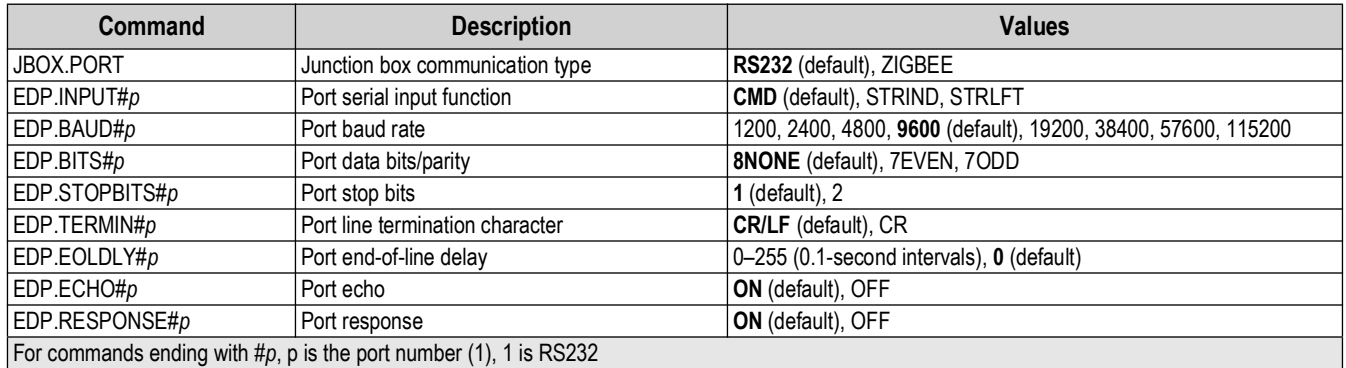

*Table 9-6. Serial Port Commands*

# <span id="page-49-2"></span>**9.7 Stream Setting Commands**

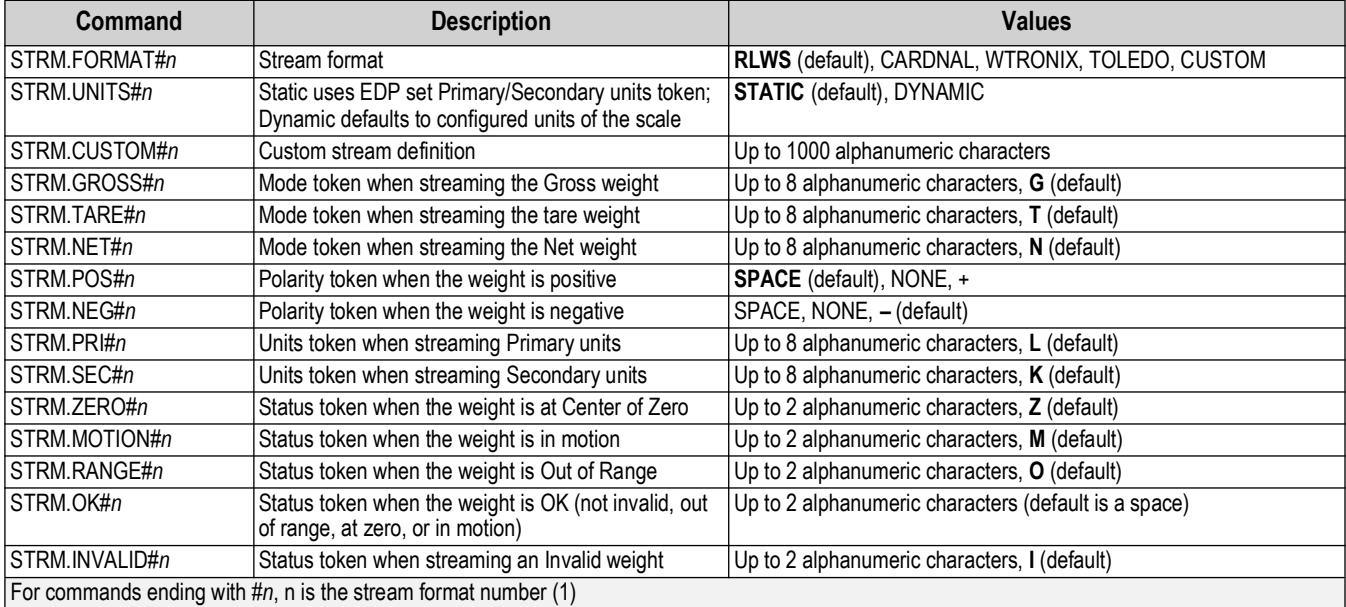

*Table 9-7. Stream Formatting Commands*

# <span id="page-50-0"></span>**9.8 Program Commands**

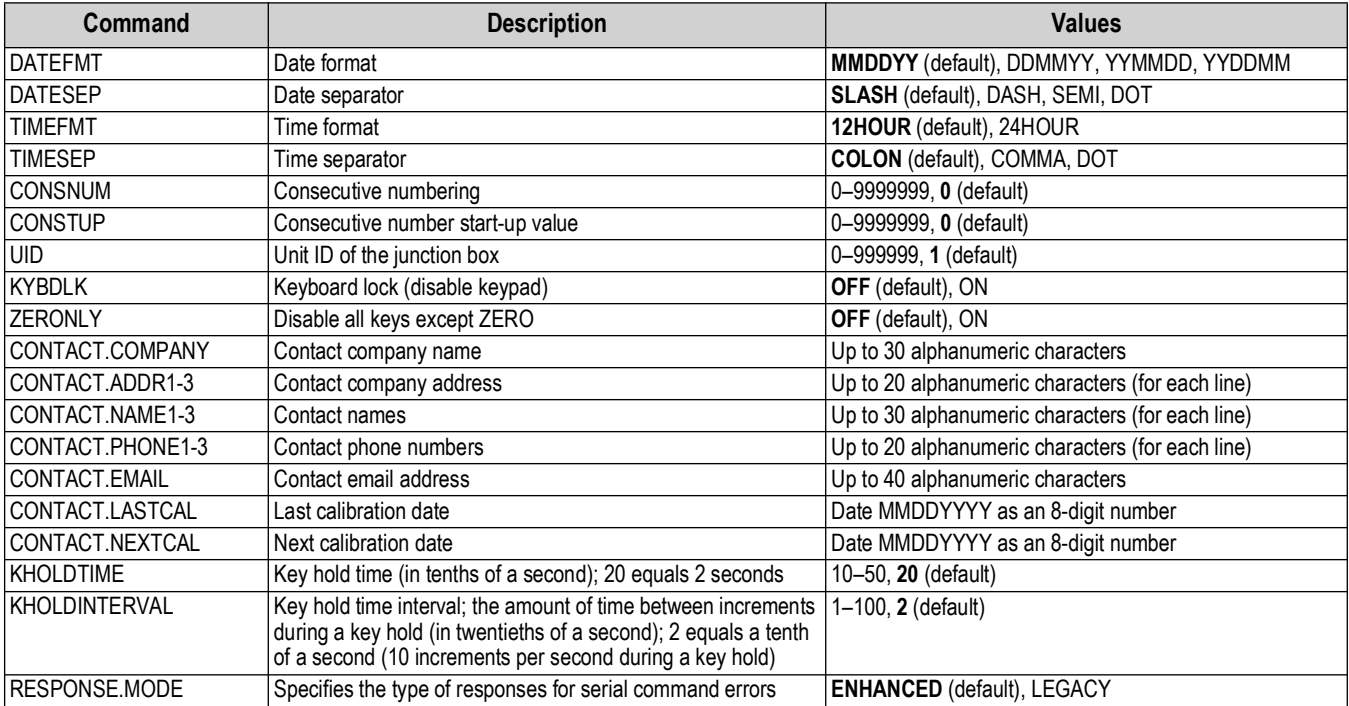

*Table 9-8. Program Commands*

# <span id="page-50-1"></span>**9.9 Print Format Commands**

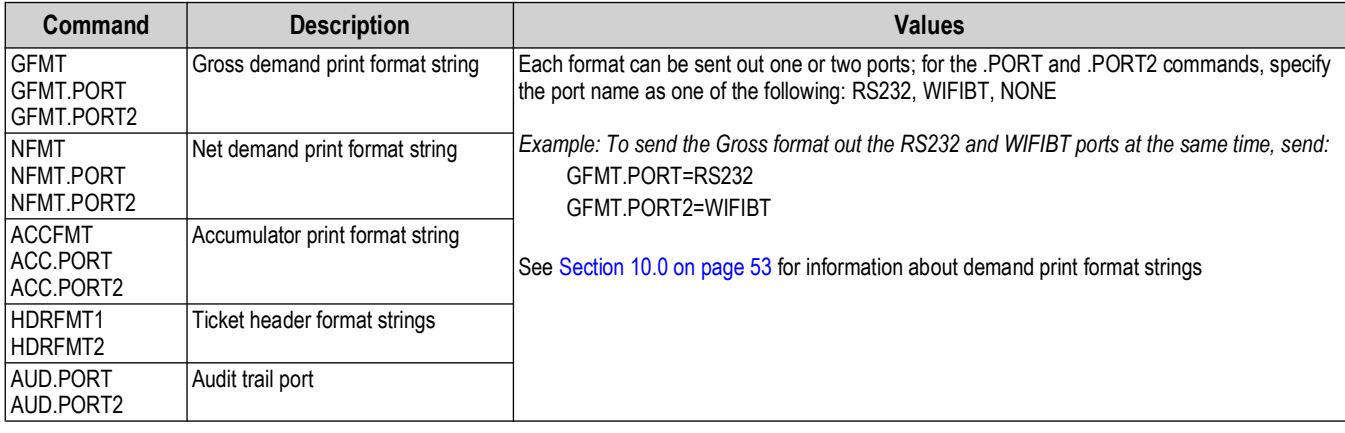

*Table 9-9. Print Format Commands*

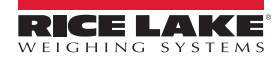

# <span id="page-51-0"></span>**9.10 Weigh Mode Commands**

These commands function in the weigh mode. Non weight related commands work in setup mode.

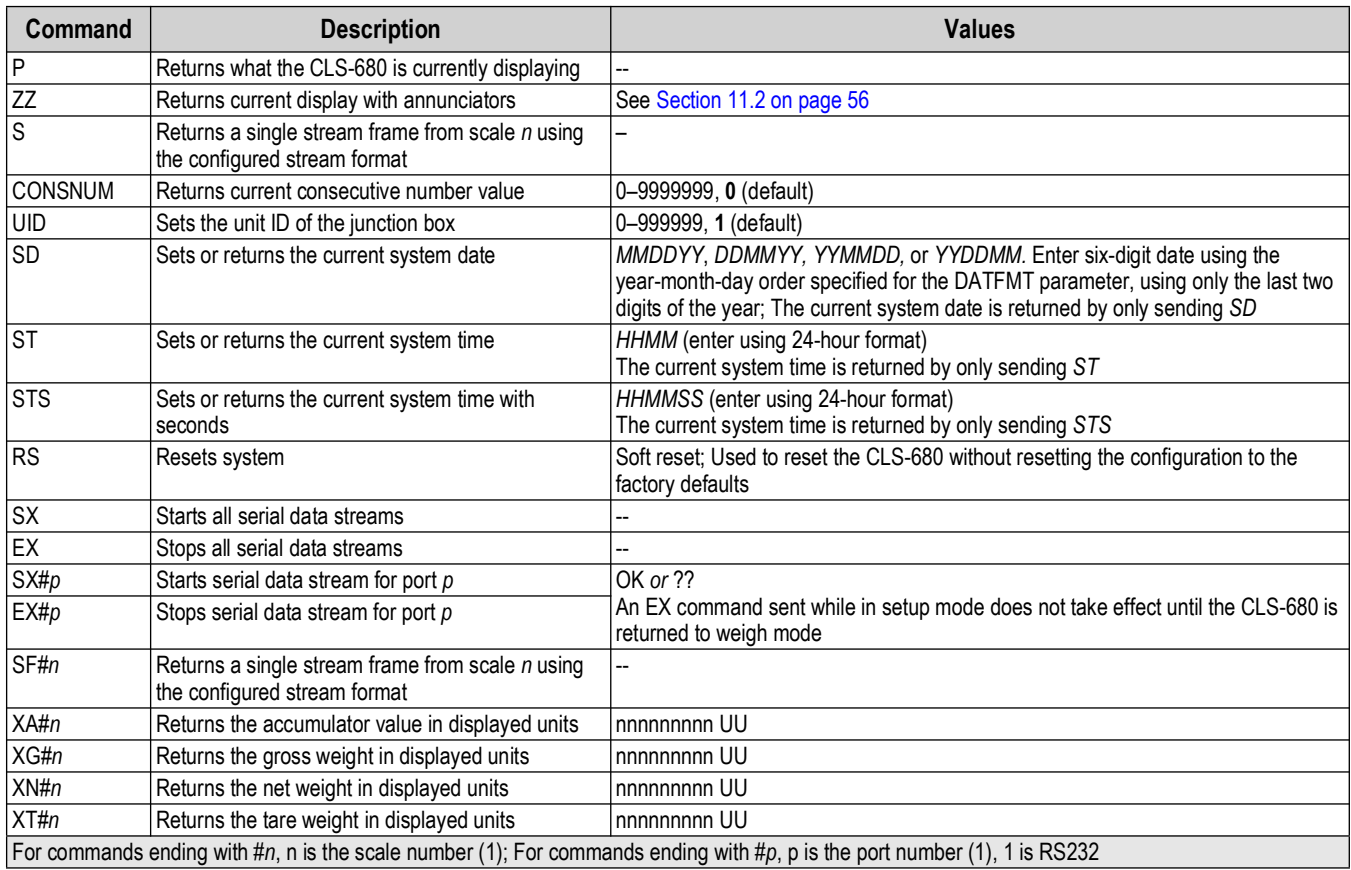

*Table 9-10. Weigh Mode Commands*

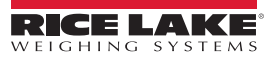

# <span id="page-52-2"></span><span id="page-52-0"></span>**10.0 Print Formatting**

The CLS-680 provides multiple print formats, GFMT, NFMT, ACMFMT and HDRFMT, which determine the format of the printed output when the **Print** key is pressed. If a tare has been entered or acquired, NFMT is used; otherwise, GFMT is used.

Each print format can be customized to include up to 1000 characters of information, such as company name and address, on printed tickets. Use the print format menu through front panel of the CLS-680 to customize the print formats.

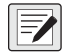

*NOTE: Press the down arrow to view the ASCII character decimal value on the second menu level.*  **See [Section 11.5 on page 61](#page-60-2) to view the ASCII character chart.**<br>See Section 11.5 on page 61 to view the ASCII character chart.

# <span id="page-52-1"></span>**10.1 Print Formatting Tokens**

[Table 10-1](#page-52-3) lists tokens which can be used to configure the print formats. Tokens included in the format strings must be enclosed between < and > delimiters. Characters outside of the delimiters are printed as text on the ticket. Text characters can include ASCII characters which can be printed by the output device.

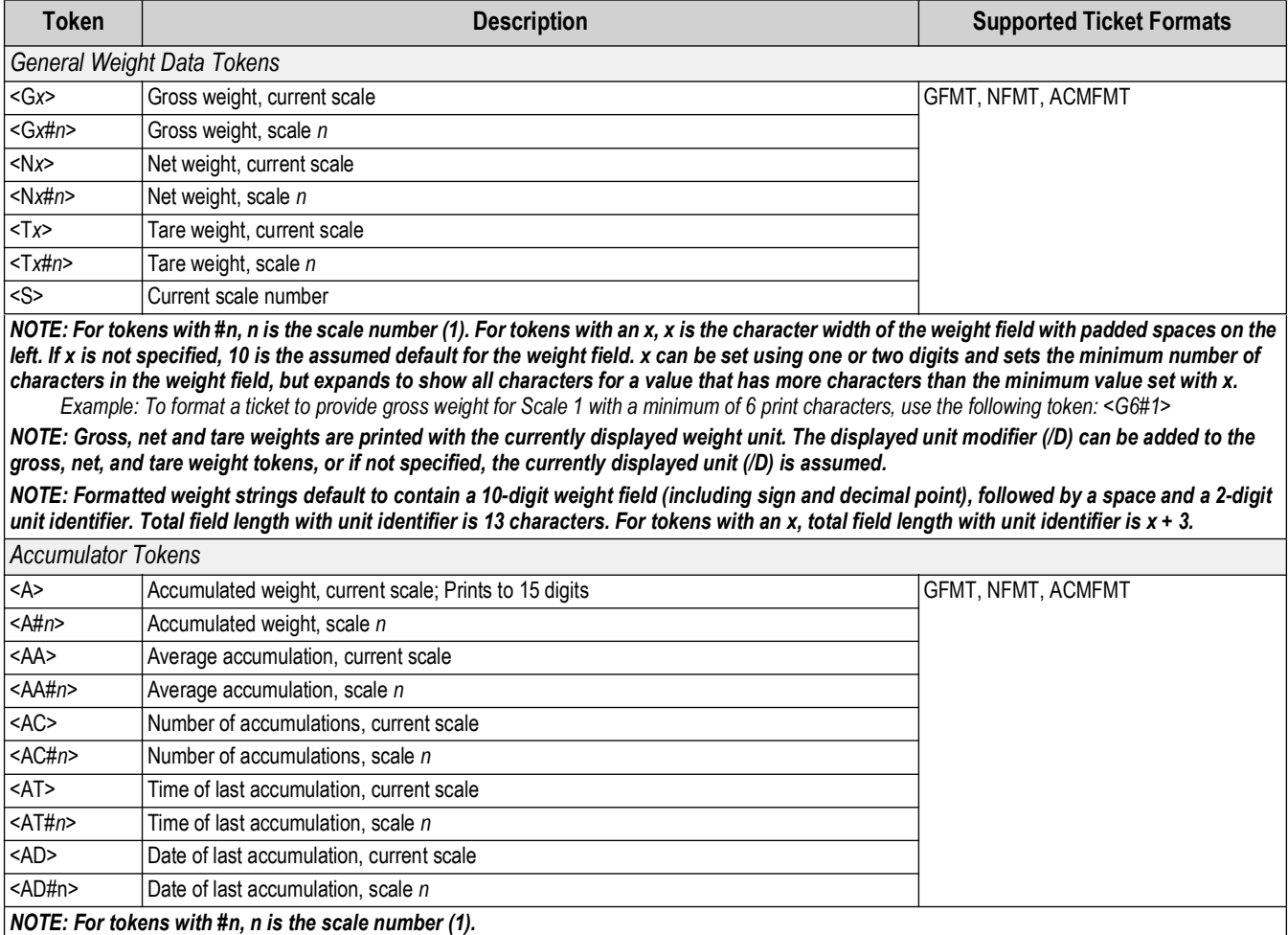

*Table 10-1. Print Format Tokens*

<span id="page-52-3"></span>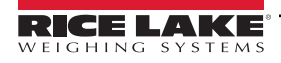

| <b>Token</b>                                                                    | <b>Description</b>                                                                                                    | <b>Supported Ticket Formats</b> |
|---------------------------------------------------------------------------------|----------------------------------------------------------------------------------------------------|---------------------------------|
|                                                                                 | Formatting and General-Purpose Tokens                                                                                                    |                                 |
| $<$ nnn $>$                                                                     | ASCII character (nnn = decimal value of ASCII character); used for inserting control<br>characters (STX, for example) in the print stream | All                             |
| $<$ T $>$                                                                       | Time                                                                                                    |                                 |
| $<$ DA>                                                                         | Date                                                                                                    |                                 |
| $<$ TD $>$                                                                      | Time and date                                                                                                    |                                 |
| $<$ UID $>$                                                                     | Unit ID number (up to 6 digits)                                                                                                    |                                 |
| $<$ CN $>$                                                                      | Consecutive number (up to 7 digits)                                                                                                    |                                 |
| <h1></h1>                                                                       | Insert header format 1 (HDFMT1), see Table 10-2                                                                                           |                                 |
| H2                                                                              | Insert header format 2 (HDFMT2), see Table 10-2                                                                                           |                                 |
| <comp></comp>                                                                   | Company name (up to 30 characters)                                                                                                    |                                 |
| $<$ COAR1><br><coar2><br/><coar3></coar3></coar2>                               | Contact company address, lines 1–3 (up to 30 characters)                                                                                  |                                 |
| <conm1><br/><math>&lt;</math>CONM2<math>&gt;</math><br/><conm3></conm3></conm1> | Contact names (up to 20 characters)                                                                                                    |                                 |
| $<$ COPH <sub>1&gt;</sub><br><coph2><br/><coph3></coph3></coph2>                | Contact phone numbers (up to 20 characters)                                                                                               |                                 |
| <coml></coml>                                                                   | Contact e-mail address (up to 30 characters)                                                                                              |                                 |
| $<$ CR $>$                                                                      | Carriage return character                                                                                                    |                                 |
| $<$ LF>                                                                         | Line feed character                                                                                                    |                                 |
| $<$ NL $nn$ >                                                                   | New line ( $nn$ = number of termination ( <cr lf=""> or <cr>) characters)*</cr></cr>                                                      |                                 |
| $<$ SP $nn$ >                                                                   | Space ( $nn$ = number of spaces)*                                                                                                    |                                 |
| $<$ SU $>$                                                                      | Toggle weight data format (formatted/unformatted)                                                                                         |                                 |
| NOTE: If nn is not specified, 1 is assumed. Value must be in the range 1–99.    |                                                                                                    |                                 |

*Table 10-1. Print Format Tokens (Continued)*

### [Table 10-2](#page-53-0) lists the default CLS-680 print formats:

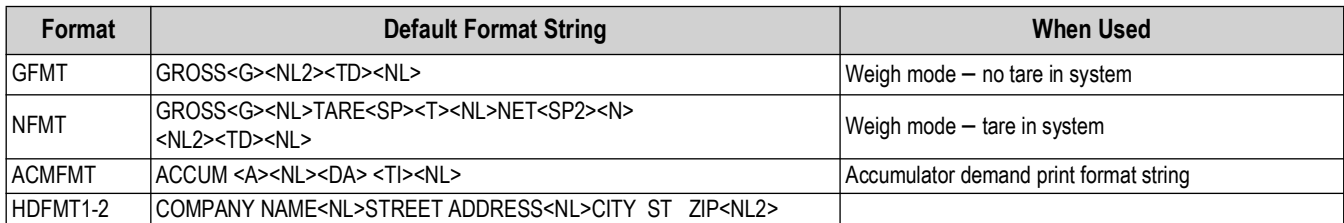

*Table 10-2. Default Print Formats*

<span id="page-53-0"></span>Z *NOTE: The 1000 character limit of each print format string includes the output field length of the print formatting tokens, not the token length. For example, if the CLS-680 is configured to display a decimal point, the <G> token generates an output field of 13 characters: the 10 character weight value (including decimal point), one space, and a two-digit units identifier. For tokens with an x (e.g. <Gx> or <Gx#n>), total field length with unit identifier is x + 3.*

*PT (preset tare) is added to the tare weight if tare was keyed in.*

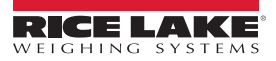

# <span id="page-54-0"></span>**10.2 Customizing Print Formats**

The GFMT, NFMT, ACMFMT and HDRFMT formats can be customized using the print format menu (PForMT) via the front panel. See [Section 4.4.6 on page 31](#page-30-1) for the print format menu structure. To access the print format menu the CLS-680 must be in setup mode [\(Section 4.1 on page 24\)](#page-23-5).

### <span id="page-54-1"></span>**10.2.1 Using the Front Panel**

Use the print format menu to customize the print formats and to edit the print format strings by changing the ASCII characters in the format string. See [Section 3.4.2 on page 19](#page-18-6) for the alphanumeric entry procedure to edit the print format string.

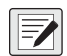

*NOTE: Some characters cannot be displayed on the CLS-680 front panel, see the ASCII character chart in [Section 11.5 on](#page-60-2)  [page 61](#page-60-2) for available characters. The CLS-680 can send or receive ASCII characters; the character printed depends on the particular ASCII character set implemented for the receiving device.*

# <span id="page-54-3"></span><span id="page-54-2"></span>**10.3 Non-Human Readable Characters**

ASCII characters 0 through 31 are non-human readable characters. Since these characters are not visible, they do not appear as selectable options in a CLS-680 print format. To include a special character in a print format, the decimal equivalent needs to be used.

For example, the special character *Esc* would be <27>.

*Examples of a print release command for a TMU295 in the GROSS format:*

*Print Format 1: GROSS<G><NL2><TD><NL><27>q*

*Print Format 2: GROSS<G><NL2><TD><NL><27><113>*

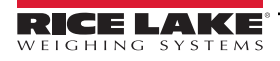

# <span id="page-55-0"></span>**11.0 Appendix**

### <span id="page-55-5"></span><span id="page-55-1"></span>**11.1 Error Messages**

The CLS-680 provides a number of error messages. Error messages appear or scroll on the display when an error occurs.

### <span id="page-55-4"></span><span id="page-55-2"></span>**11.1.1 Displayed Error Messages**

The CLS-680 provides a number of front panel error messages to assist in problem diagnosis. [Table 11-1](#page-55-7) lists these messages and their descriptions.

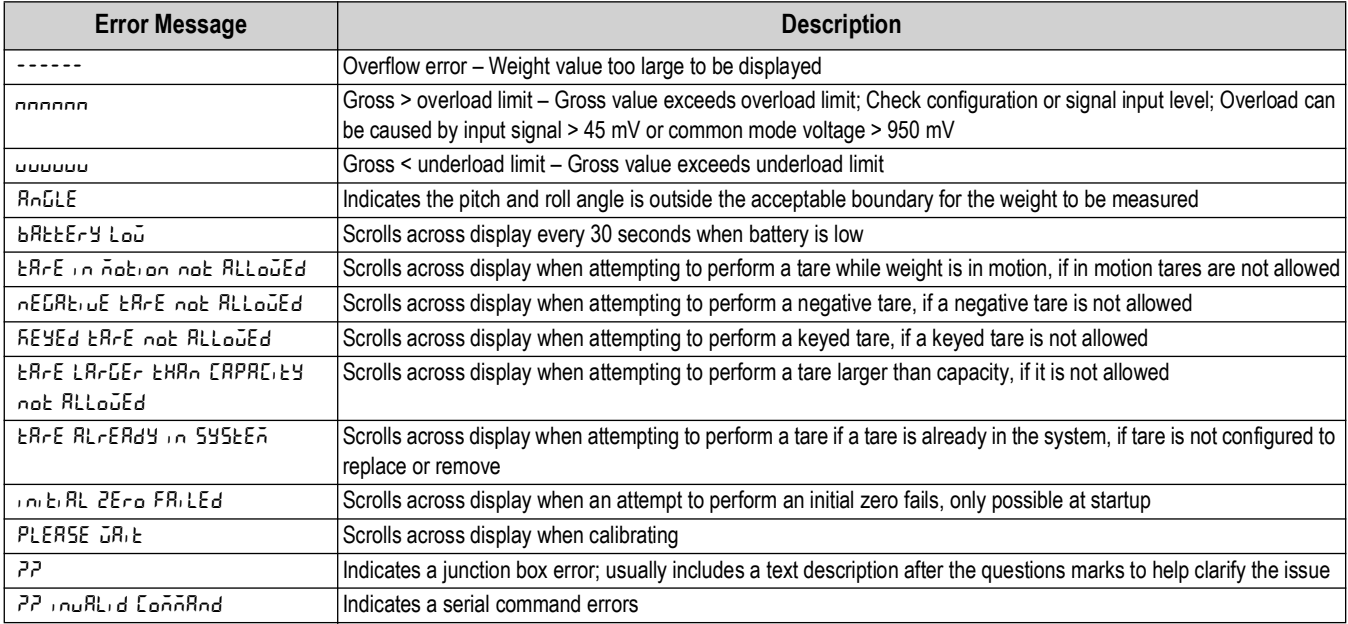

*Table 11-1. Error Messages*

# <span id="page-55-7"></span><span id="page-55-6"></span><span id="page-55-3"></span>**11.2 ZZ EDP Command**

The ZZ EDP command can be used to remotely query the value currently displayed on the 6-digit display, along with the units and a number representing the current state of the eight LED annunciators. The number representing the LED annunciators currently lit [\(Table 11-2](#page-55-8)).

*Example: If the ZZ command returns: "2500 LB 145", that means the weight on the display is 2500 pounds and the gross, standstill and lb annunciators are lit. The number 145 represents the sum of the values for the gross mode annunciator (16), the standstill annunciator (128) and the lb annunciator (1).*

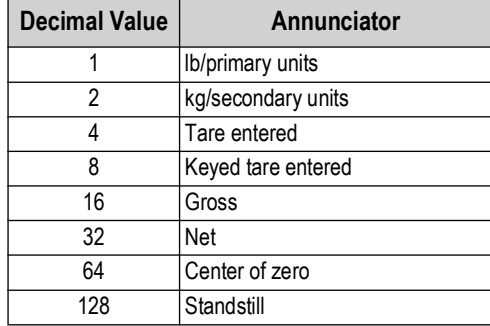

<span id="page-55-8"></span>*Table 11-2. Status Codes Returned on the ZZ Command*

# <span id="page-56-0"></span>**11.3 Continuous Data (Stream) Output Formats**

When the trigger setting for a port is set to STRLFT, data is continuously streamed from the appropriate port in one of the four fixed format options or a custom format option.

### **Fixed Format Options:**

- Rice Lake Weighing Systems ([Section 11.3.1](#page-56-1))
- Cardinal ([Section 11.3.2\)](#page-56-2)
- Avery Weigh-Tronix ([Section 11.3.3 on page 58\)](#page-57-0)
- Mettler Toledo [\(Section 11.3.4 on page 58](#page-57-1))

### <span id="page-56-1"></span>**11.3.1 Rice Lake Weighing Systems Stream Format (** $rL\bar{\omega}5$ **)**

<span id="page-56-3"></span>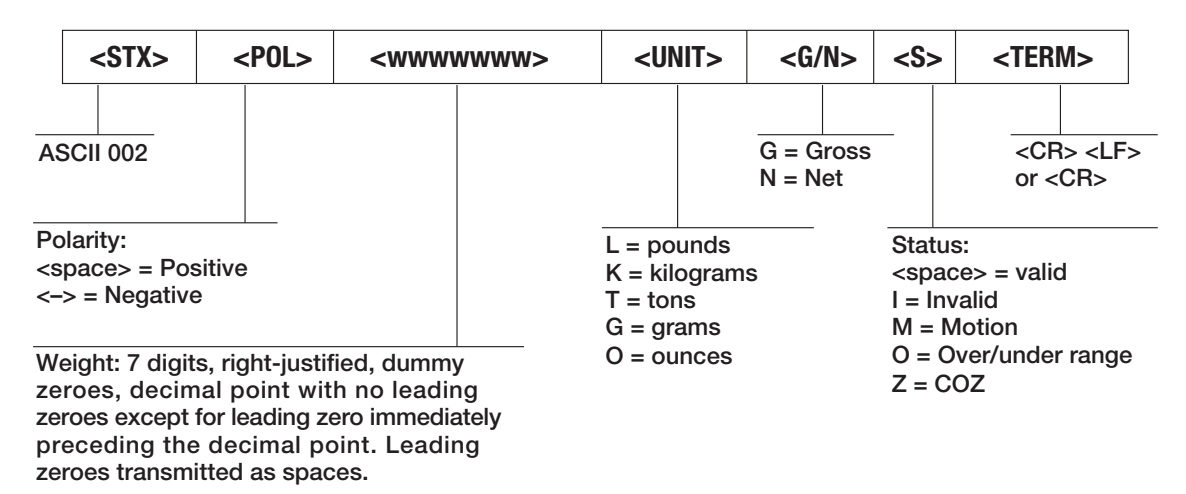

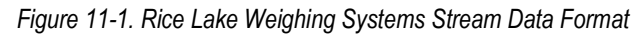

### <span id="page-56-2"></span>**11.3.2 Cardinal Stream Format (cardnal)**

<span id="page-56-4"></span>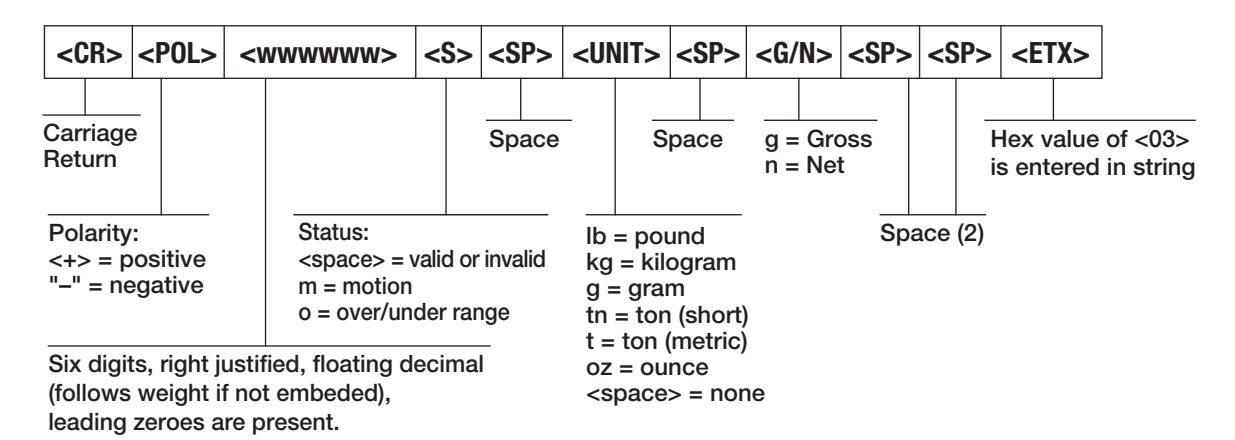

*Figure 11-2. Cardinal Stream Data Format*

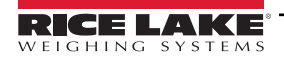

### <span id="page-57-0"></span>11.3.3 Avery Weigh-Tronix Stream Format (بالسم 11.3.3 Avery Weigh-Tronix Stream Format

<span id="page-57-2"></span>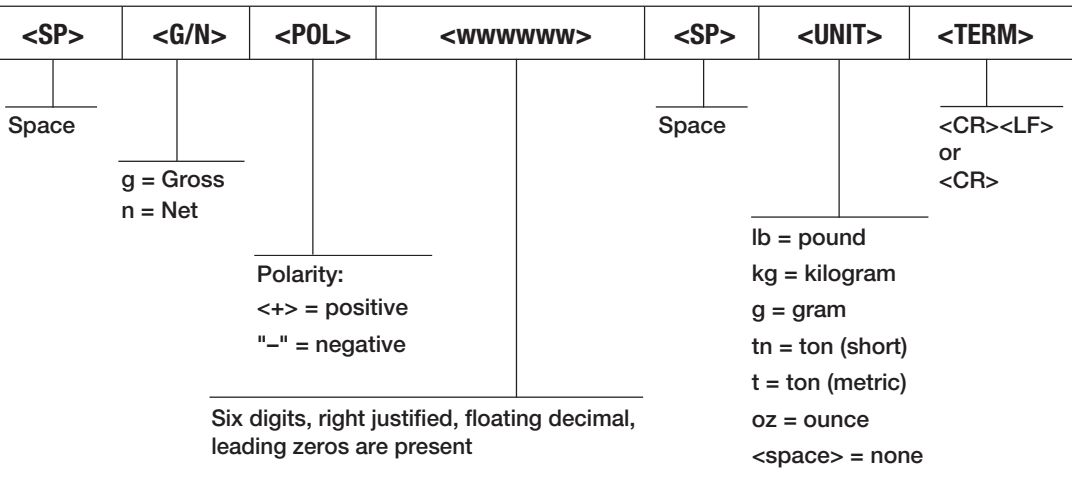

*Figure 11-3. Avery Weigh-Tronix Stream Data Format*

### <span id="page-57-1"></span>**11.3.4 Mettler Toledo Stream Format (toledo)**

<span id="page-57-3"></span>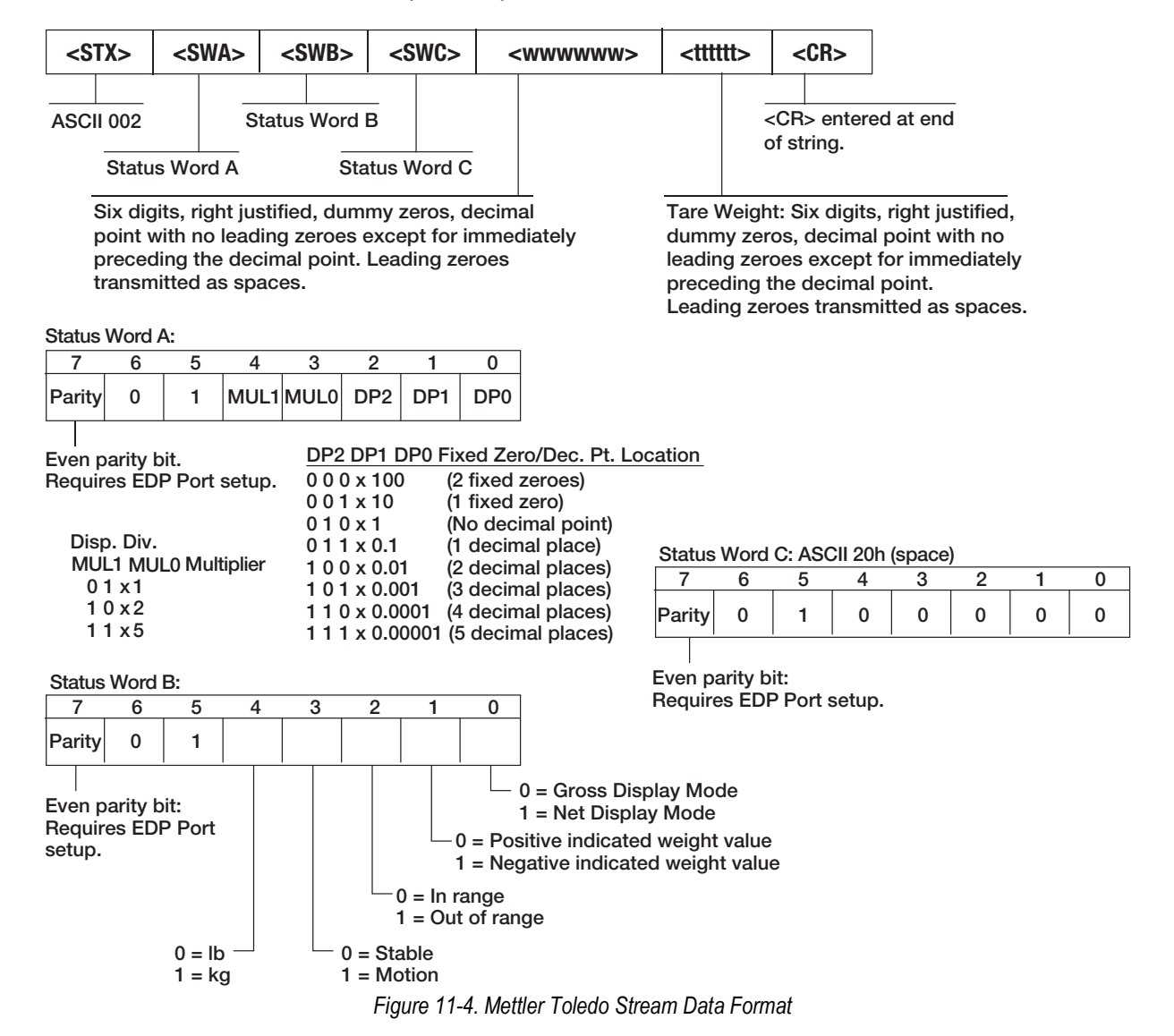

RICE LAKE  $W$ eighing

<span id="page-58-0"></span>The Custom stream format parameter can be configured in the Stream Format (SFORMAT) menu via the front panel. See [Section 4.4.7 on page 32](#page-31-1) for the Stream Format menu structure. The indicator must be in setup mode [\(Section 4.1 on page 24\)](#page-23-5) to access the Stream Format menu.

### **Using the Front Panel**

Use the Stream Format menu to customize the Custom parameter by changing the ASCII characters in the format string.

**SETUP** ▼to **CONFIG** ►to **SFORMT** ▼to **SFMT** (set to **CUSTOM**) ►to **CUSTOM** ▼to format string entry

See [Section 3.4.2 on page 19](#page-18-6) for the alphanumeric entry procedure to edit the format string.

*NOTE: The CLS-680 can send or receive ASCII characters; the character printed depends on the particular ASCII character set implemented for the receiving device. Some characters cannot be displayed on the CLS-680 front panel, see the ASCII character chart in [Section 11.5 on page 61](#page-60-0) for available characters and see [Section 10.3 on page 55](#page-54-3) for a description of Non-Human Readable Characters.*

For example, enter the following string of format tokens to recreate the standard RLWS stream format as a custom stream format: *<2><P><W7.><U><M><S><CR><LF>*

- *<2>* Sends ASCII character 2, or STX.
- *<P>* Sends the Polarity character.
- *<W7.>* Sends 7 weight digits, no leading zeros, with a floating decimal point as needed.
- *<U>* Sends the Units.
- *<M>* Sends the Mode.
- *<S>* Sends the Status.
- *<CR>* Sends a Carriage Return.
- *<LF>* Sends a Line Feed.

### **Custom Stream Format Tokens**

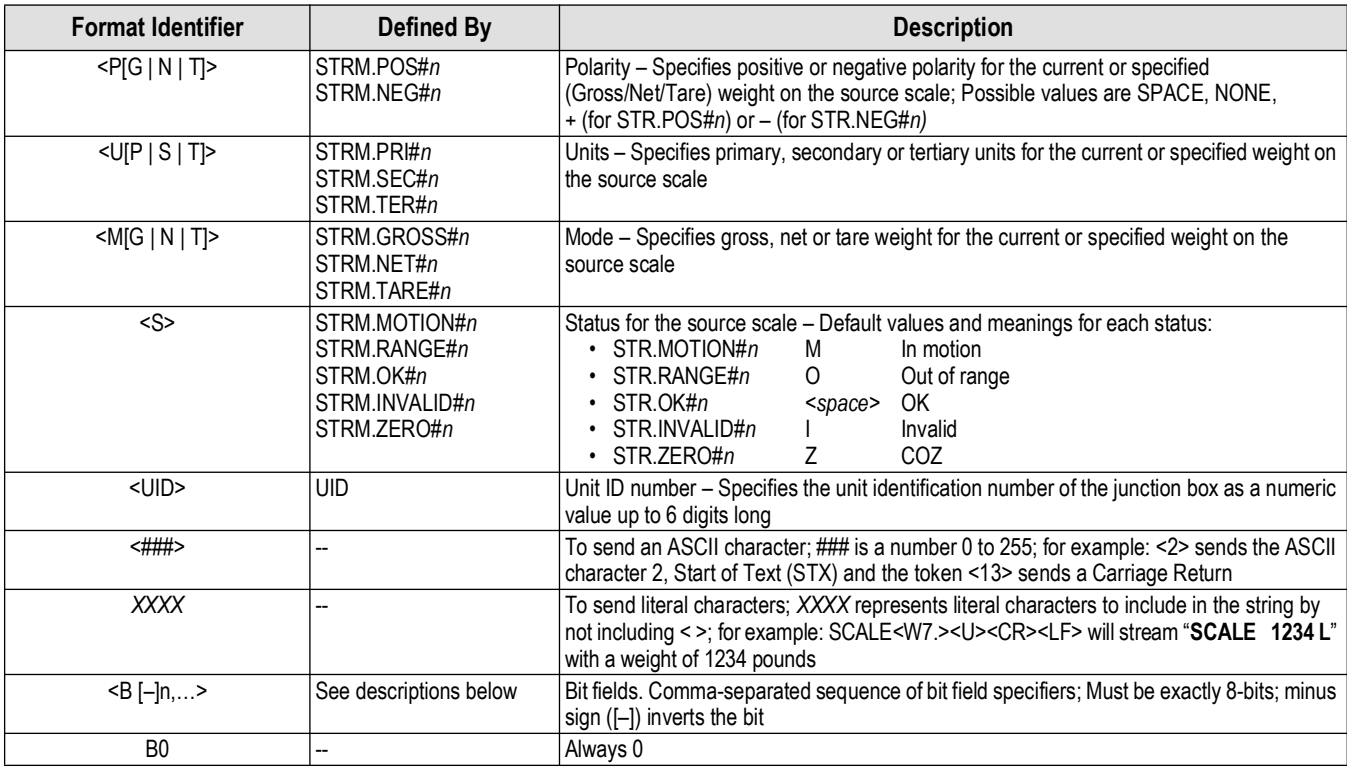

*Table 11-3. Custom Stream Format Tokens*

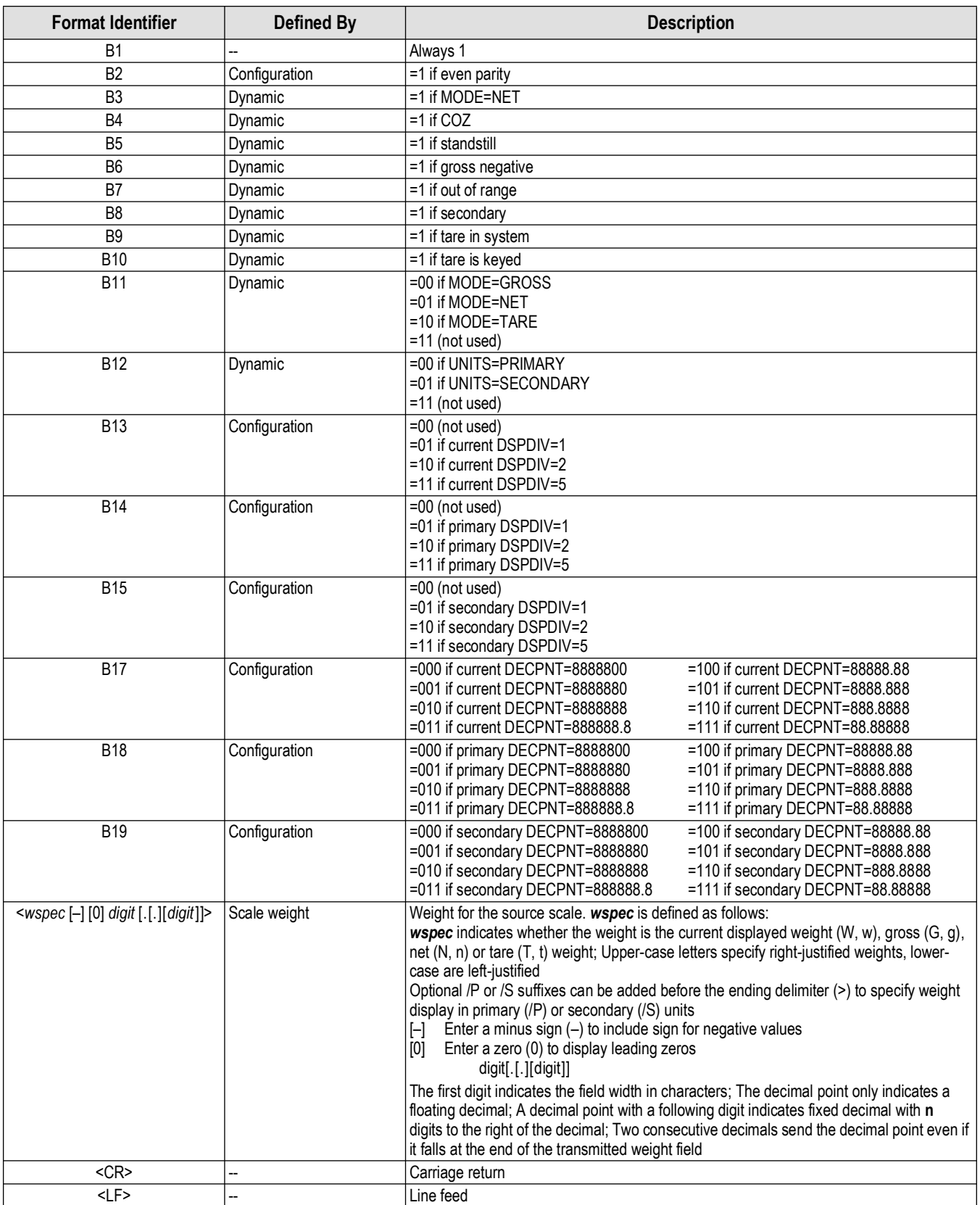

*Table 11-3. Custom Stream Format Tokens (Continued)*

# <span id="page-60-2"></span><span id="page-60-0"></span>**11.5 ASCII Character Chart**

Use the decimal values for ASCII characters listed in [Table 11-4](#page-60-3) when specifying print format strings on the CLS-680 PFORMT menu ([Section 4.4.6 on page 31](#page-30-1)). The actual character printed depends on the character mapping used by the output device. The CLS-680 can send or receive ASCII character values (decimal 0–255), but the CLS-680 display is limited to numbers, uppercase, unaccented letters and a few special characters. See [Section 11.8 on page 62](#page-61-1) for the CLS-680 display characters.

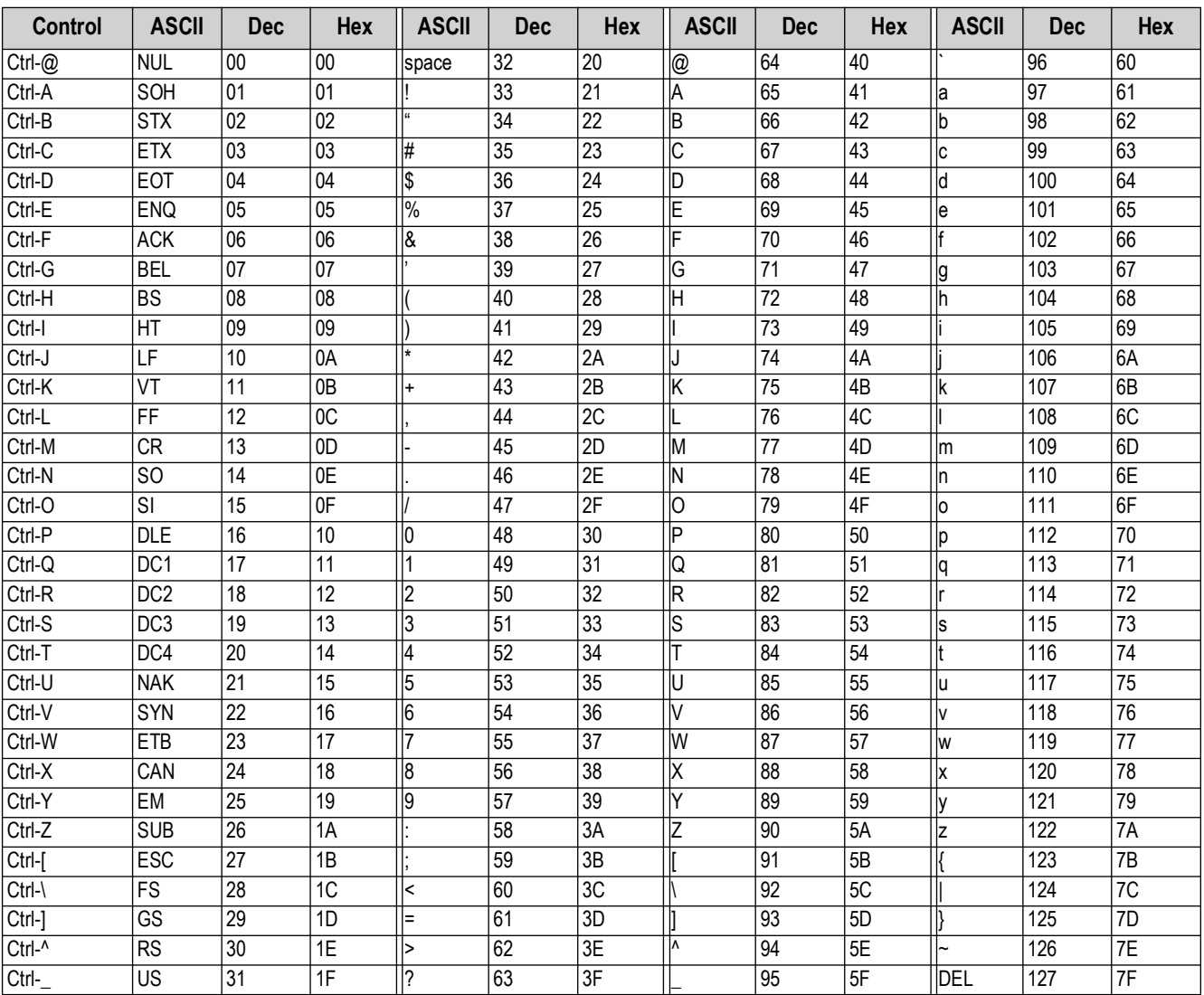

*Table 11-4. ASCII Character Chart*

# <span id="page-60-3"></span><span id="page-60-1"></span>**11.6 Audit Trail Support**

Audit trail support provides tracking information for configuration and calibration events. To prevent potential misuse, all configuration and calibration changes are counted as change events.

Audit trail information can be accessed by sending the DUMPAUDIT serial command. The audit trail display includes the legally relevant (LR) version number (firmware version for the code which provides audit trail information), a calibration count and a configuration count.

See [Section 3.5.10 on page 21](#page-20-4) for steps to view the Audit Trail counters.

# <span id="page-61-0"></span>**11.7 Conversion Factors for Secondary Units**

The CLS-680 has the capability to mathematically convert a weight into many different types of units and instantly display those results with a press of the **Units** key.

Secondary units can be specified on the Format menu using the *SECNDR* parameter.

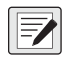

*NOTE: Multipliers are preconfigured within the CLS-680.* 

*Ensure the secondary decimal point position is set appropriately for the scale capacity in the secondary units.*

# <span id="page-61-1"></span>**11.8 Front Panel Display Characters**

[Figure 11-5](#page-61-2) shows the seven-segment LED character set used on the CLS-680 front panel display for alphanumeric characters.

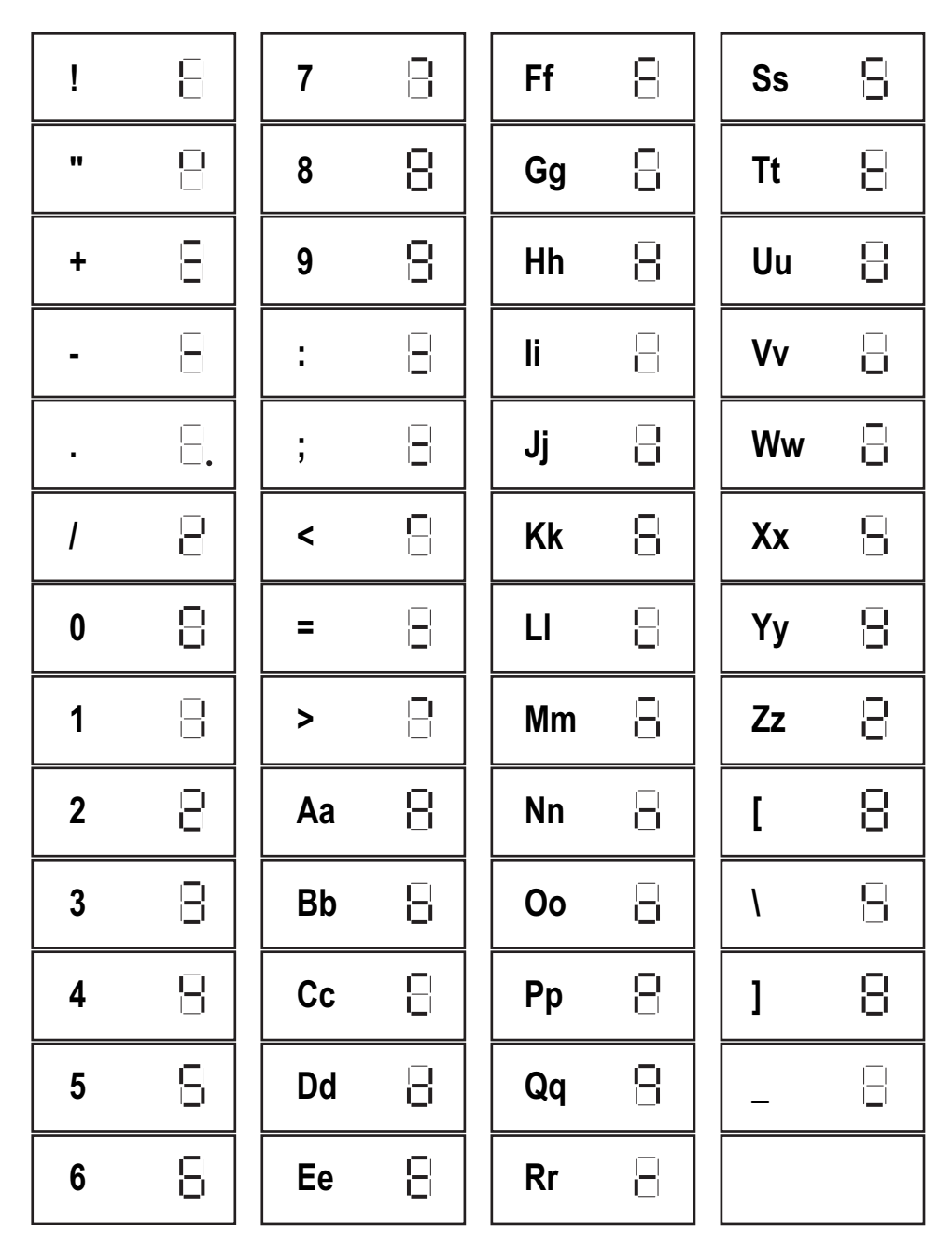

<span id="page-61-2"></span>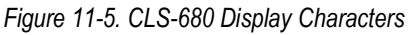

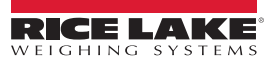

# <span id="page-62-0"></span>**12.0 Specifications**

#### **Power**

Line voltage: 9–36 VDC or 18–72 VDC

#### **Communication Ports**

Two RS-232 full duplex (one reserved for CLS) Bluetooth® SSP WiFi: Wireless 802.11 b/g/n 2.5 GHz Zigbee (CLS cableless option) Micro USB (firmware updates only)

### **Status Annunciators**

Ten LED annunciators

**Display** Six 0.5 in (12.7 mm) tall, seven-segment digits

### **Keys / Buttons**

Flat membrane panel, tactile feel (18 buttons)

#### **Temperature Range**

Legal: 14–104°F (-10–40°C) Industrial: 14–122°F (-10–50°C)

**Dimensions (W x H x D)** 6.5 x 5.2 x 3.3 in (16.5 x 13.2 x 8.4 cm)

**Weight** 3.7 lb (1.7 kg)

**Material** Machined aluminum enclosure, anodized finish

**EMC Immunity** EN 50082 Part 2 IEC 61000-4-2,3,4,5,6,8 and 11

**Warranty** Two-year limited warranty

#### **Certifications and Approvals**

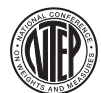

NTEP CoC Number: 21-092 Accuracy Class: III/IIIL; n<sub>max</sub>: 5000d

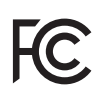

WiFi/Bluetooth® FCC ID: SQG-EWB1 IC ID: 3147A-EWB1

Zigbee FCC ID: MCQ-XBEE3 IC ID: 1846A-XBEE3

#### **Battery Specifications (Cableless Option)**

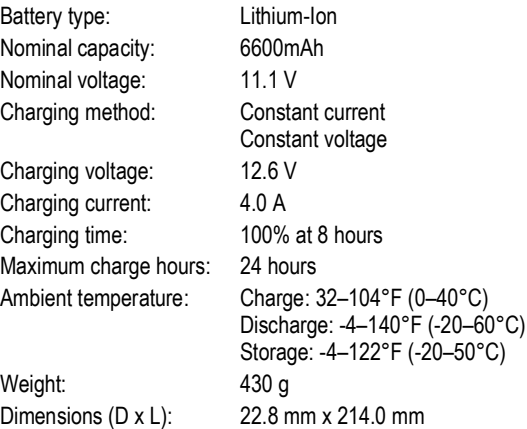

#### **Battery Charging LED Signals (Cableless Option)** Off = No battery Green flashing = Fast charging Green solid = Fully charged Yellow flashing = Recalibrating Yellow/green alternating = Recalibrating Yellow solid = Standby Red flashing = Error

커

*NOTE: See the CLS-Series Service Manual (PN 211569) for additional details and specifications on batteries and charging.*

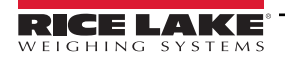

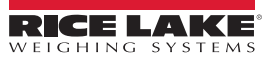

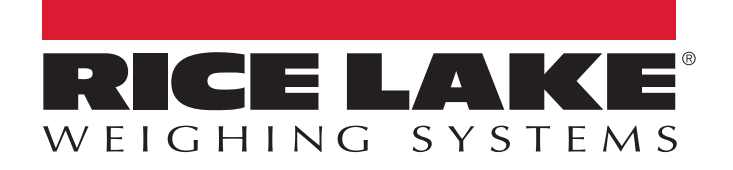

230 W. Coleman St. • Rice Lake, WI 54868 • USA USA: 800-472-6703 • International: +1-715-234-9171 © Rice Lake Weighing Systems Content subject to change without notice.

February 23, 2024 **www.ricelake.com** PN 200331 Rev F